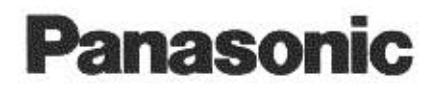

# **Operating Instructions**

# Impact Dot Matrix Printer

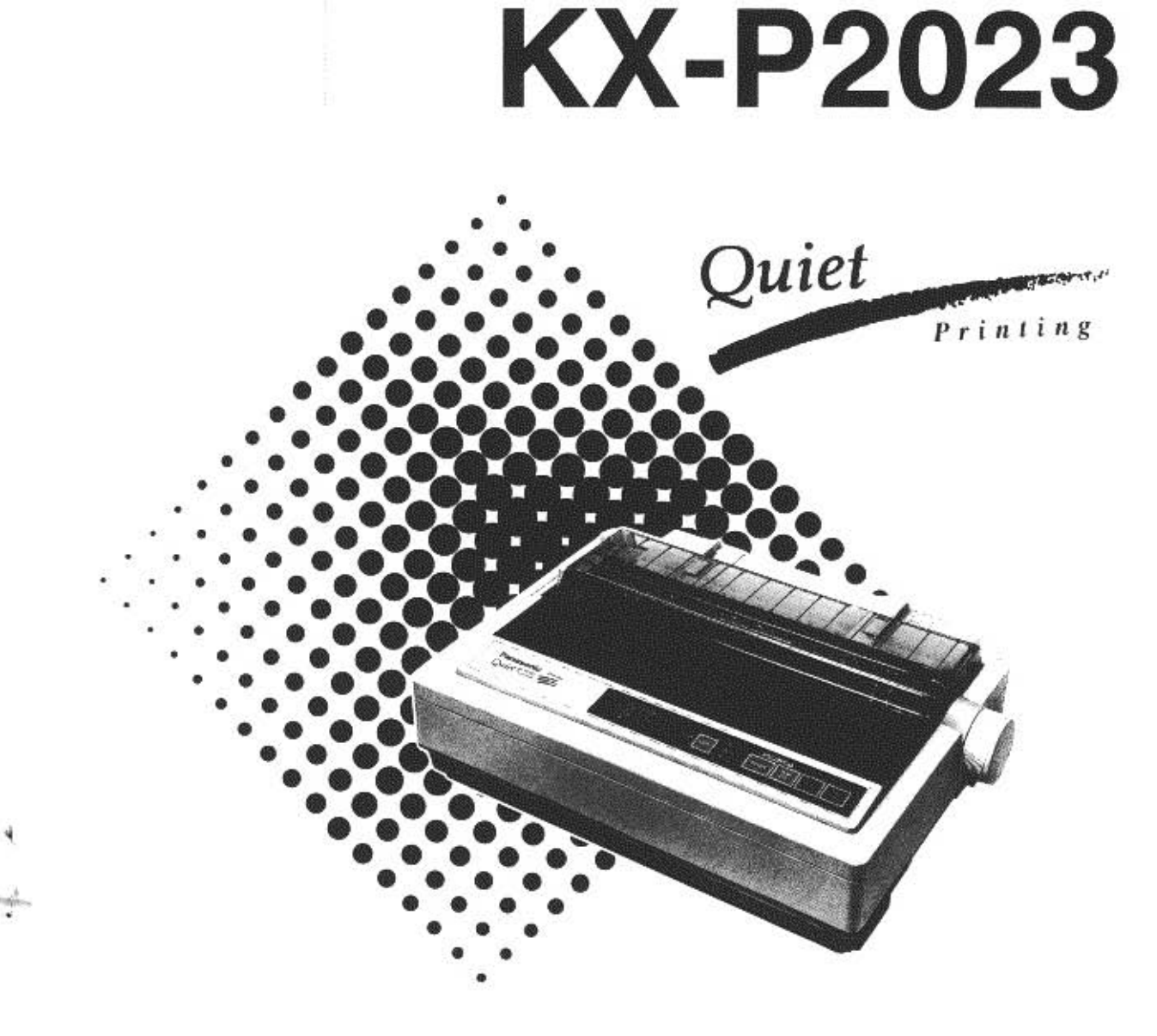

© Matsushita Electric Industrial Co. Ltd..<br>All rights reserved. Unauthorized<br>copying and distribution is a violation of law

 $\mathbf{r}'$ 

### **FOR USER IN THE UNITED STATES ONL Y**

This equipment has been tested and found to comply with the limits for a Class B digital device, pursuant to Part 15 of FCC Rules. These limits are designed to provide reasonable protection against harmful interference in a residential' installation. This equipment generates, uses and can radiate radio frequency energy and, if not installed and used in accordance with the instructions, may cause harmful interference to radio communications. However, there is no guarantee that interference will not occur in a particular installation. If this equipment does cause harmful interference to radio or television reception, which can be determined by turning the equipment off and on, the user is encouraged to try to correct the interference by one or more of the following measures:

- Reorient or relocate the receiving antenna.
- Increase the separation between the equipment and receiver.
- ·Connect the equipment into an outlet on a circuit different from that to which the receiver is connected.

.

" •

• Consult the dealer or an experienced radio/TV technician for help.

The user may find the booklet "Something About Interference" available from FCC local regional offices helpful.

**FCC Warning:** To assure continued FCC emission limit compliance, the user must use only the recommended shield interfacing cable when connecting to a host computer. Also, any unauthorized changes or modifications to this equipment would void the users authority to operate this device.

### **FOR USERS IN CANADA**

L'interférence radioélectrique générée par cet appareil numérique de type B ne dépasse pas les limites enoncees Ie Reglement sur les perturbations radioelectriques, section appareil numérique, du Ministère des Communications.

This digital apparatus does not exceed the Class B limits for radio noise emissions from digital apparatus set out in the Radio Interference Regulations of the Canadian Department of Communications.

All Rights Reserved. © COPYRIGHT 1992 KYUSHU MATSUSHITA ELECTRIC CO., LTD.

### **WARNING**

- The power source voltage of this unit is listed on the nameplate. Plug the printer only into an outlet with the proper voltage.
- To prevent fire or shock hazard, do not expose this product to rain or any type of moisture.
- When you operate this equipment, the outlet should be near the equipment and should be easily accessible.

The serial number of the unit may be found on the label on the rear of the unit. For your convenience, note this number below, and retain this book, along with your proof of purchase, to serve as a permanent record of your purchase in the event of a theft, or for future reference.

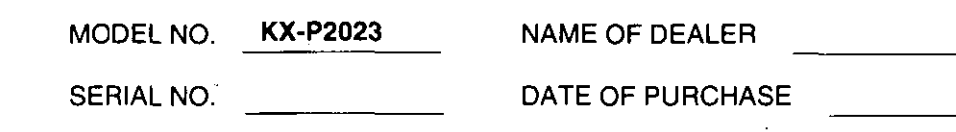

IBM and IBM-PC are registered trademarks of International Business Machines Corporation.

Proprinter is a trademark of International Business Machines Corporation. Windows is a trademark of Microsoft Corporation. Epson is a registered trademark of Seiko Epson Corporation.

Any details given in these Operating Instructions are subject to change without notice.

## **Table of Contents**

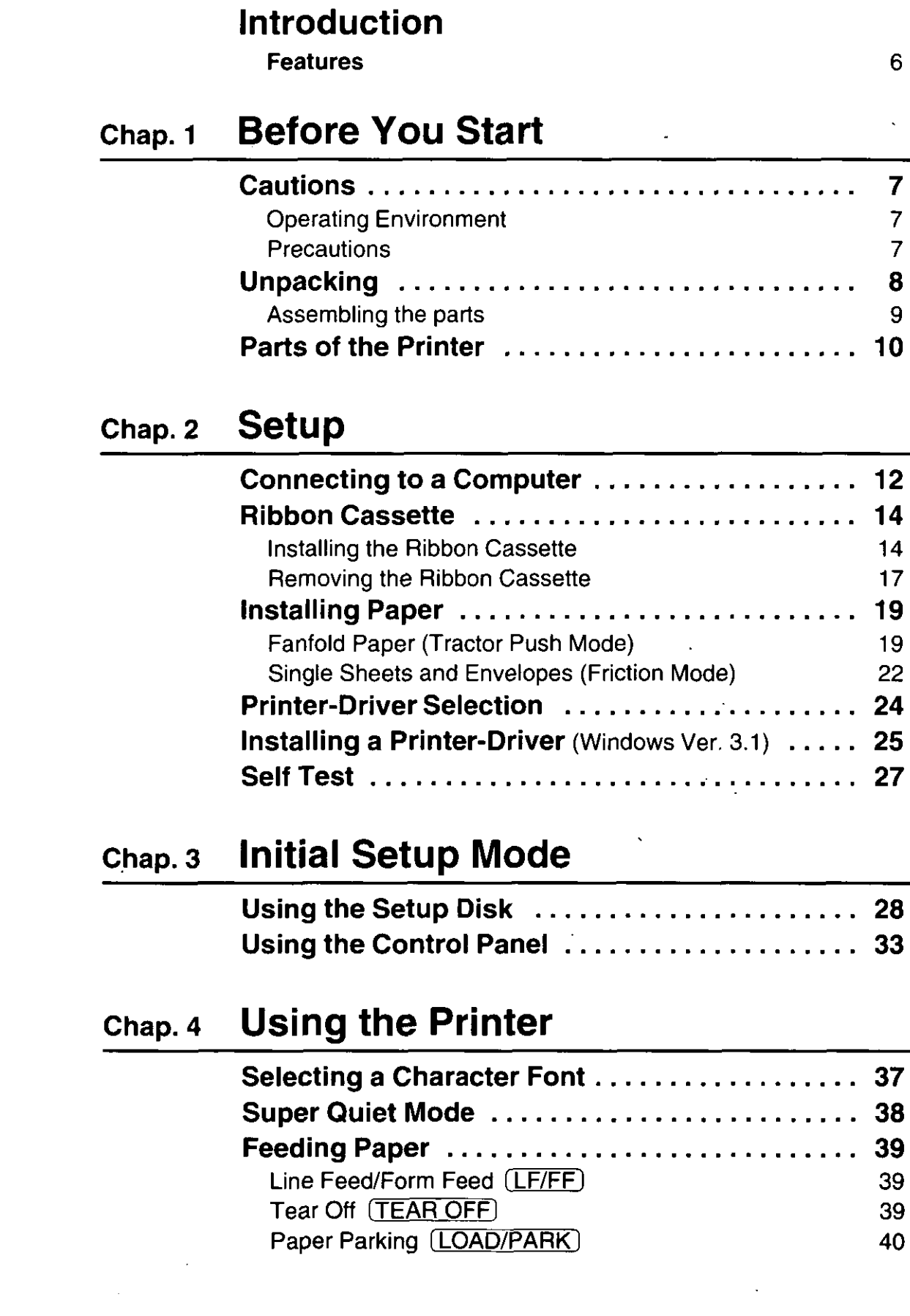

'.

 $\ddot{\phantom{a}}$ 

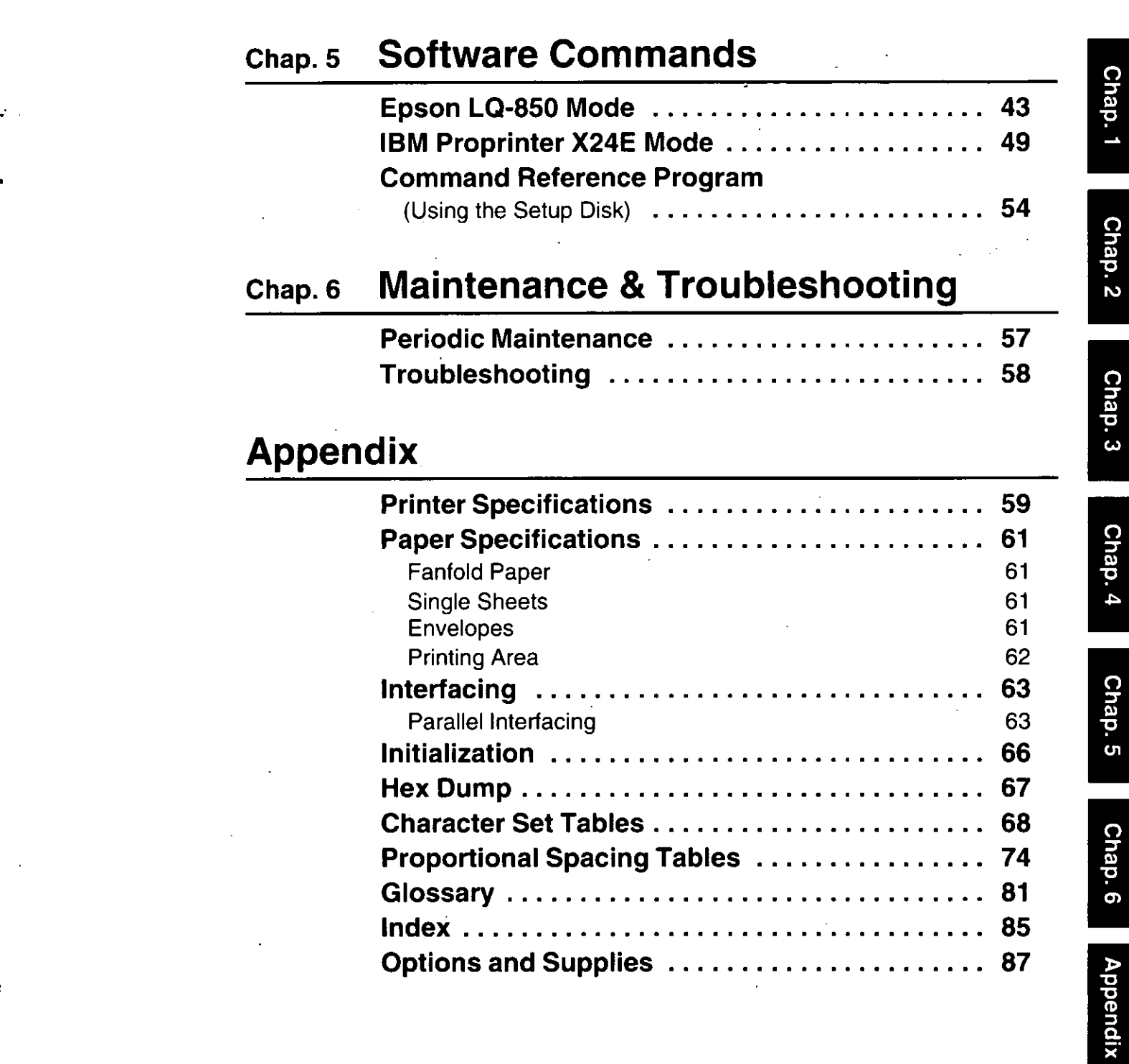

ś,

 $\ddot{\cdot}$ 

ż

## **Introduction**

Congratulations on purchasing a Panasonic printer.

This printer is a versatile, high quality 24-pin dot matrix printer which is designed to meet the needs of your office.

This printer has been factory set to operate with most of the popular software packages. Your application software should control the printer functions. In most cases, there will be no need to change the initial printer settings.

'-

 $\epsilon$ 

÷.

### **Features**

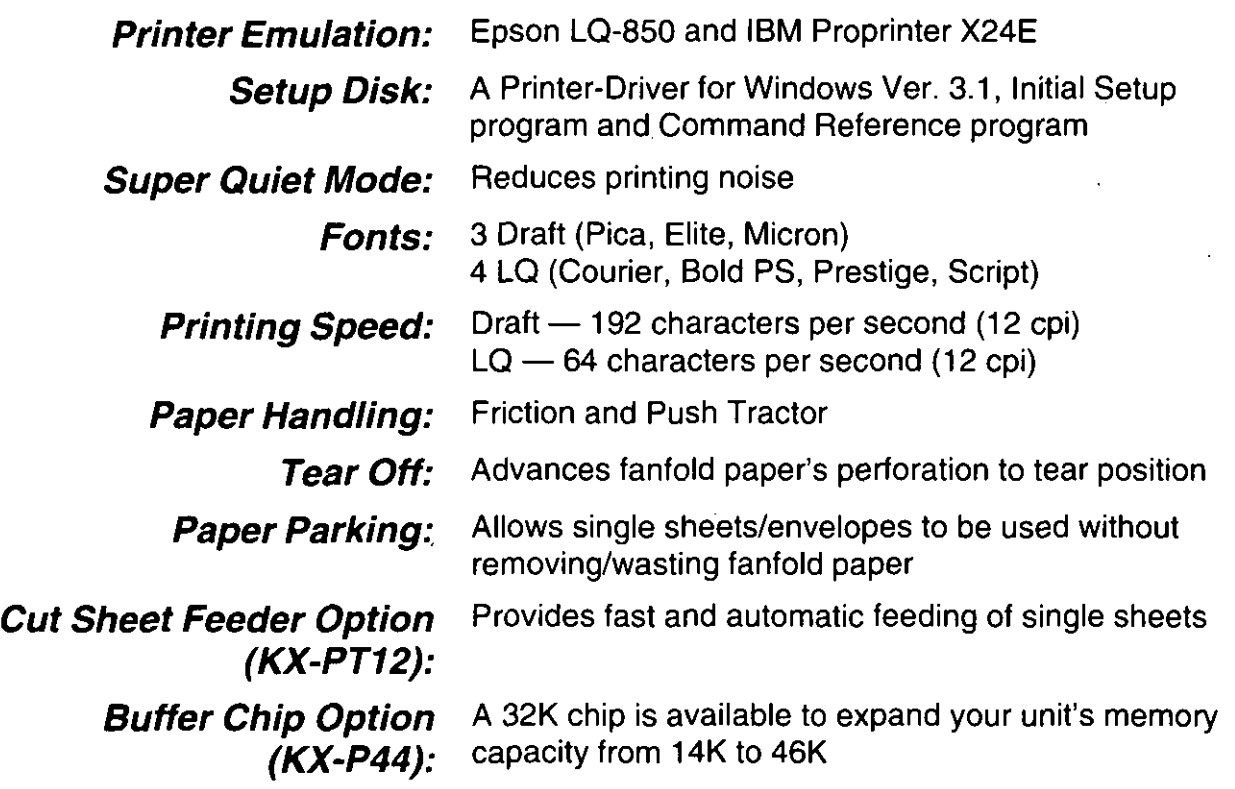

# **Cautions**

## **Operating Environment**

This printer can be installed in any normal office environment. No special wiring or cooling is required.

- Do not use the printer under the following conditions:
	- $-$  Extremely high or low temperature [temperature range: 10~35°C (50~95°F)]
	- Extremely high or low humidity (humidity range: 30-80% RH)
	- $-$  Areas of poor ventilation [a minimum of 4" (10 cm) clearance on all sides is necessary to insure proper ventilation]
	- $-$  Areas of high dust concentration
	- Areas with chemical fume concentration
	- Areas with extreme vibration or when placed on an unstable or unlevel surface
	- Power Consumption: (MAX-150 W, Stand by-5.66 W, Selftest-35.4 W)

### **Precautions**

J.

The following precautions are recommended to extend the life of the printer.

- Keep all liquids away from the printer.
- Do not place books, paper, or other items on top of the printer.
- Do not operate the printer without paper and a ribbon cassette installed.
- Avoid prolonged use without allowing the printhead time to cool.
- Do not obstruct the movement of the printhead while in operation.
- **If** the printer is not going to be used for an extended period, unplug the power cord.

# **Unpacking**

Having unpacked the printer, make sure none of the contents shown below are missing or damaged. Report damages or shortages to the store from which the unit was purchased.

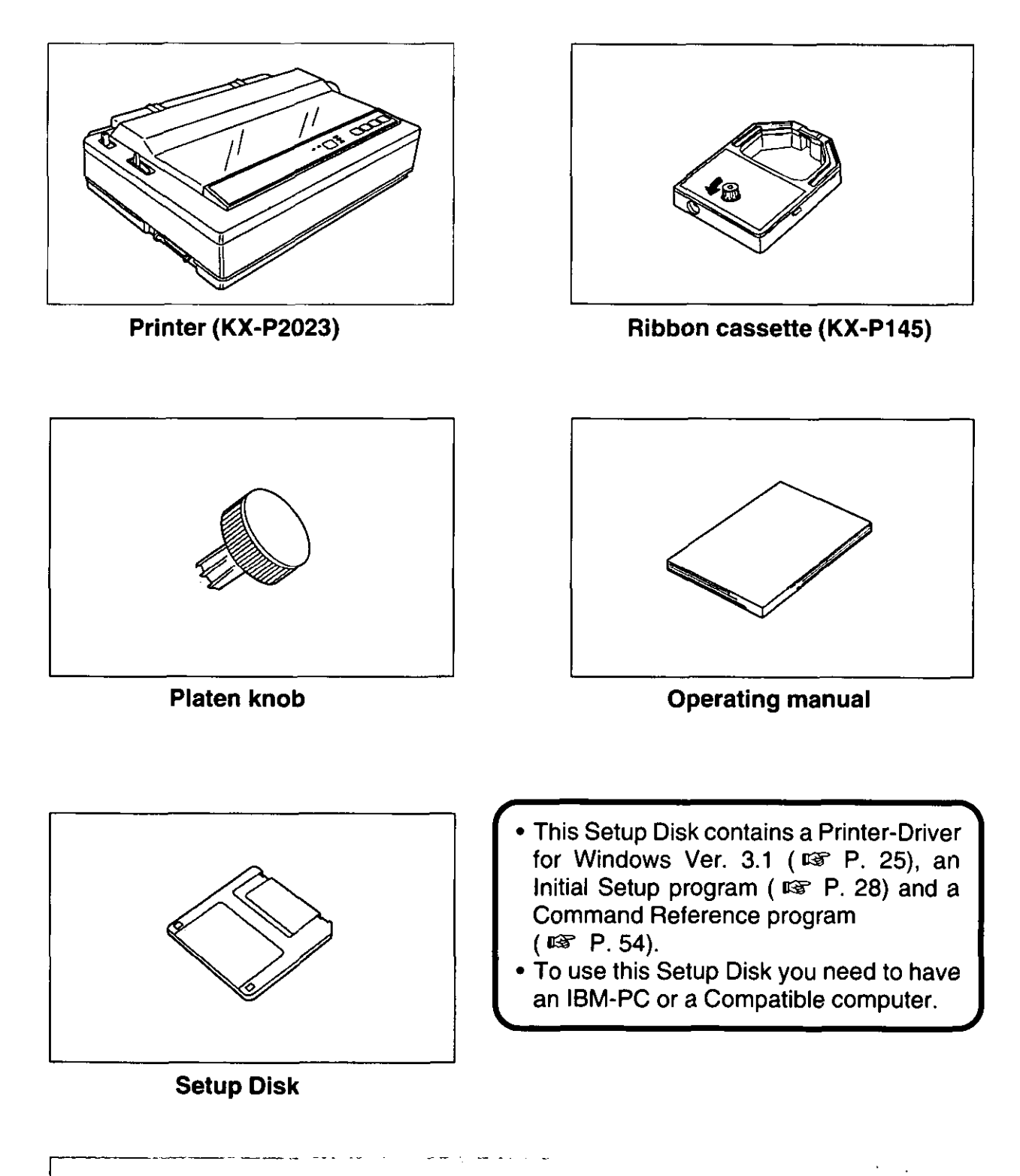

#### **Note:**

• It is recommended that you save the original carton and packing materials for proper shipping . and transporting of the printer. . ter.

## **Assembling the parts**

 $\bullet$  Fold the smoked plastic cover, and remove the protective paper.

Protective paper

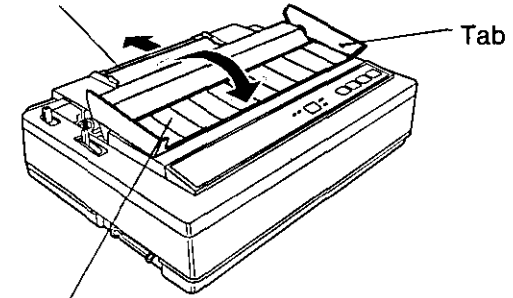

Smoked plastic cover

@ Return the smoked plastic cover to its original position. Insert the platen knob into the hole on the right side of the printer and rotate it slowly until it slips onto the shaft. Push the platen knob onto the platen shaft to secure.

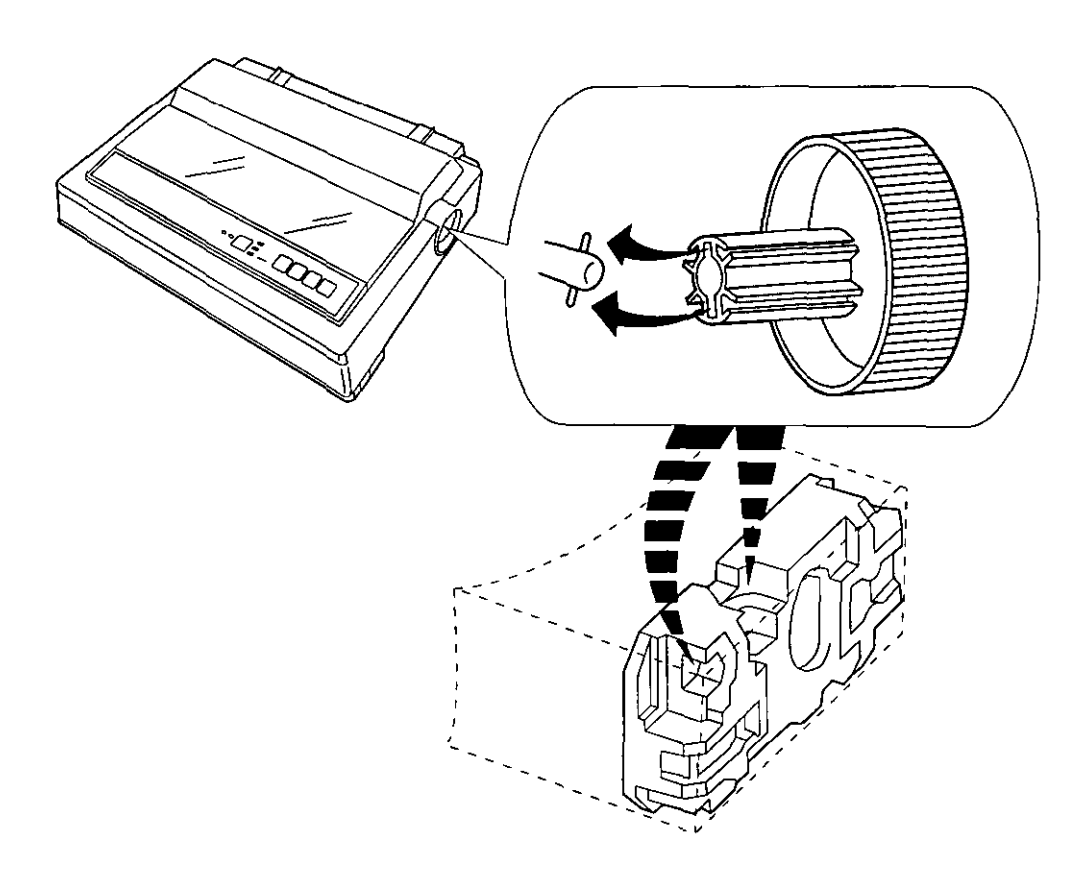

# **Parts of the Printer**

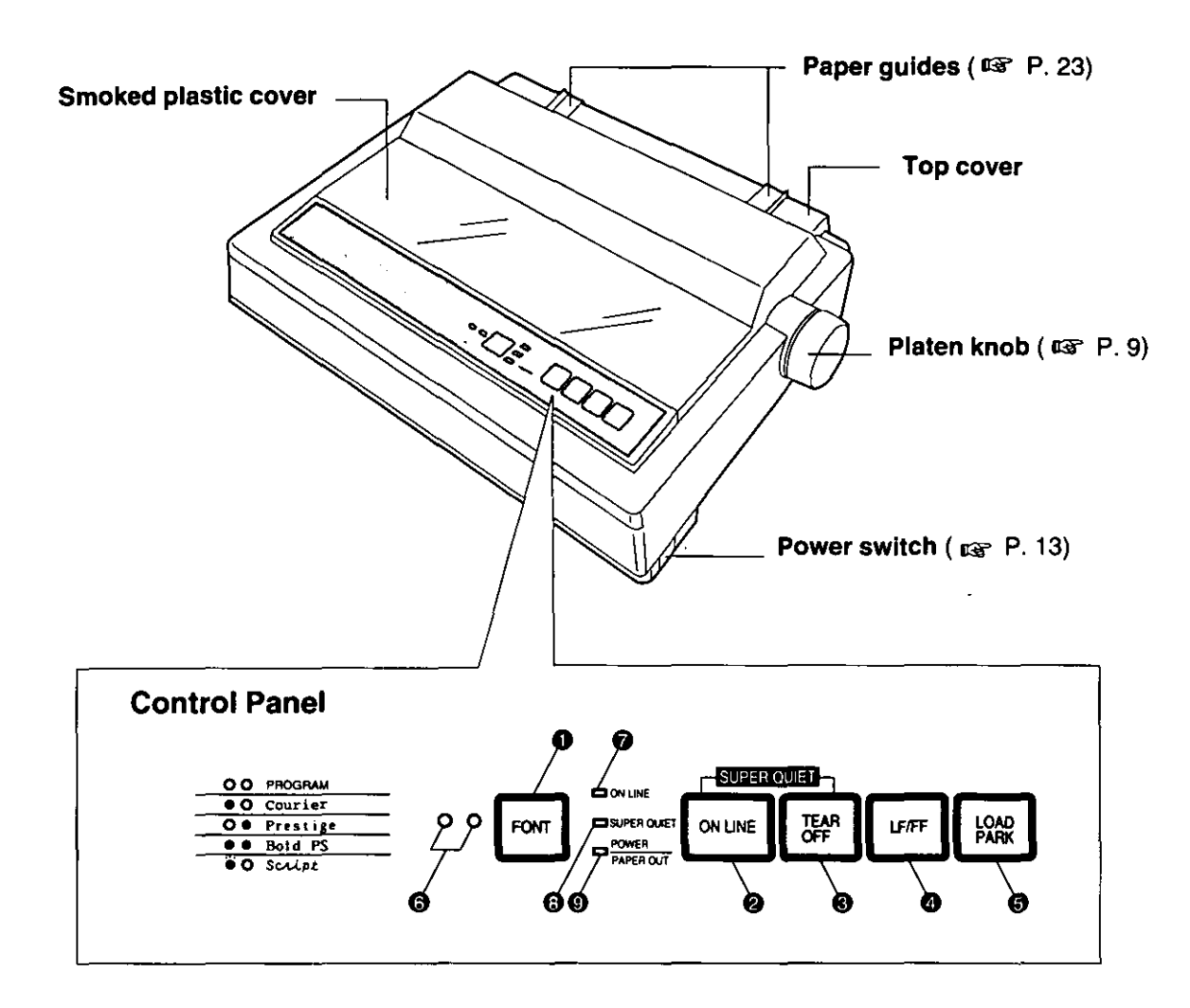

#### 0 FONT switch

Pressing this switch will select the font style.  $($  IGF P. 37)

#### $\boldsymbol{\Theta}$ ON LINE switch

This switch opens and closes the communication line with the computer.

#### $\bullet$ TEAR OFF switch

Pressing this switch will advance or reverse the paper for tearing off. ( $I\mathcal{F}$  P. 39)

#### $\mathbf o$ LF/FF switch

Pressing this switch advances the paper one line at a time. Holding this switch advances the paper to the first print line of the next page.  $(158 \text{ P. } 39)$ 

#### $\bm{\Theta}$ LOAD/PARK switch

Pressing this switch will load or park the paper.  $($ us  $P. 40)$ 

### **<sup>6</sup>** FONT indicators

These indicators identify which Font has been selected. ( $I\mathcal{F}$  P. 37)

### **G** ON LINE indicator

This indicator is lit when the printer is in the ON LINE mode, and is out in the OFF LINE mode.

### **6** SUPER QUIET indicator

This indicator is lit when the printer is in the SUPER QUIET mode. (While pressing the ON LINE switch, press the TEAR OFF switch.) (ISF P. 38)

### 0 POWER/PAPER OUT indicator

This indicator is lit when the power is on and paper is installed. It blinks when paper is not installed.

Chap. 1

Before You Start

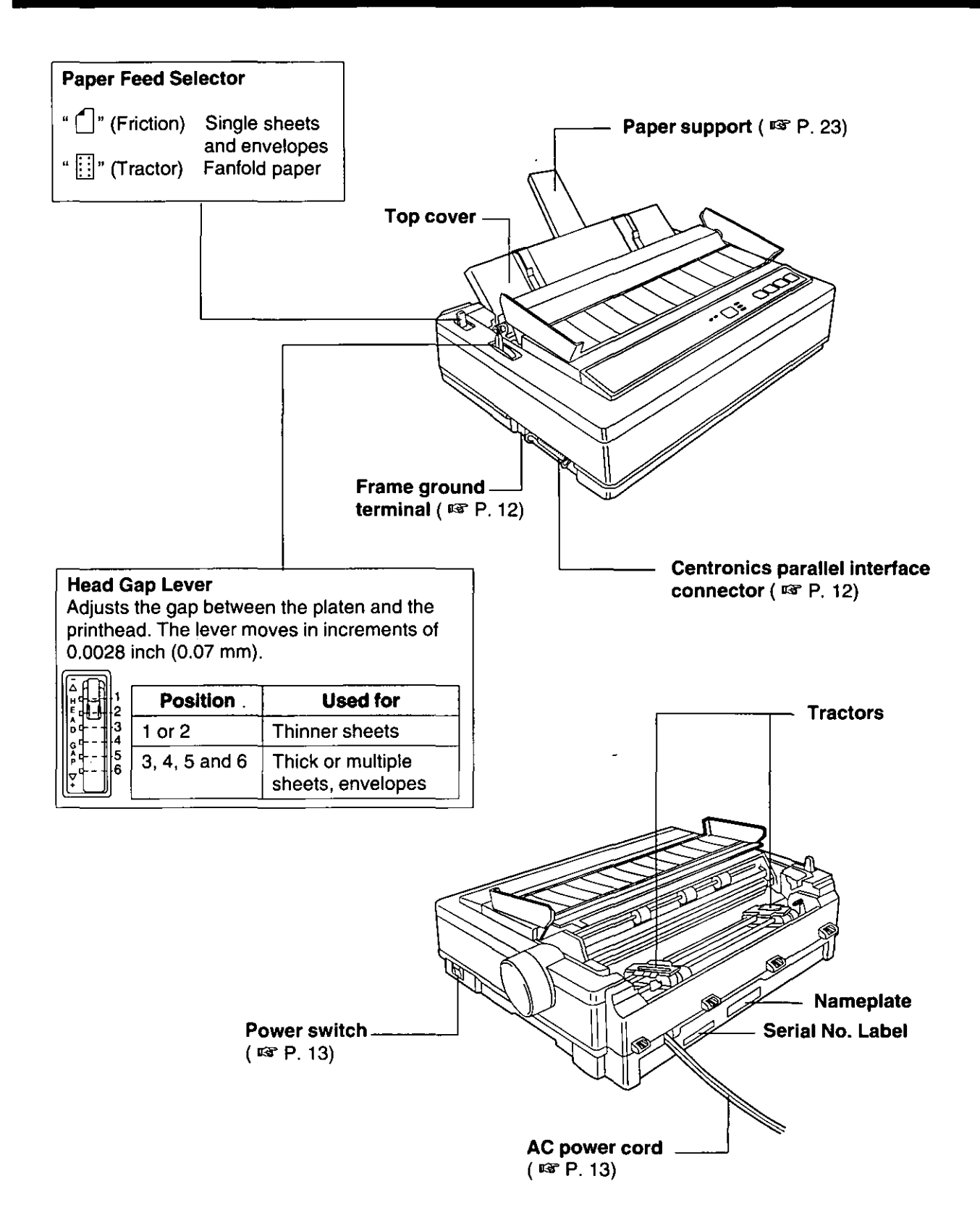

# **Connecting to a Computer**

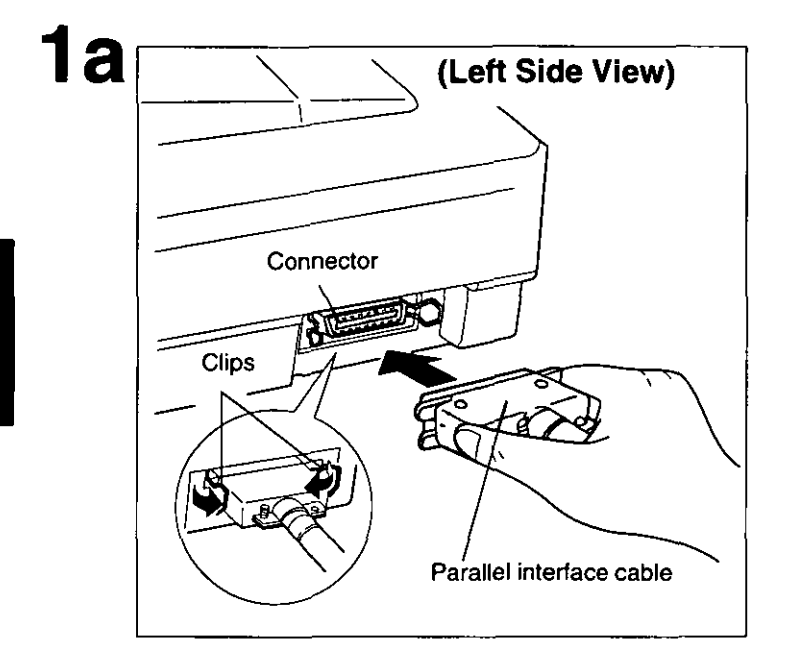

Attach the parallel interface cable from your computer and secure the printer clips.

### Note:

• If you do not have a parallel interface cable. you will need to purchase one from your local computer store or dealer.

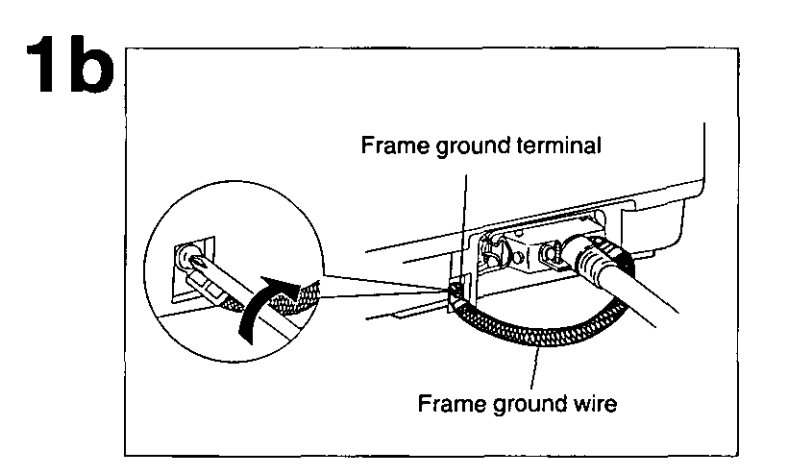

If the cable has a frame ground wire, connect it to the frame ground terminal.

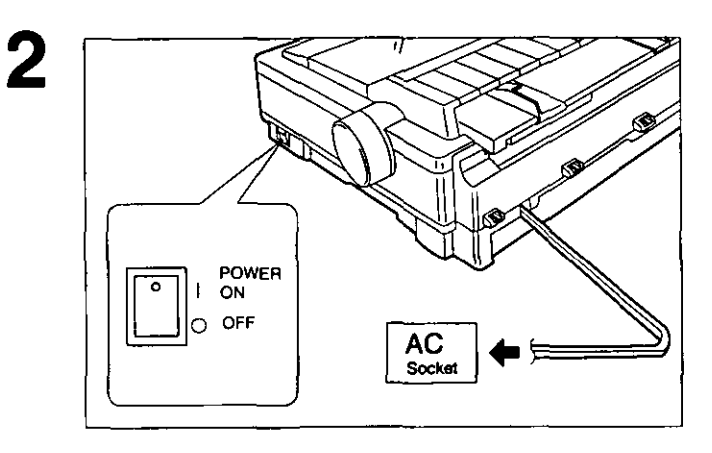

### **Plug printer into a grounded 3 prong AC socket.**

When the power is supplied to the printer, the power indicator on the control panel will light.

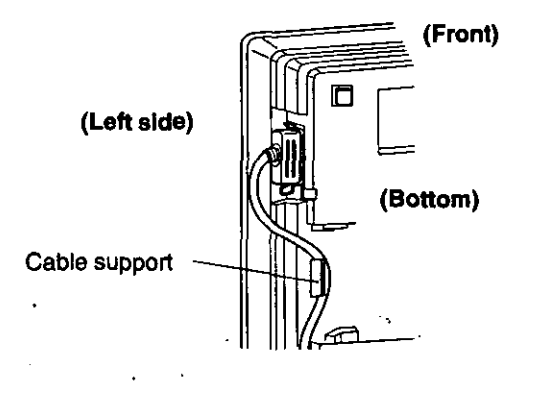

• To prevent the cable from possibly disconnecting from the printer, route the cable through the cable support which is located on the bottom of the unit

## **Ribbon Cassette**

## **Installing the Ribbon Cassette**

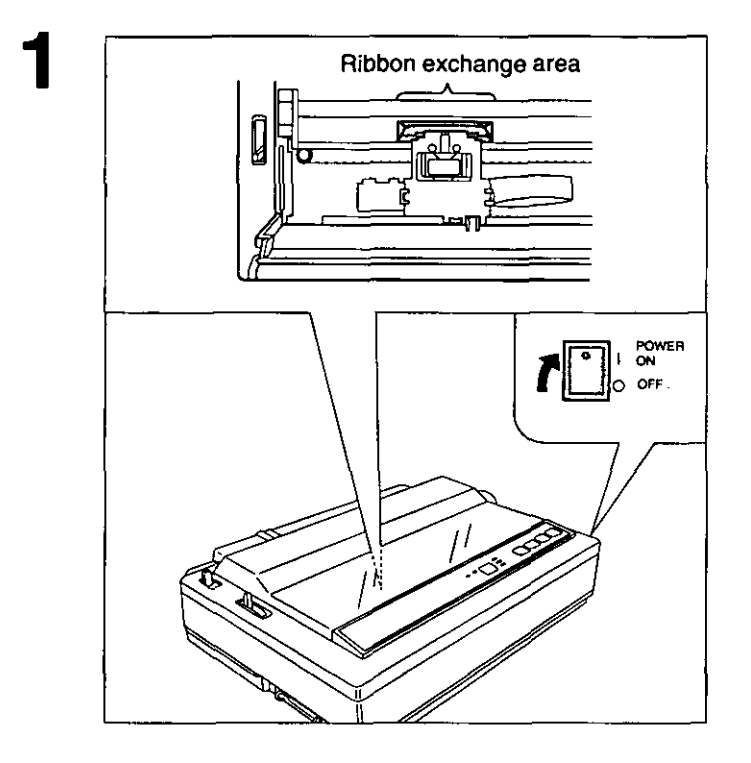

### **Turn the power on.**

The carriage will automatically move to the ribbon exchange area.

- :-.. -.- - -l

I

#### **Note:**

• The printer allows the ribbon cassette to ' be installed only in this area.

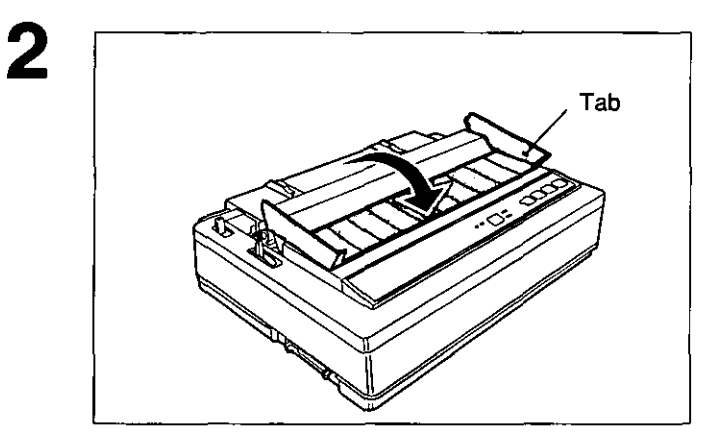

**Fold the smoked plastic cover forward.** 

3

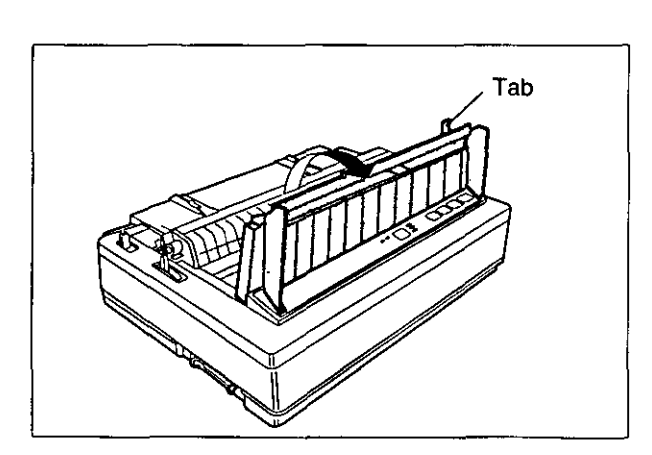

### **Raise the smoked plastic cover .**

### **Caution:**

may the sincided plastic cover.<br>
Caution:<br>
• The printhead may be hot, use caution when cover is open. - ... ~- - .- .\_-

I

**Move the head gap lever to the (+) position.** 

Chap. 2

 $\bm{\sigma}$ !2. c:: 'tI

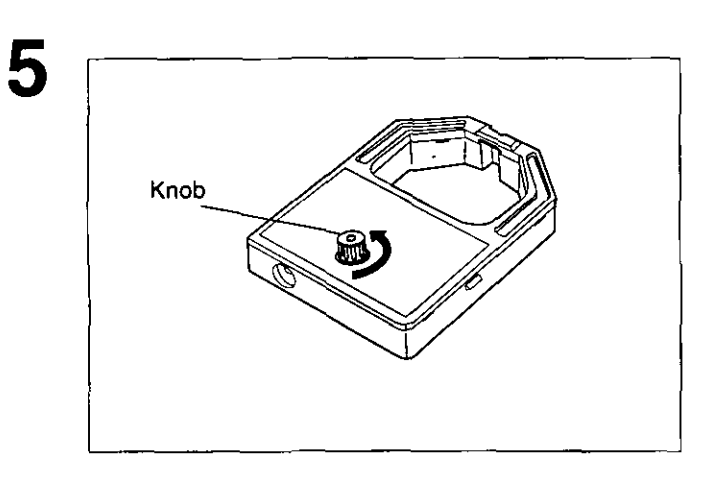

**Rotate the knob on the ribbon cassette to remove any slack.** 

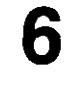

4

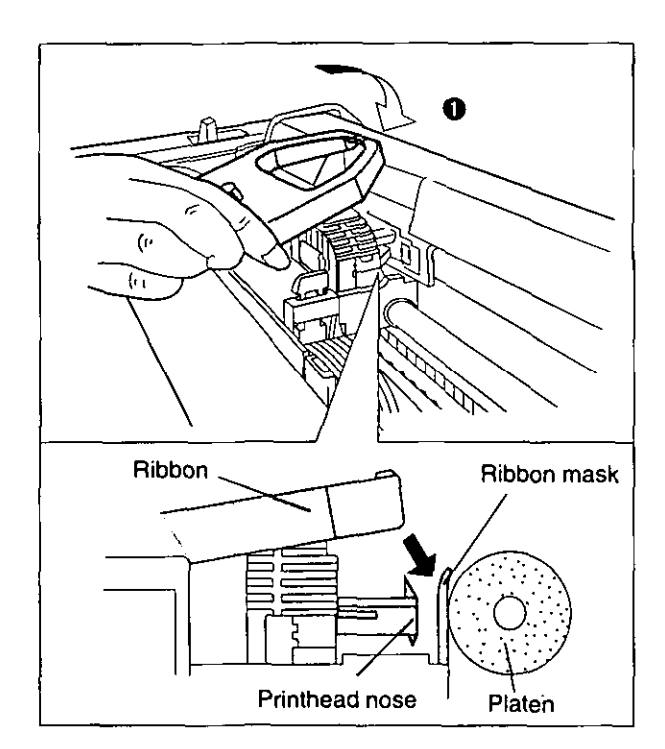

**o Slip the ribbon between the ribbon mask and the printhead nose.** 

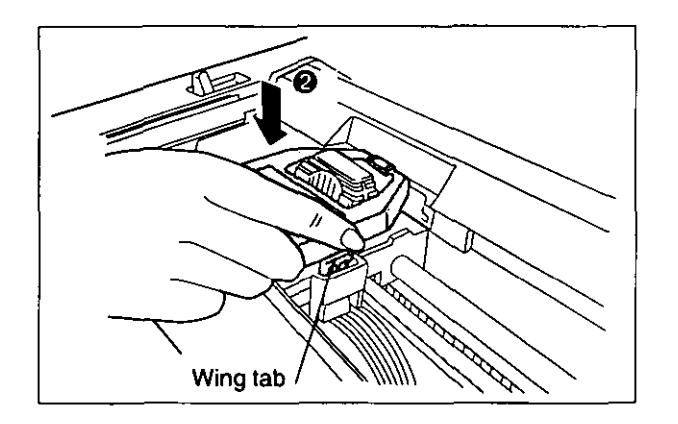

**8 Press down on rear of the cassette until the wing tab snaps into place.** 

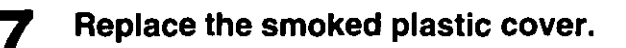

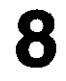

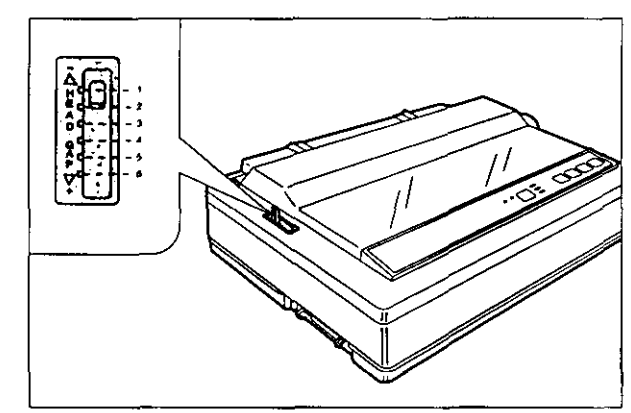

### **Adjust the head gap lever for the thickness of paper you are using.**

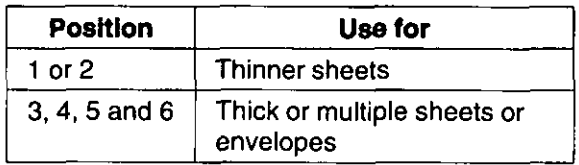

I

## Removing the Ribbon Cassette

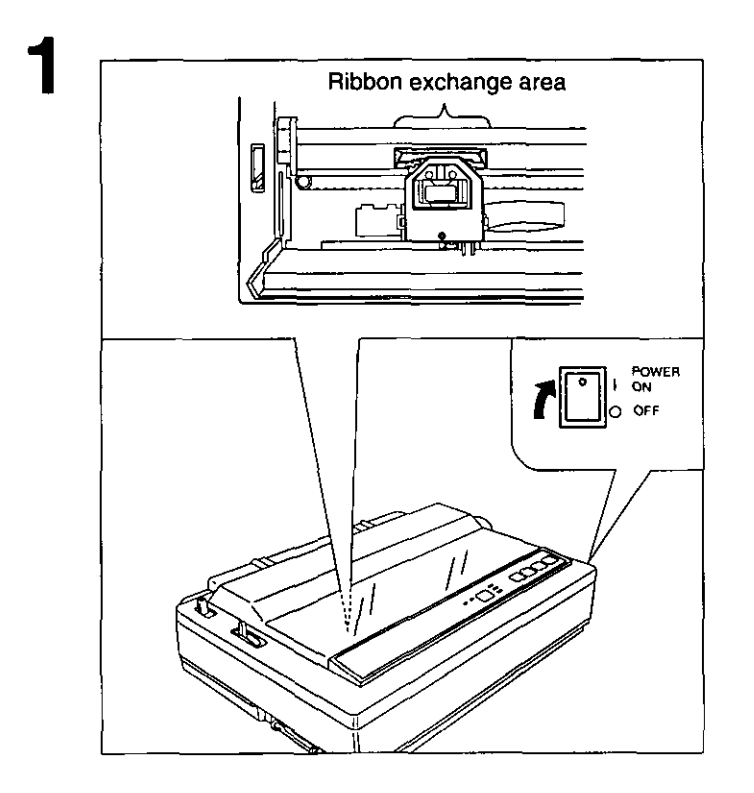

Tab

### Turn the power on.

The carriage will automatically move to the ribbon exchange area.

### Note:

• The printer allows the ribbon cassette to be installed only in this area.

Fold the smoked plastic cover forward.

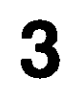

2

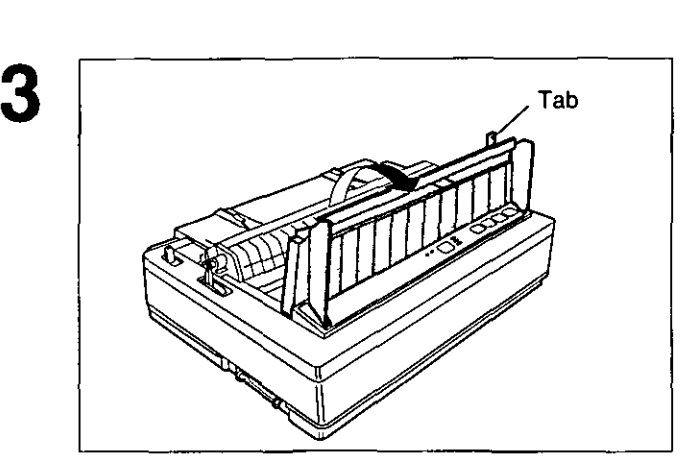

### Raise the smoked plastic cover.

**Caution:**<br>• The printhead may be hot, use caution when cover is open.

## Ribbon Cassette

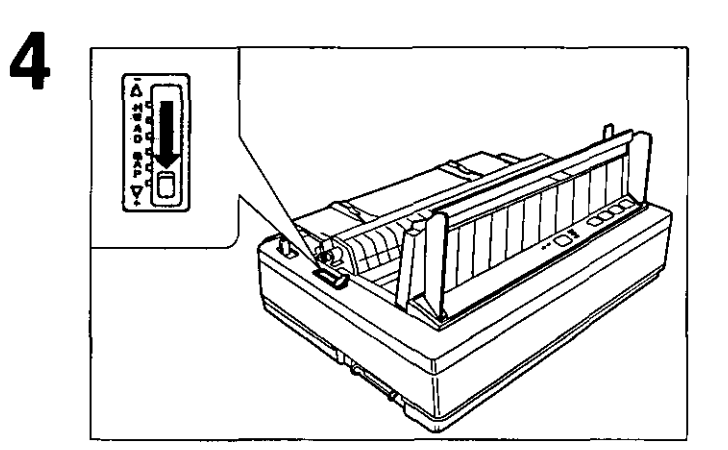

Move the head gap lever to the  $(+)$ position.

Wing tab  $\bar{\chi}$ 

Spread the wing tab and lift up the cassette.

5

# **Installing Paper**

Your Panasonic printer offers two paper handling choices:

- Fanfold paper (Tractor push mode)
- Single sheets and envelopes (Friction mode)

### **Fanfold Paper (Tractor Push Mode)**

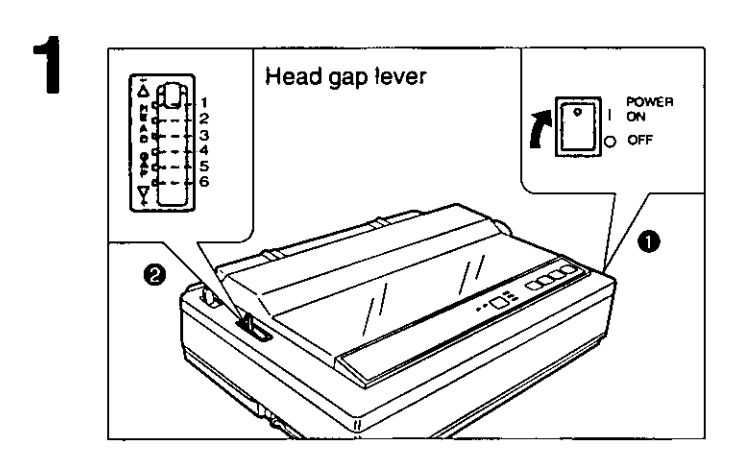

### 0 **Turn the power on.**

The PAPER OUT indicator will flash indicat· ing that paper is not installed in the printer.

### $\theta$  Adjust the head gap lever for the **thickness of paper you are using.**

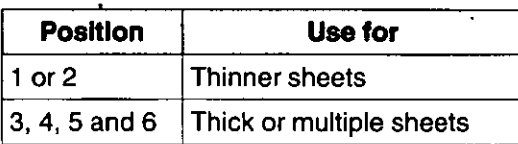

**Set the paper feed selector to the**  .. IJ " **position.** 

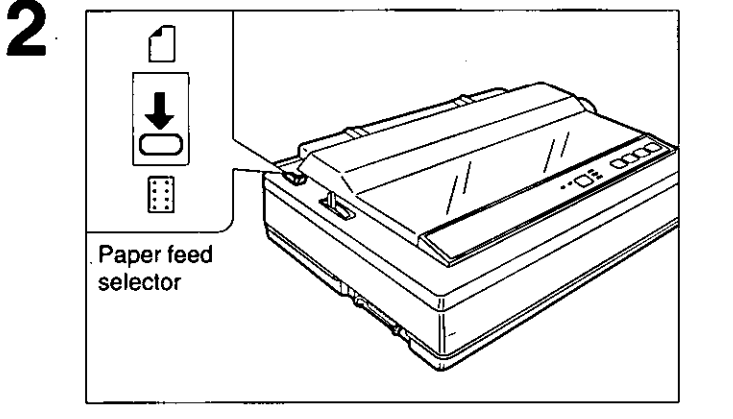

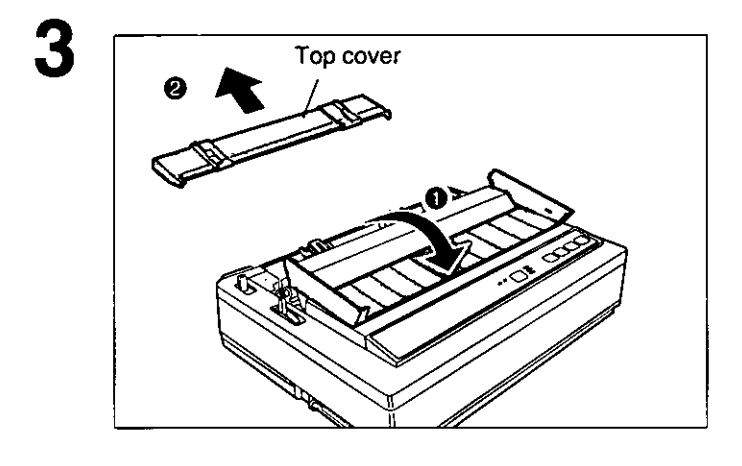

- **o Fold the smoked plastic cover forward.**
- **f) Remove the top cover.**

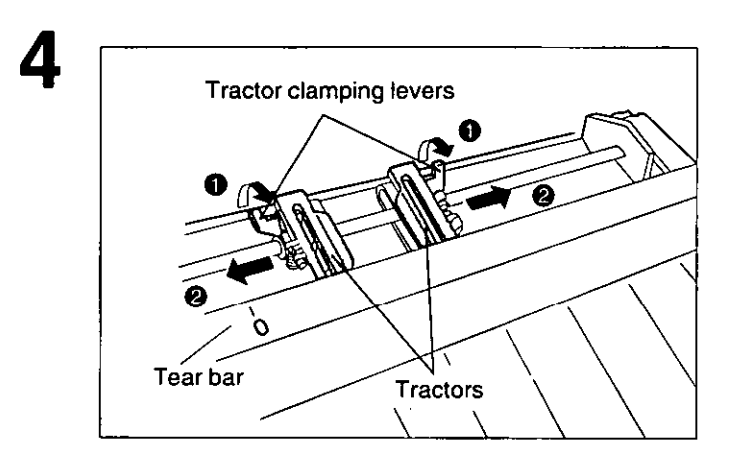

- **o Unlock the tractors by pulling the tractor clamping levers forward.**
- **f) Slide the tractors to accommodate the approximate width of the paper being used.**

In most applications, you will find that the 0 indicator on the tear bar is a useful tool for predetermining your left most print position.

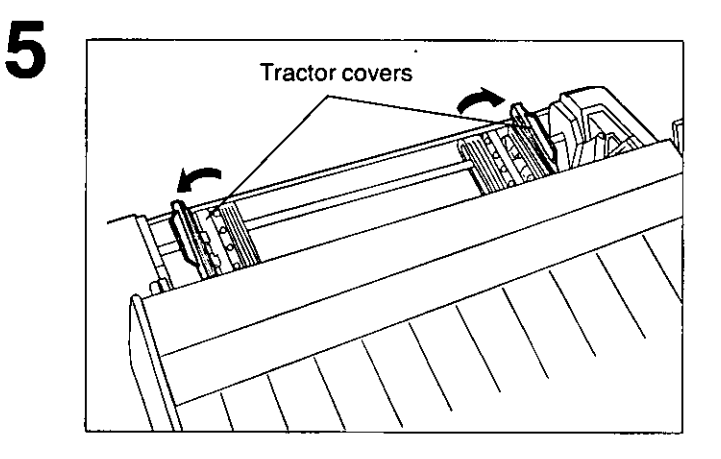

### **Open the tractor covers.**

6

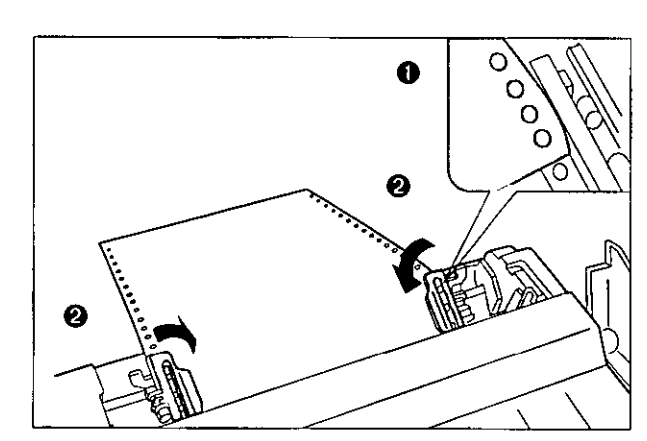

- **o Align the paper sprocket holes with the tractor pins making sure the paper is straight.**
- **f) Close the tractor covers.**

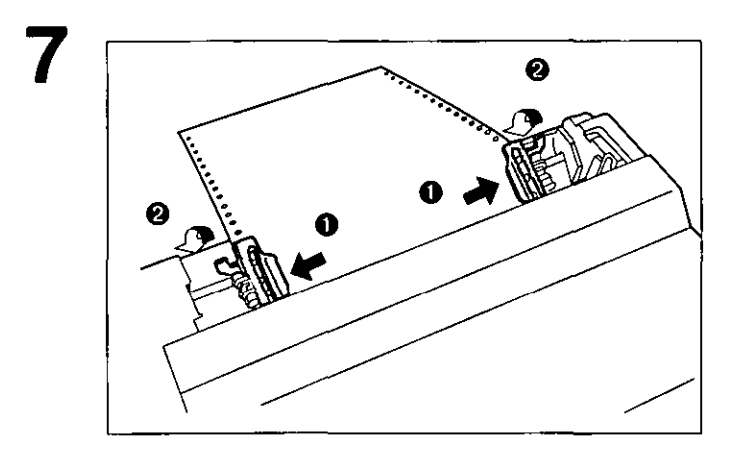

- **o Adjust the tractors to remove any slack.**
- **f) Lock the tractor clamping levers.**

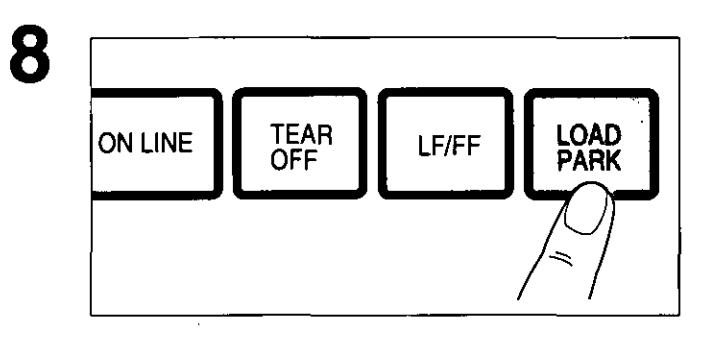

### Press  $\overline{\text{LOAD/PARK}}$ .

This will load the paper to the first print line.

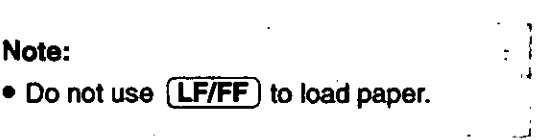

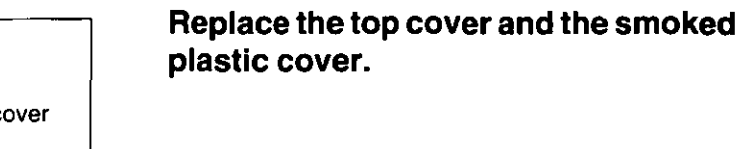

**If the ON LINE indicator is not lit, press [ ON LINE) to get ready to print.** 

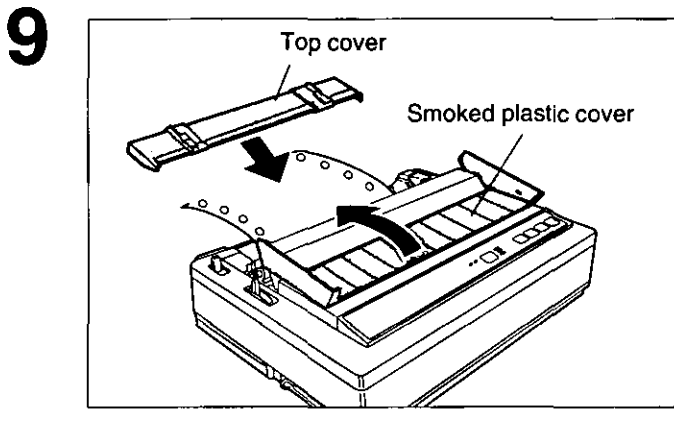

**10** 

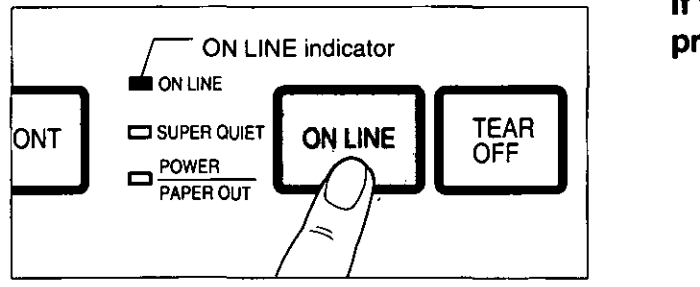

## **Single Sheets and Envelopes (Friction Mode)**

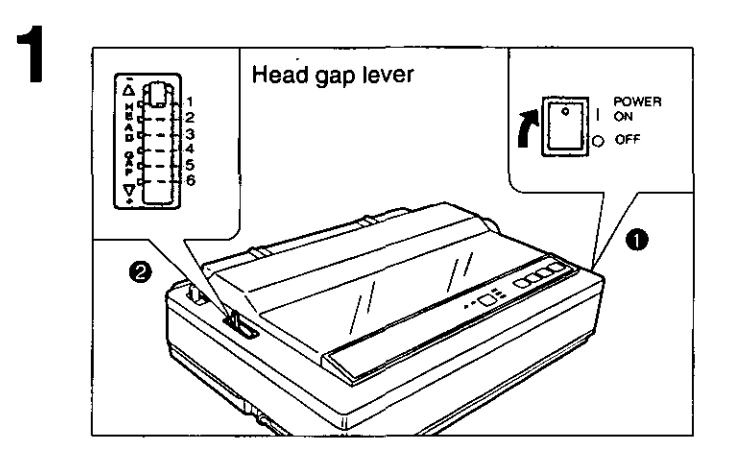

### **o Turn the power on.**

The PAPER OUT indicator will flash indicat· ing that no paper is installed in the printer.

**8 Adjust the head gap lever for the thickness of paper you are using.** 

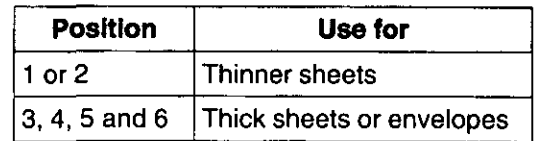

**Set the paper feed selector to the**   $" \bigcap "$  position.

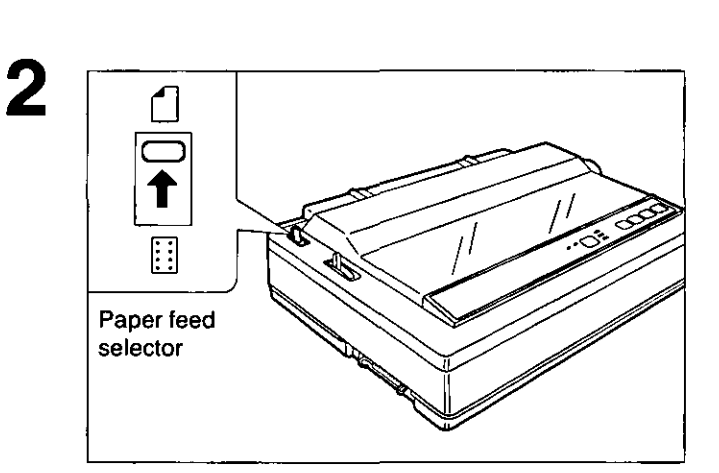

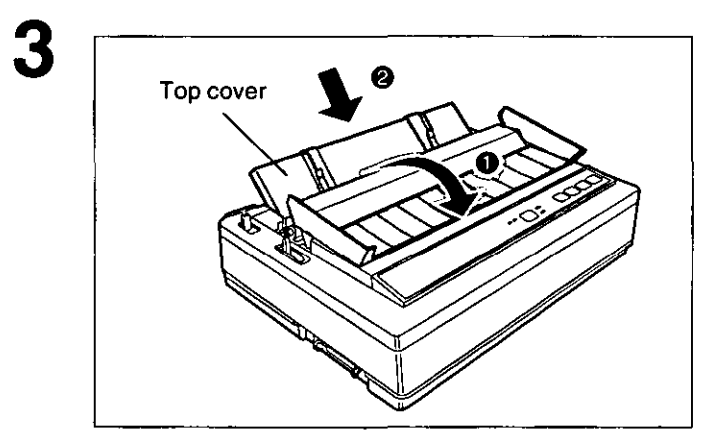

- **o Fold the smoked plastic cover forward.**
- **8 Raise the top cover to the single sheet feed position.**

This is done by inserting the side pins of the top cover into the slots on the upper cabinet.

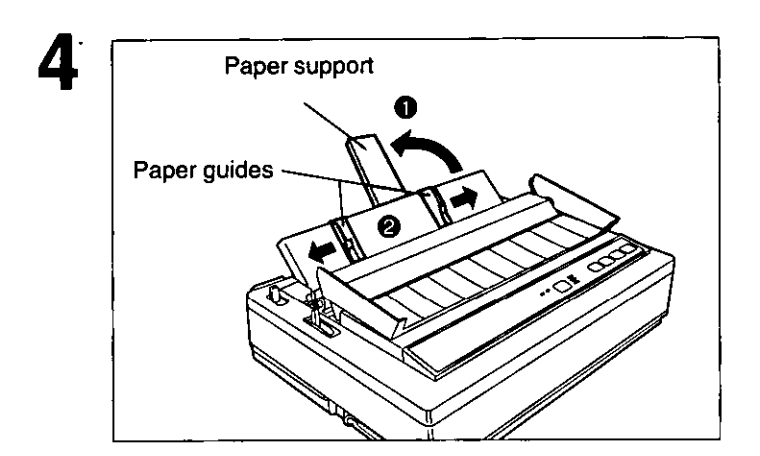

- **O** Rotate the paper support.
- $\odot$  Separate the paper guides to the approximate width of your paper or envelope.

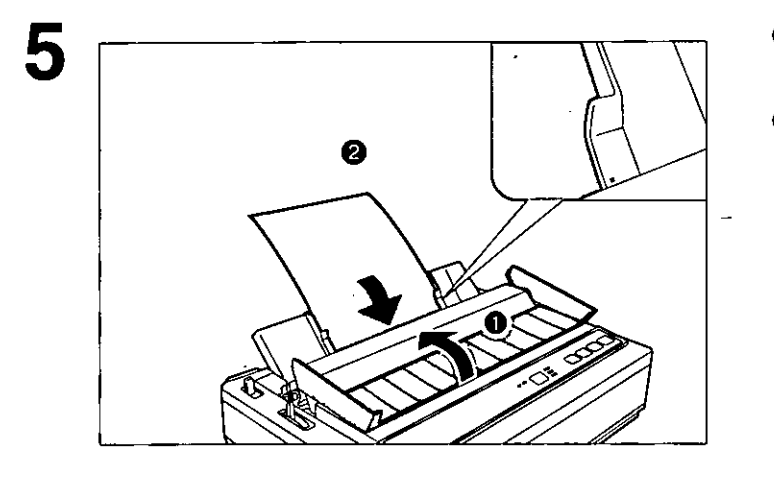

- **O** Replace the smoked plastic cover.
- $\Theta$  Insert a sheet of paper through the paper guides and behind the platen.

The paper will automatically be loaded to the first print line.

### Note:

- To disable Auto Load, turn Auto Load OFF in the Initial Setup Mode on disk.  $(n\mathcal{F}$  P. 28)
- If Auto Load is disabled, press [LOAD/PARK] to automatically load paper to the first print line.

If the ON LINE indicator is not lit, press [ ON LINE) to get ready to print.

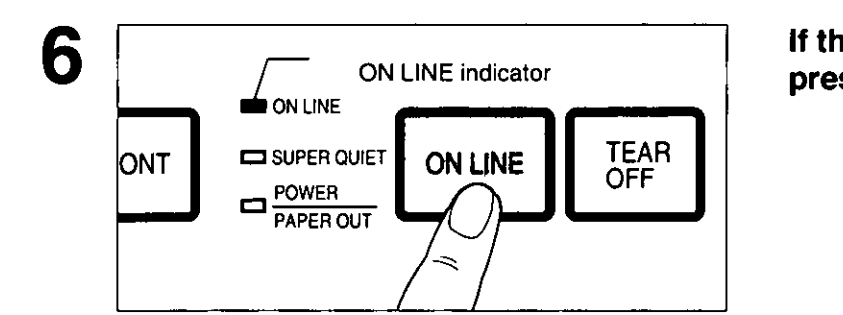

## **Printer-Driver Selection**

This procedure is the final step before printing and is performed in your application software program. The steps will vary. depending on the software program. Consult your software package for proper procedures. The Panasonic KX-P2023 will be your first choice. However. if the Panasonic KX-P2023 printer is not listed in your software. you must select an alternative from the following table.

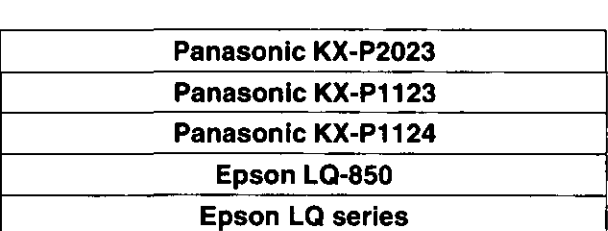

IBM Proprinter X24E • IBM Proprinter X24 •

### Printer-Driver Selections (in order of priority)

- - If selecting the IBM Proprinter X24E or IBM Proprinter X24 in your software. printer emulation must also be changed in the initial setup mode. ( $I\mathcal{F}$  P. 28~36)

## **Installing a Printer-Driver** (Windows Ver. 3.1)

If you are using Windows Ver. 3.1, please use a Printer-Driver for Windows Ver. 3.1 of the attached Setup Disk.

Before you use the Setup Disk, it is recommended that you make a back·up copy and store the original in a safe place.

### 1-.- ----- Note:

 $\vert$  $\vert$ 

- Use the DISKCOPY cOmmand of the operating system to make a back-up copy. Refer to your DOS manual for further information.
- Type A:\INSTALL  $\Box$  to copy the programs from your Setup Disk onto your hard drive. This procedure automatically creates a directory called 2023 and copies all of the programs from your Setup Disk onto your hard drive.
- 1 In "Main Group", select "Print Manager".
- 2 In "Options", select "Printer Setup".

الطارعا والرواب العام وللطرق

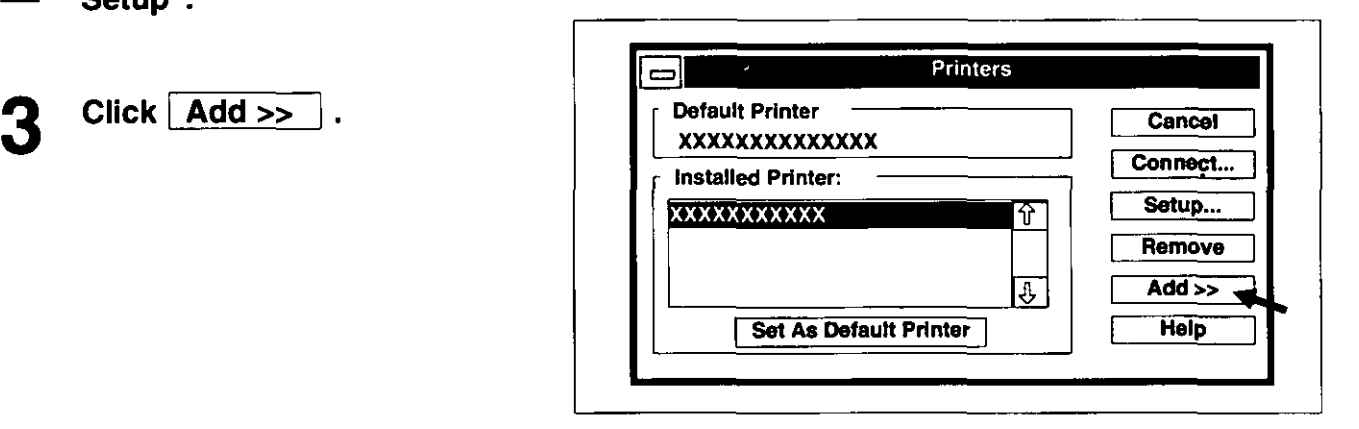

4 In "List of Printers", select "Install Unlisted or Updated Printer".

 $Click$  Install...

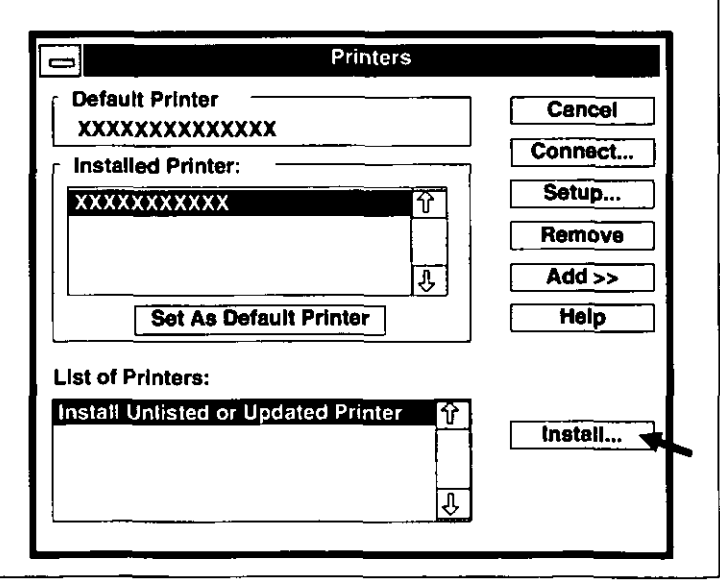

Setup

6 **Insert the disk.** 

7 Click  $\boxed{\text{OK}}$ .

> The printer diriver of KX·P2023 is shown in a dialog box.

**8 Click OK** .

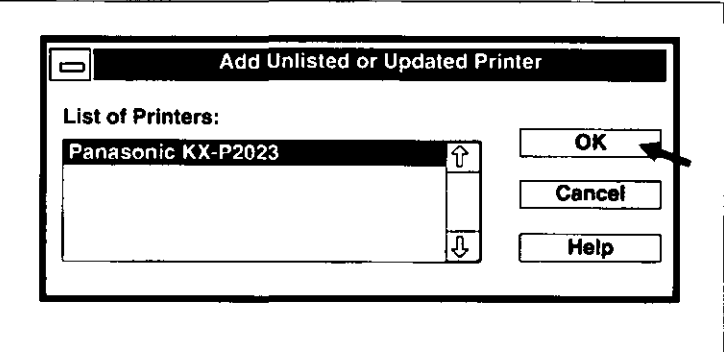

- **9** Click **Set As Default Printer** ].
- 1 **0 Click 1 Close** I·
- **11 Exit the "Print Manager".**

Setup

**26** 

## **Self Test**

The printer has a self test feature which allows you to test the printer.

1

**Load a sheet of paper** (fanfold or single sheet), **then turn the power off.**  (I@' P. 19-23)

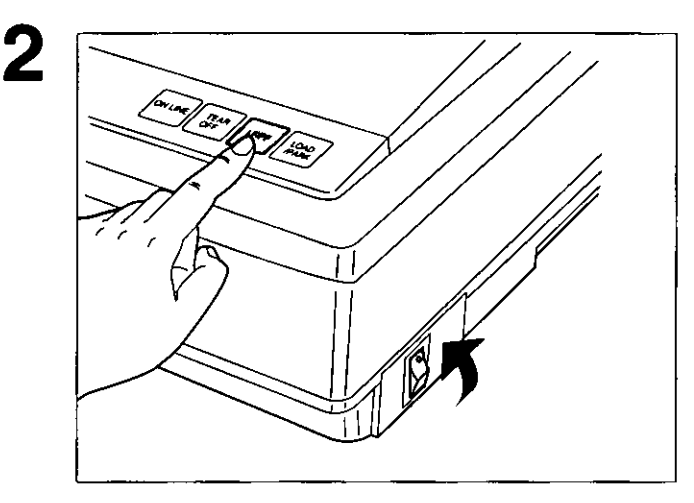

**While pressing (LF/FF)** , **turn the power on, then release.** 

Draft !"#\$%&'()\*+,-./0123456789:; <=>?@ABCDEFGHIJKLMNOP ! "#\$%&'( )\*+, ... /0123456789:; (=)?@ABCDEFGHIJKLMNOPQ "#\$%&'( )\*+,-./0123456789:; <=)?@ABCDEFGHIJKLMNOPQR H\$%& '( )ot+," . *10123456789:* ; (,,) ?@ABCDEFGHIJKLMNOPQRS \$%\*( )\*+,-./0123456789:; (=) ?@ABCDEFGHIJKLMNOPQRST Courier !"#\$%&'()\*+,-./0123456789:;<=>?@ABCDEFGHIJKLMNOP !"#\$%&'()\*+,-./0123456789:;<=>?@ABCDEFGHIJKLMNOPQ "#\$%&'()\*+,-./0123456789:;<=>?@ABCDEFGHIJKLMNOPQR #\$%&'()\*+,-./0123456789:;<=>?@ABCDEFGHIJKLMNOPQRS \$%&'()\*+,-./0123456789:;<=>?@ABCDEFGHIJKLMNOPQRST Prestige  $!$  "#\$%&'()\*+,-./0123456789:; $\langle$  =>?@ABCDEFGHIJKLMNOP !"#\$%&'()\*+,-./0123456789:;<=>?@ABCDEFGHIJKLMNOPQ "#\$%&'()\*+,-./0123456789:;<=>?@ABCDEFGHIJKLMNOPQR I\$%&'()\*+ - *Inl?3456789:* ;<=>?@ABCDEFGHIJKLMNOPQRS \$ ' •• <=>?@ABCDEFGHIJKLMNOPQRST

3 **If the printer is functioning properly, you may turn the power off during the self test, or you may run the entire test.** (approximately 20 minutes.)

*en*  !a. c: 'C

# **Using Setup Disk**

The printer allows you to select 17 Initial Setup items shown in the table below. You can select all these items by using the Setup Disk.

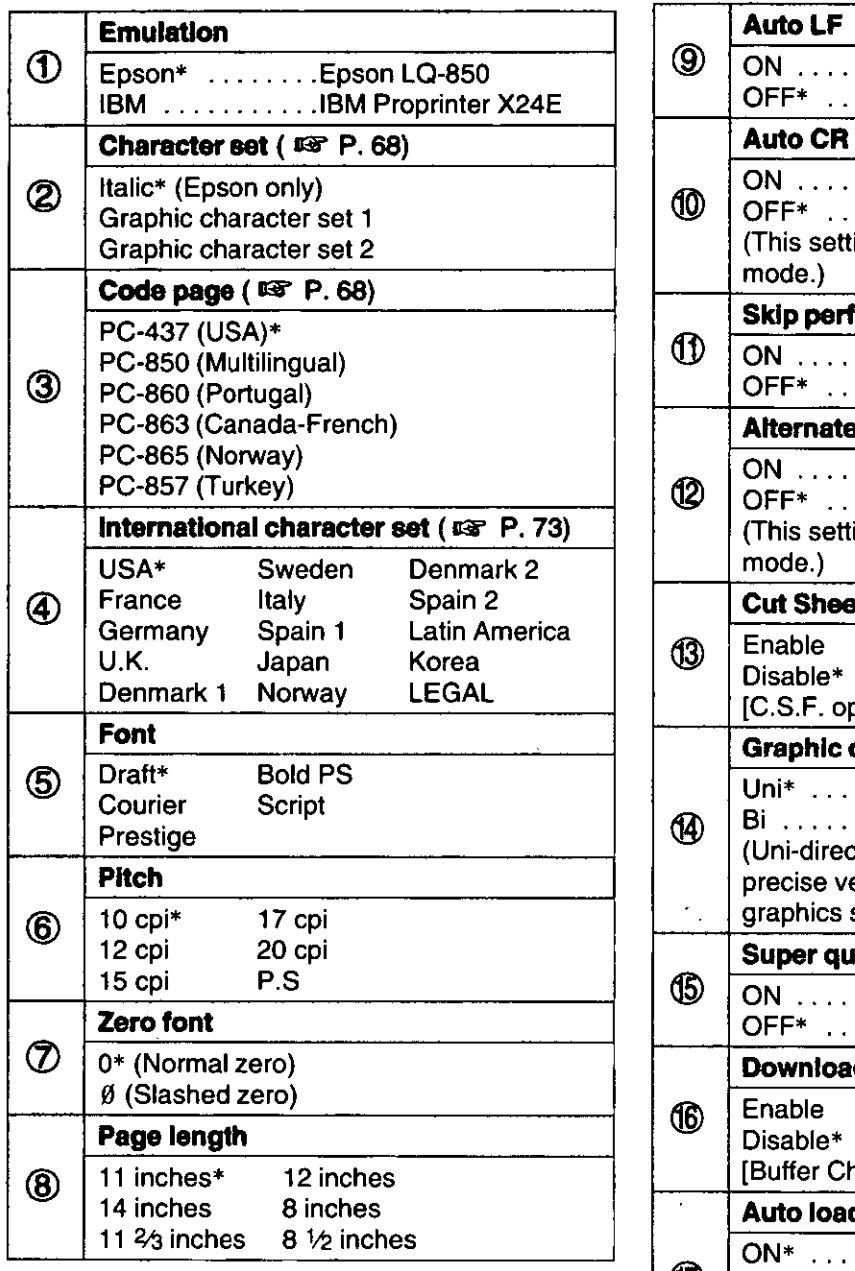

\* denotes setting when shipped from factory.

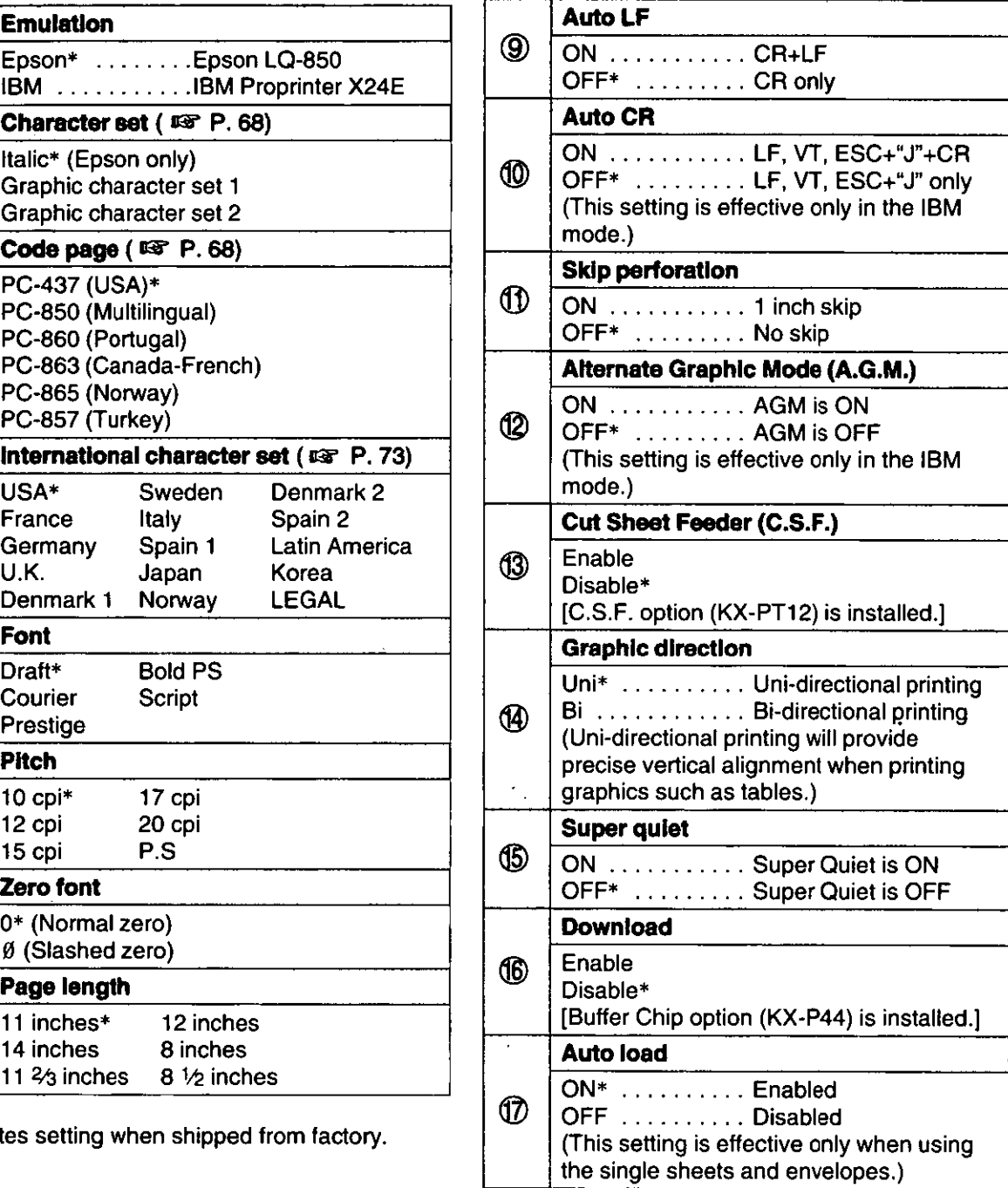

### This Setup Disk can only be used in an IBM-PC or a compatible computer.

Before you use the Setup Disk, it is recommended that you make a back-up copy and store the original in a safe place.

This printer has been factory set to operate with most of the popular software packages. In most cases there will be no need to change the initial setup items. Refer to page 28 to verify that the factory settings meet your requirements. If no changes are required, you should be ready to print.

### Note:

- Use the DISKCOPY command of the operating system to make a back-up copy. Refer to your DOS manual for further information.
- Type A:\INSTALL $\Box$  to copy the programs from your Setup Disk onto your hard drive. This procedure automatically creates a directory called 2023 and copies all of the programs from your Setup Disk onto your hard drive.

### Running the Initial Setup program

Insert your setup disk into either drive A or B.

### <For DOS>

<For WINDOWS>

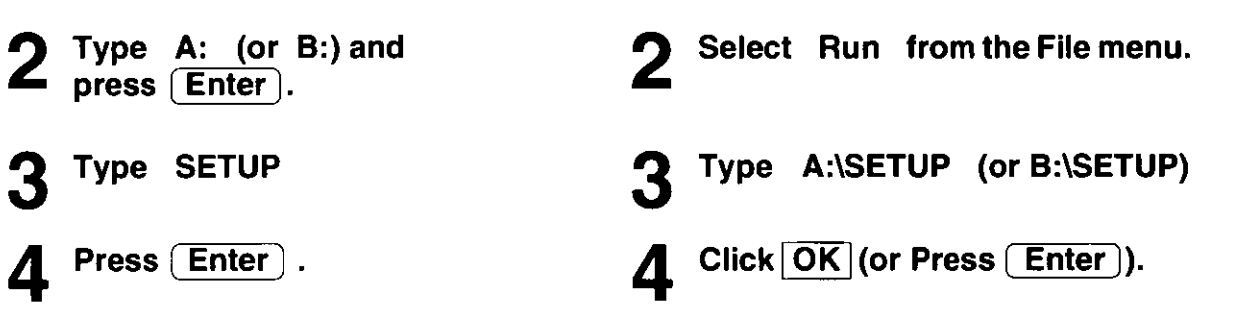

5 Screen 1 [SELECT COUNTRY] will be displayed (for first time installation).

The screen default to a USA setting. If you do not have to change this setting, touch Enter to confirm your country and advance to screen 2. If you must select a country other than USA, refer to page 30, stepl.

### Note:

• If you have previously saved your initial setup settings to disk, screen 1 [SELECT COUNTRY] will not be displayed. If you need to select another country, press F4 and screen 1 will be displayed.

### Screen 1

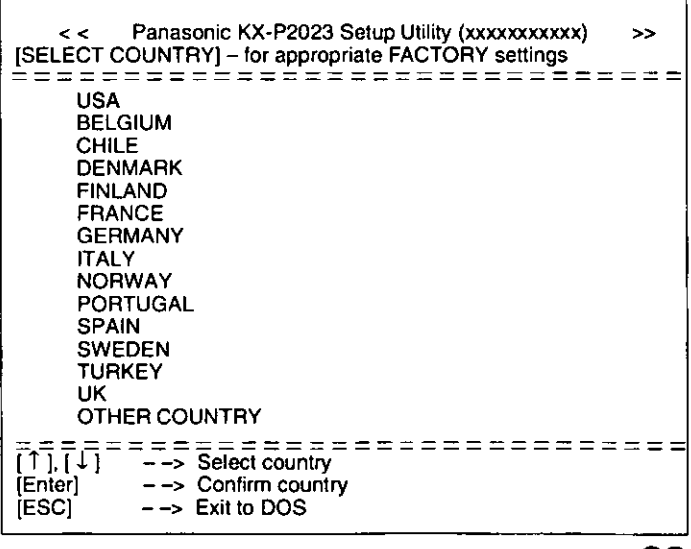

## Using the Setup Disk

### Setting and saving the Initial Setup items

## Press  $\left[\bigoplus$  or  $\left[\bigoplus\right]$  .

Select the desired country.

#### Note:

If the name of your country does not exist on the screen, select OTHER COUNTRY.

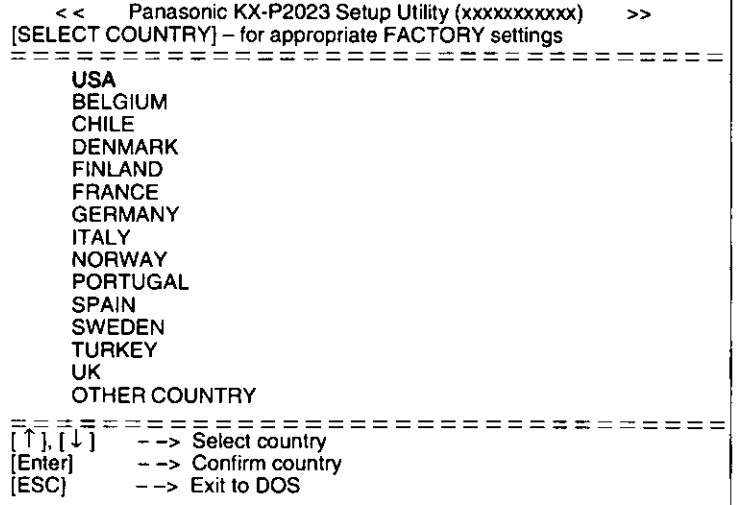

### Press (Enter).

The country will be set and screen 2 will be displayed.

## **3** Press  $\mathbf{1}$  or  $\mathbf{1}$ .

Select the desired item. A brief description accompanies each item.

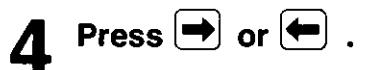

Select the desired setting.

If you want to change the settings of more items, perform steps 3 and 4.

### Screen 2

Screen 1

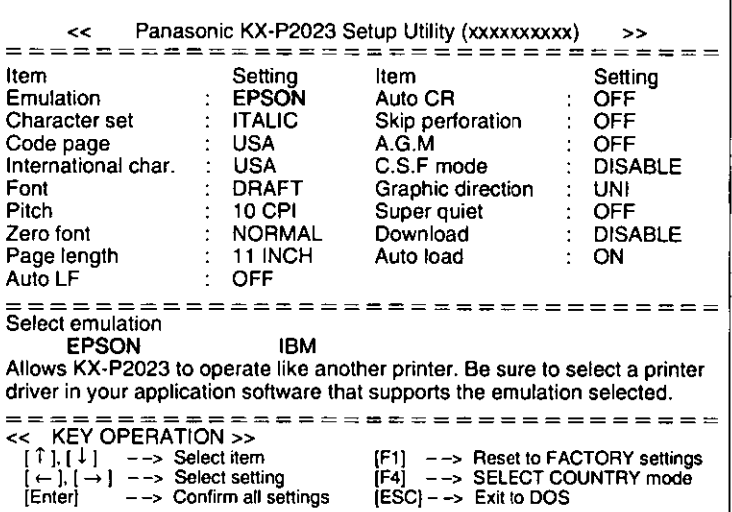

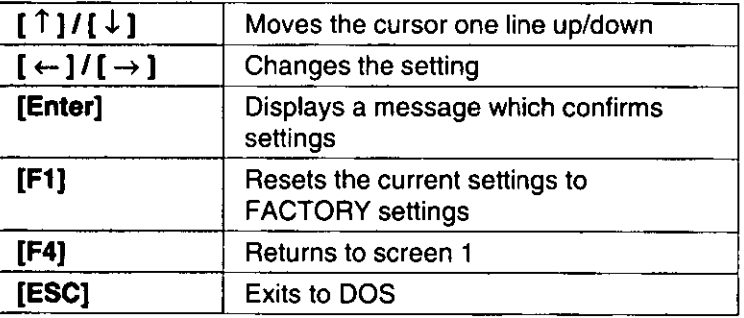

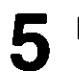

### **5 Press ( Enter)** .

Screen 3 will be displayed.

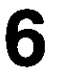

 $\left\{ \bigcirc \right\}$  Press  $(Y)$  or  $(\mathbb{N})$ .

- "Y": All the items will be set and screen 4 will be displayed.
- "N": The display will return to screen 2.

## Screen 3 ============================= **Are you sure? (YIN)**  ================================

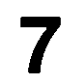

### Screen 4

Screen 5

"Y": All the settings will be sent to the printer and screen 5 will be displayed.

**Press**  $\boxed{\mathsf{Y}}$  or  $\boxed{\mathsf{N}}$  .

"N": The current settings won't be sent to the printer and screen 2 will be displayed.

## ================================ **Do you want to save your settings to the printer? (YIN)**  ================================

**8** Press  $(Y)$  or  $\boxed{N}$ .

- "Y": All the settings will be saved on the disk and screen 6 will be displayed.
- "N": The settings won't be saved on the disk and screen 6 will be displayed.

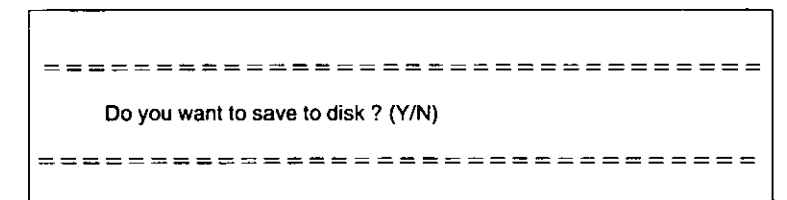

### **31**

## **Using the Setup Disk**

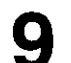

## **9** Press  $(Y)$  or  $(N)$  .

- "Y": All the settings will be printout and screen 7 will be displayed.
- "N": The current settings won't be printout and screen 7 will be displayed.

#### **Screen 6**

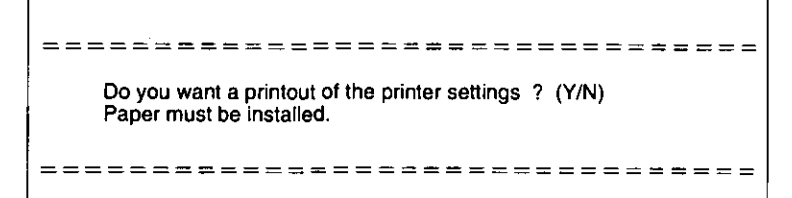

 $\ddot{\phantom{0}}$ 

### **Screen 7**

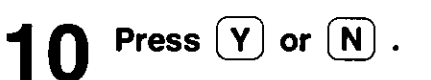

- "Y": You have exited the Initial Setup program.
- "N": The display will return to screen 2.

 $\overline{a}$ 

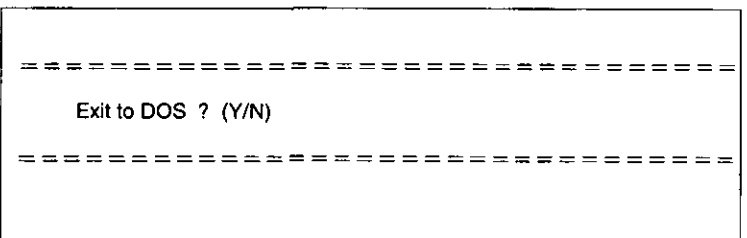

## **Using the Control Panel**

The Control Panel allows you to set only Emulation, Auto Line Feed, Cut Sheet Feeder, Graphic direction and Page length.  $(1\sqrt{3}P. 35)$ 

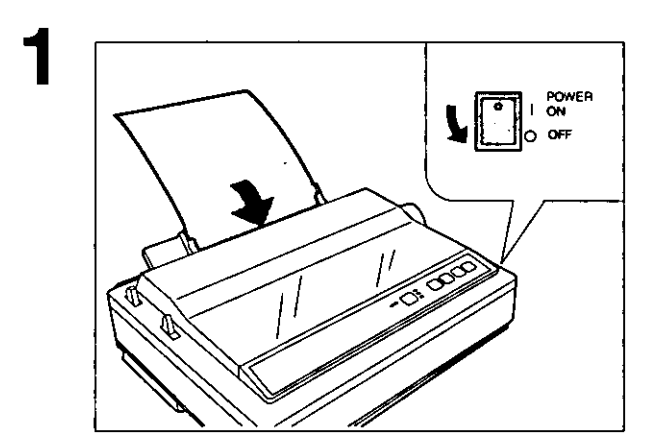

**Load a sheet of paper** (1& P. 19-23), **and turn the power off.** 

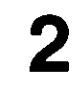

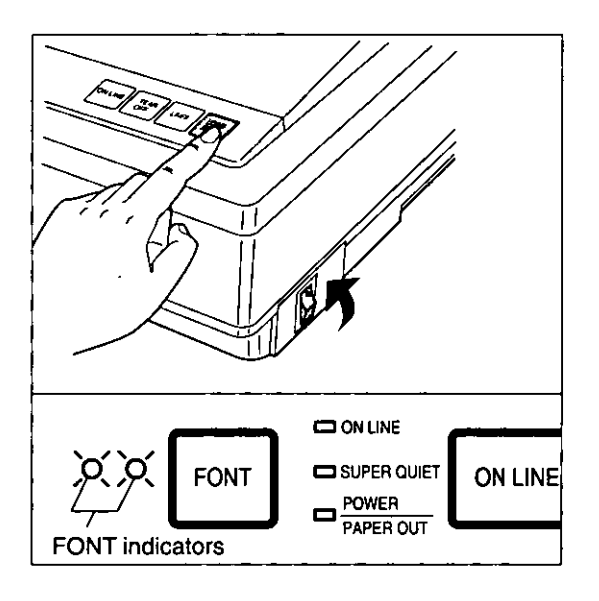

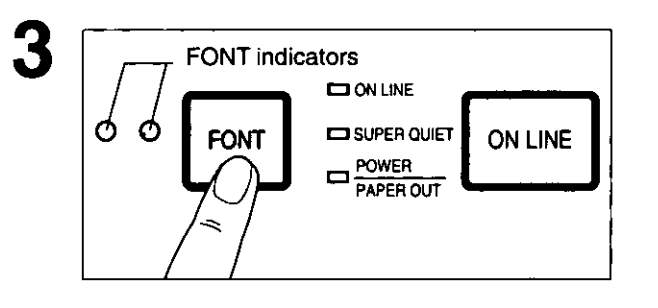

### <sup>~</sup>**Entering Initial Setup Mode While pressing ( LOAD/PARK)** , **turn**

**the power on.** 

Both font indicators. and Super Quiet in· dicator will be blinking.

The current settings will be printed auto· matically.

### <sup>~</sup>**Selecting the Item (Ex; Emulation) Press and release ( FONT)** .

Select the desired item according to the status of the FONT indicators (on, off, blink· ing). Each time you press FONT, you will advance to the next item.  $(12 + P.35)$ 

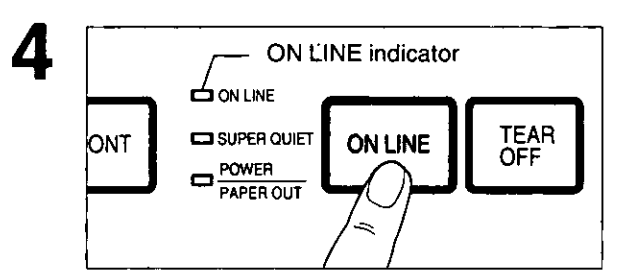

### <sup>~</sup>**Setting the Item's Status (Ex; EpsonllBM) Press and release (ON LINE).**

To change the item's status, press ON LINE, The item's status will change each time you press ON LINE,  $(158 \text{ P} \cdot 35)$ 

ù.

÷.

If you want to change the settings of some more items, perform steps 2 and 3.

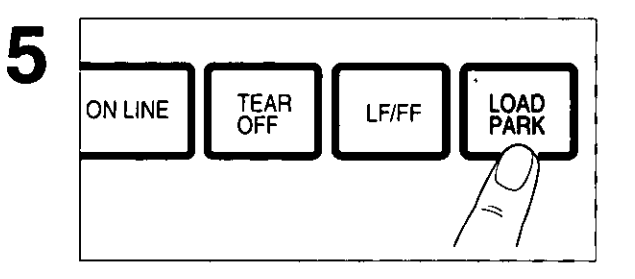

### <sup>~</sup>**Exiting Initial Setup Mode Press ( LOAD/PARK)** .

Font indicators will go off and the current conditions will print.

### EXAMPLES

I

- 1. While pressing ( LOAD/PARK), turn the power on.
- 2. Press (FONT) until font indicators reflect the item you wish to change.
- 3. Press ( ON LINE) if you wish to make a change to that item's status.

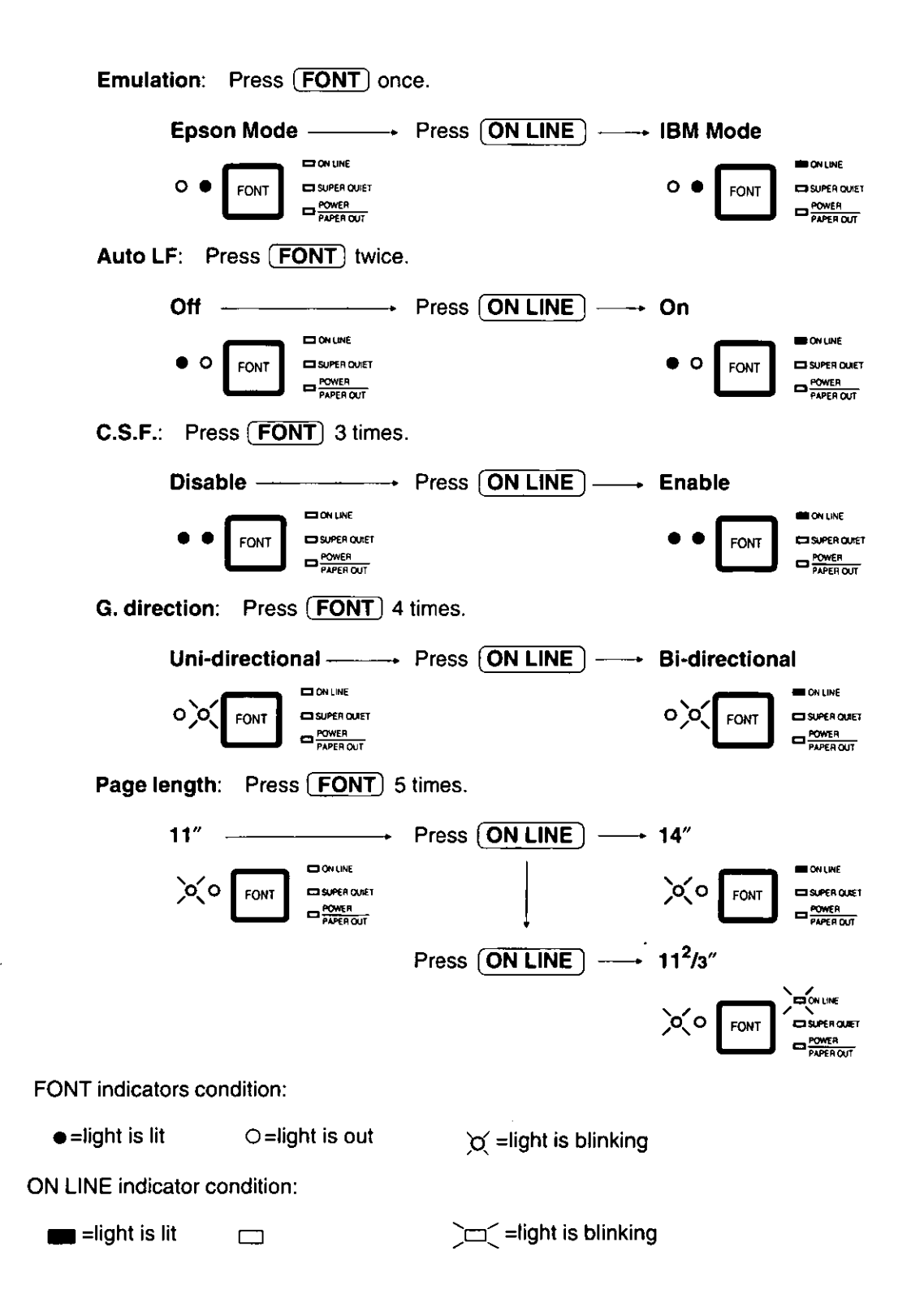

 $\ddot{a}$ 

**Node** 

### **Resetting All Current Settings to the Factory Settings**

Follow the instructions below:

If there is paper loaded, you will automatically get a printout of the current settings.

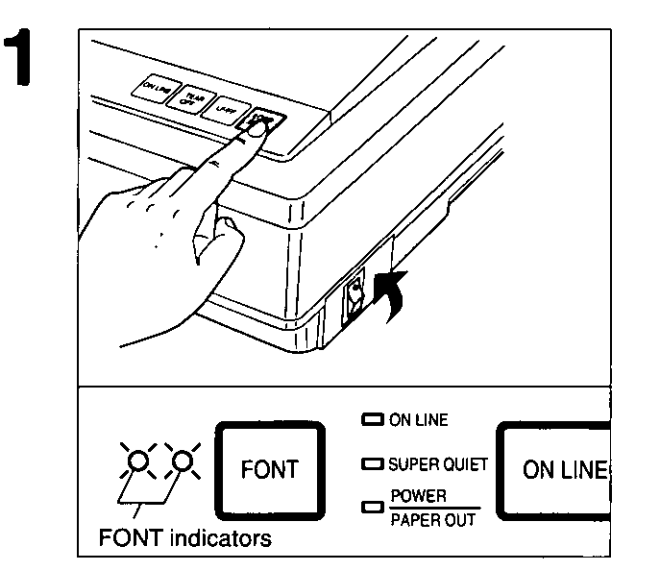

### **While pressing ( LOAD/PARK), turn the power on, then release.**

Make sure that both FONT indicators are blinking.

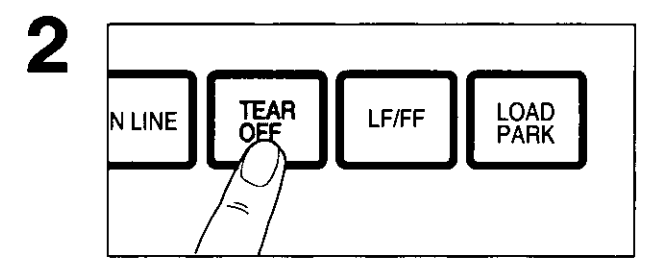

### **Press ( TEAR OFF** ).

All the current settings will be reset to the Factory settings.

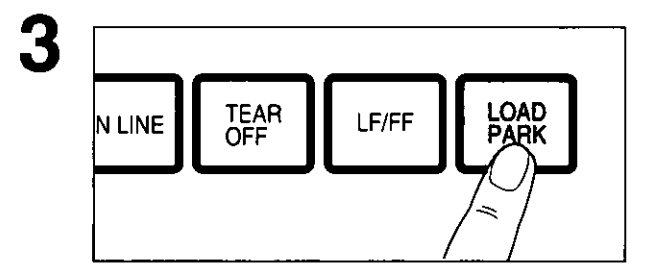

### **Press ( LOAD/PARK).**

A printout will verify the current setting. You have exited the Initial Setup Mode.
### • Press and release (FONT)

You can select any one of the character fonts by pressing the FONT switch on the Control Panel. The combination of FONT indicators show the current character font status, as shown below.

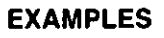

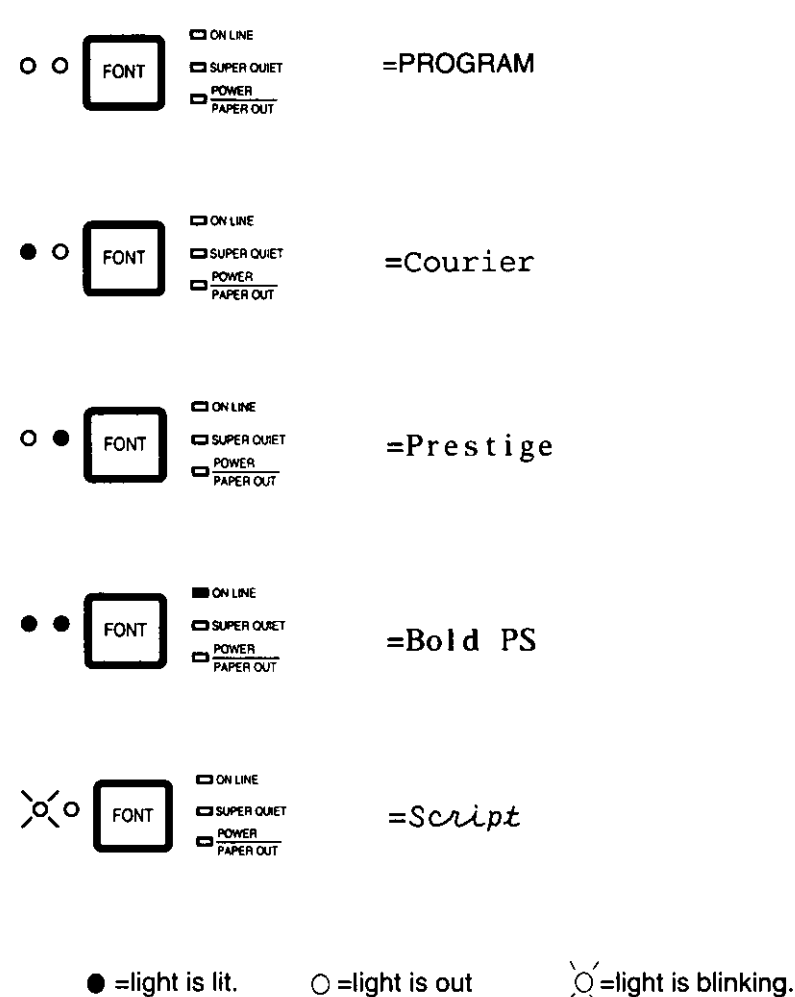

- . When the power is turned off, font will reset to default setting. If you want to save a font selection as your default, you may do so by using the Initial Setup disk. ( $\kappa$  P. 30)
- . When both font indicators are off, the font commands from your software program will control your printer.

 $\mathcal{L}^{\text{max}}_{\text{max}}$ 

## **Super Quiet Mode**

The Super Quiet mode is a useful feature for further reducing print noise. Your printer has the capability of saving this feature by using the Initial Setup disk. (EF P. 28~32)

Note: . When enabled, this feature will decrease your print speed.

#### **Turning on the Super Quiet mode:**

. While pressing (ON LINE), press (TEAR OFF).

The Super Quiet indicator is on.

#### **Turning off the Super Quiet mode:**

. While pressing (ON LINE), press (TEAR OFF).

The Super Quiet indicator is off.

## **Feeding Paper**

You can adjust the paper position by using the control panel switches when the printer is in the OFF LINE mode or when the printer is not printing in the ON LINE mode.

## **Line Feed/Form Feed IF/FF**

With paper installed, pressing [ **LF/FF)** once advances the paper one line. Holding **(LF/FF)** will move the printhead to the center of the printer and advance the paper.

#### Note:

• Fanfold paper will advance to the top of the next page. When using a cut sheet feeder or single sheets, the current sheet of paper will be ejected.

## **Tear Off TEAR OFF**

With fanfold paper installed, this function allows you to advance your paper to the tear position. After tearing off the page you can return your paper to the first printing line.

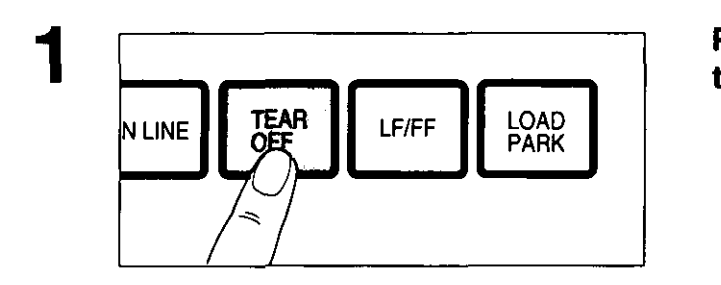

1 **Press! TEAR OFF) to advance the paper to the tear bar.** 

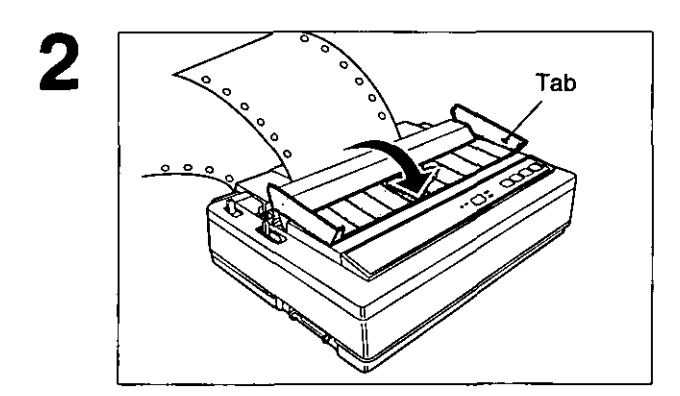

 $2 \sqrt{\frac{2}{\sqrt{2}} \sqrt{2}}$  Tab Tab **Fold the rear part of the smoked plastic** 0 0 **cover forward.** 

 $\vec{e}$ 

י<u>ה</u><br>כ **Tinter** 

## **Feeding Paper**

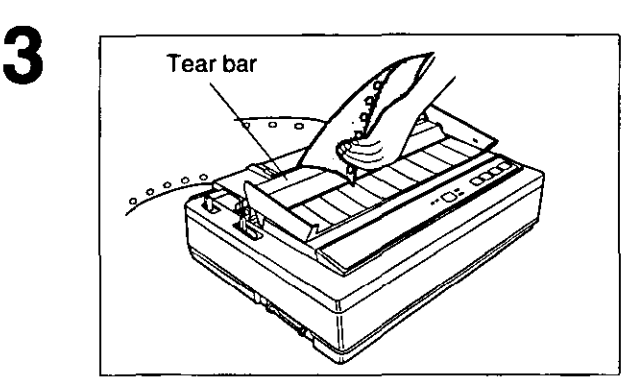

**Tear off the page.** 

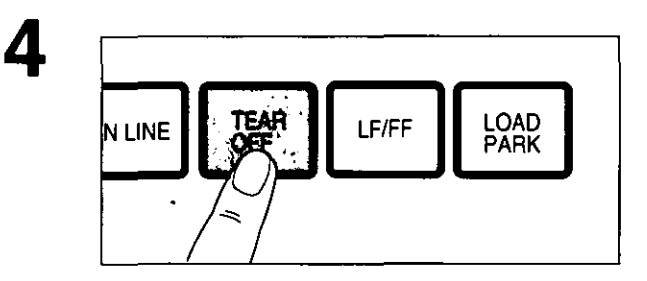

**Press (TEAR OFF) to reverse the paper back to the first print line.** 

**5 Replace the smoked plastic cover.** 

#### **c: Note:·**

• If **TEAR OFF**) is not pressed a second time, the printer will automatically reverse to the first print line upon receiving data from the computer.

## **Paper Parking LOAD/PARK**

This function allows you to use single sheets or envelopes without removing or wasting your fanfold paper.

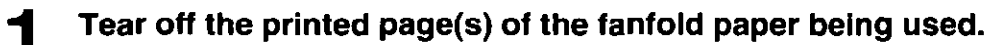

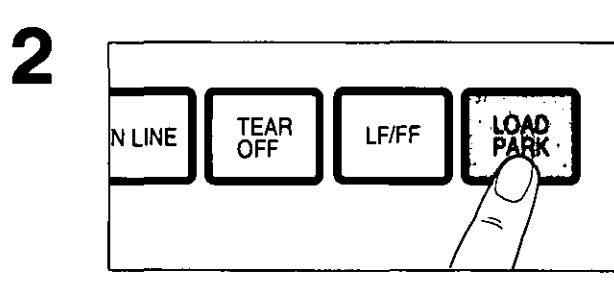

**Press ( LOAD/PARK) to reverse the fanfold paper to the park position.** 

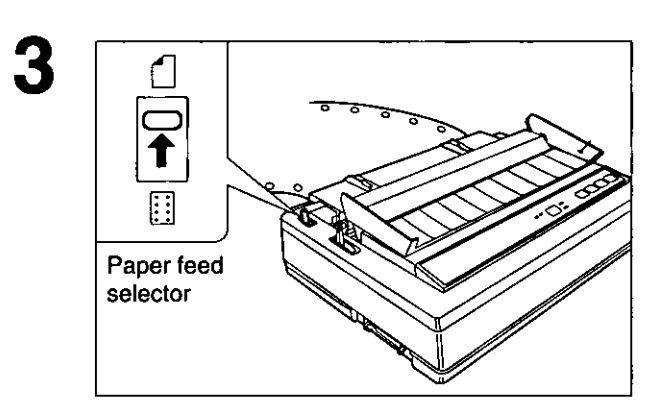

Move the paper feed selector to " ( ] " (Friction mode).

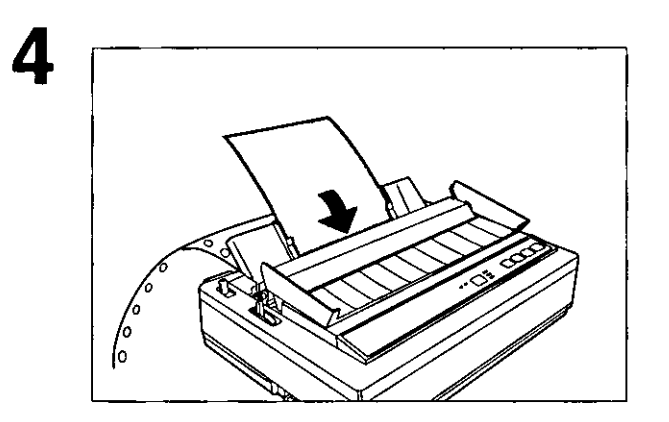

Load a single sheet or an envelope.

(EF P. 22 "Single Sheets and Envelopes") When you are finished printing, remove the sheet (or envelope) from the printer.

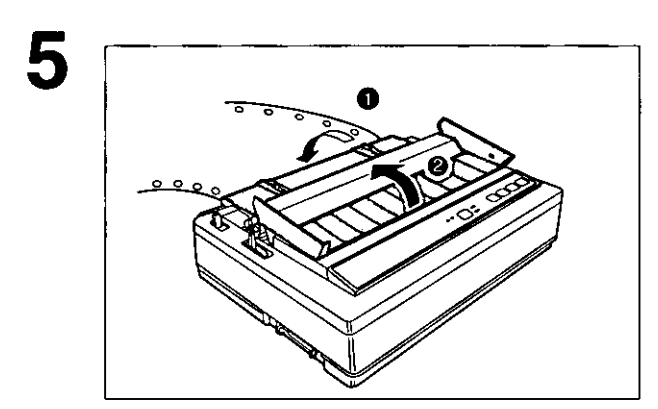

- Lower the top cover for fanfold paper.  $\bullet$
- Replace the smoked plastic cover. Ø

## **Feeding Paper**

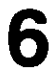

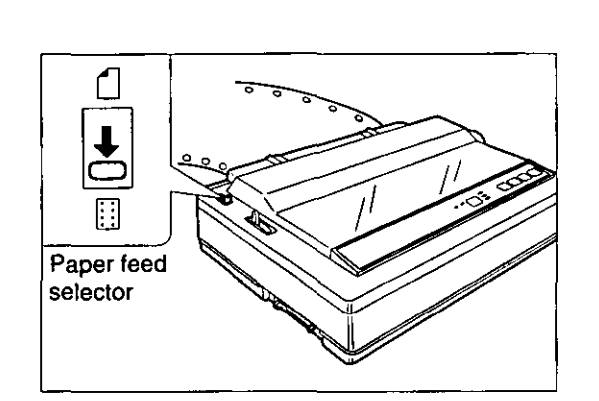

Move the paper feed selector to " **[ii]** "<br>(Tractor Push mode).

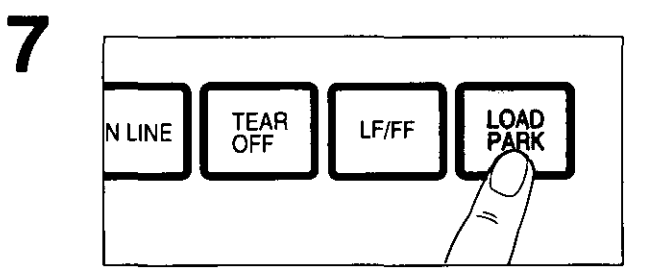

Press (LOAD/PARK) to reload the fanfold<br>paper to the first print line.

## **Epson LQ-8S0 Mode**

This printer has the software commands of Epson LQ-850 mode. More detailed information has been stored in the Command Reference program on the Setup Disk. ( $\sqrt{1+2}$  P. 54)

### **Font Selection**

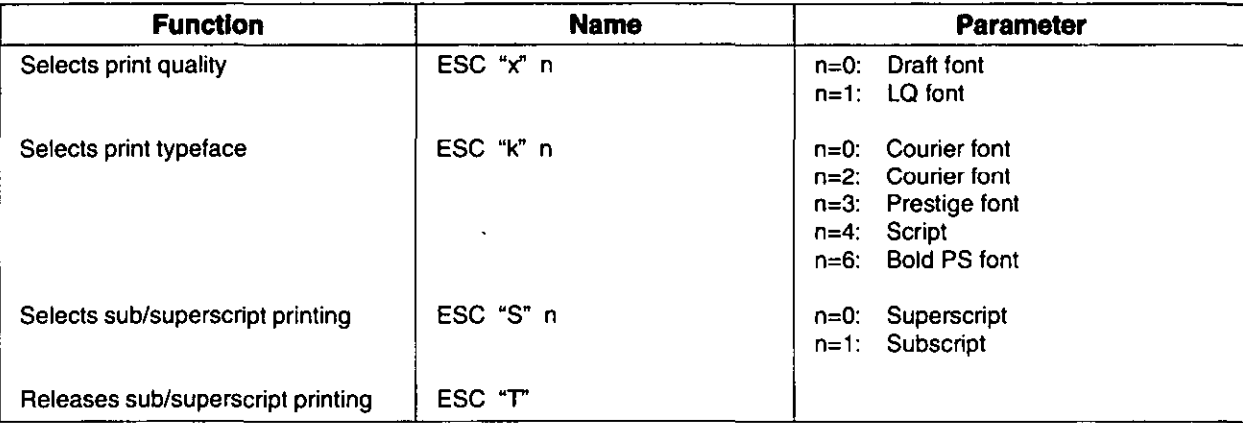

## **Character Pitch Selection**

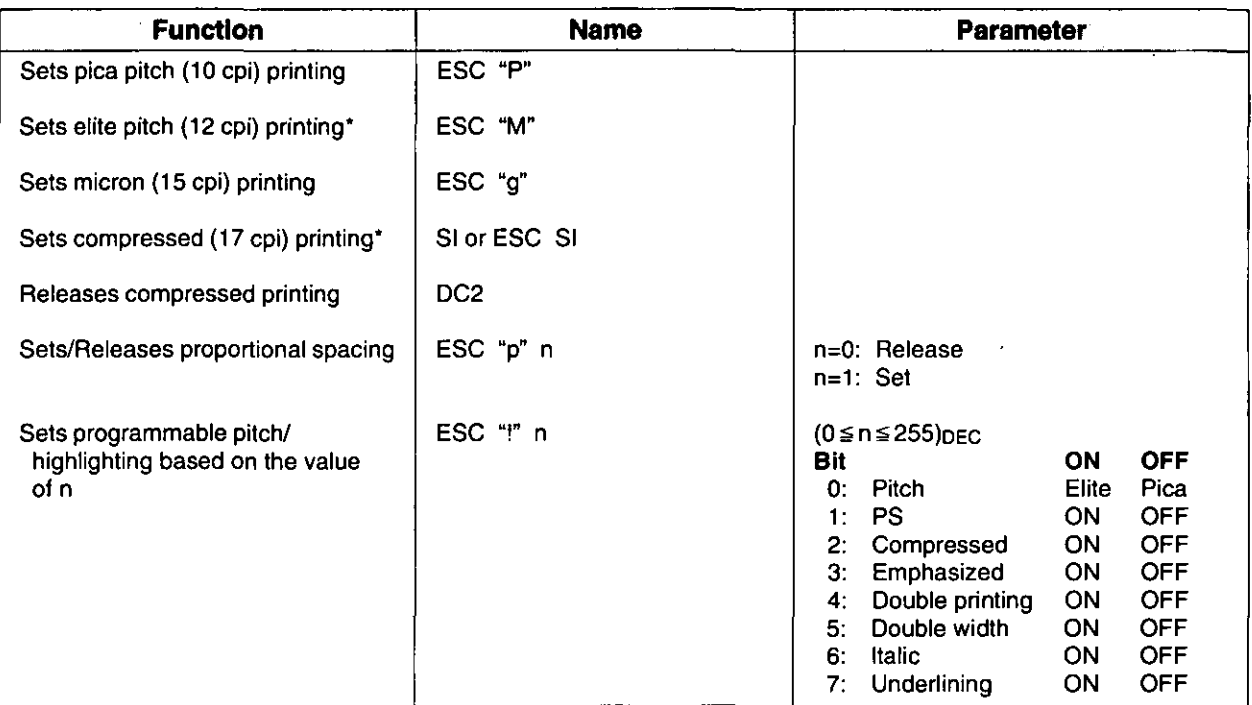

• When elite and compressed pitches are set simultaneously, subsequent output is printed in 20 cpi (up to 160 cpl).

## **Character Highlight Selection**

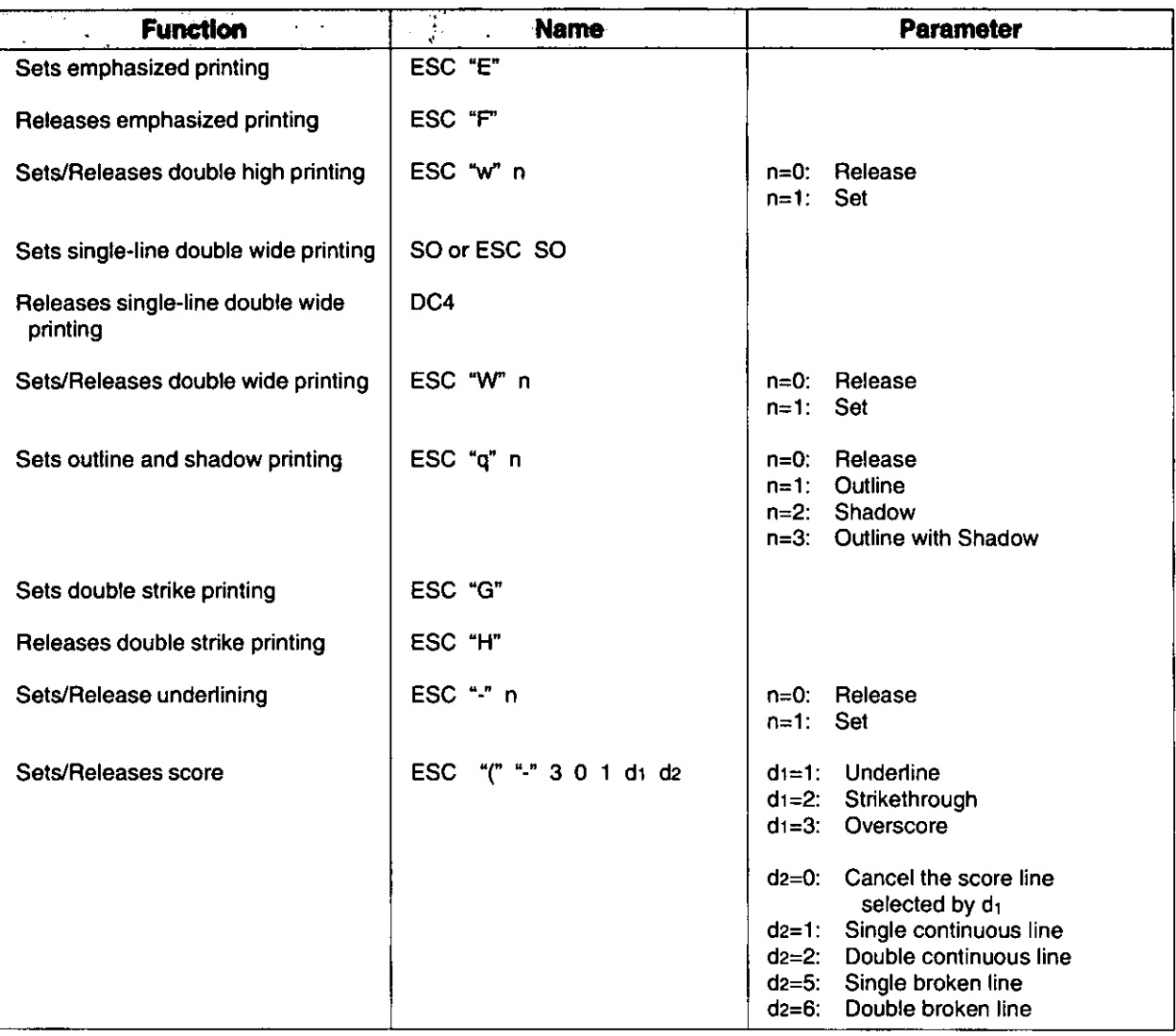

## **Word Processing Mode Selection**

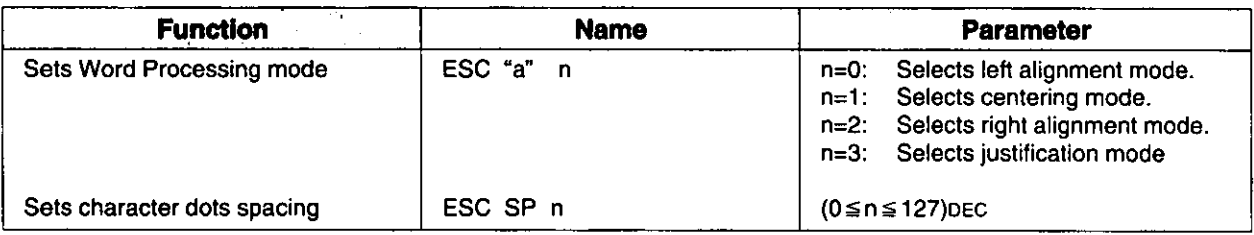

## **Character Set Selection**

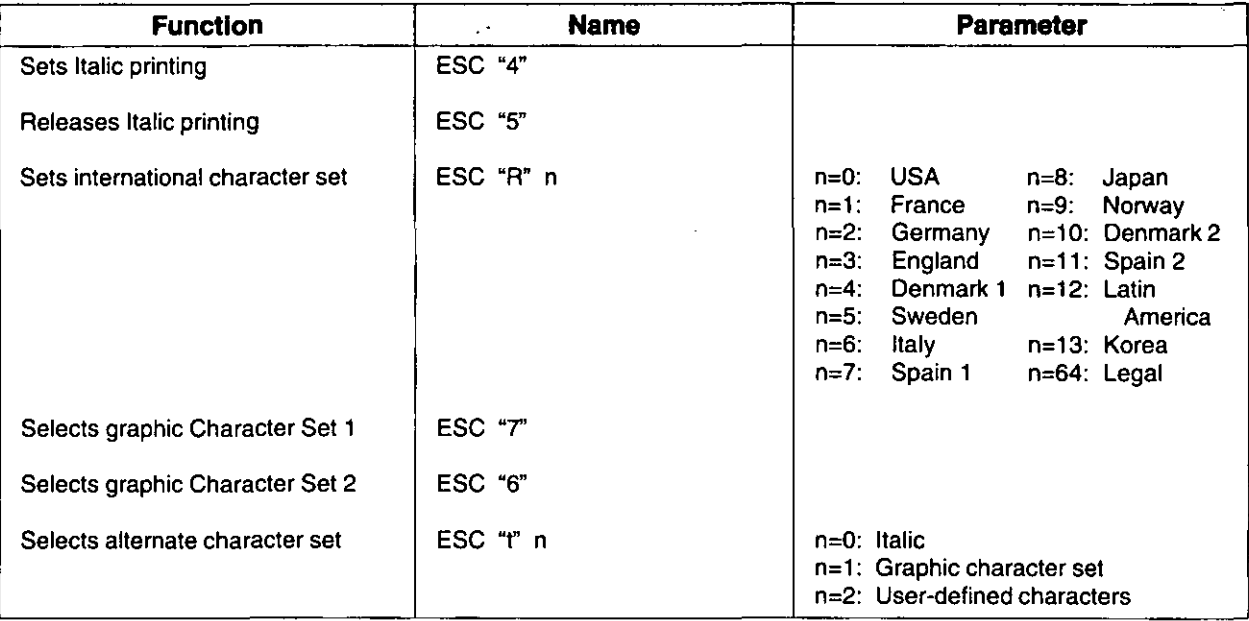

## **Bit Image (Graphics) Mode Selection**

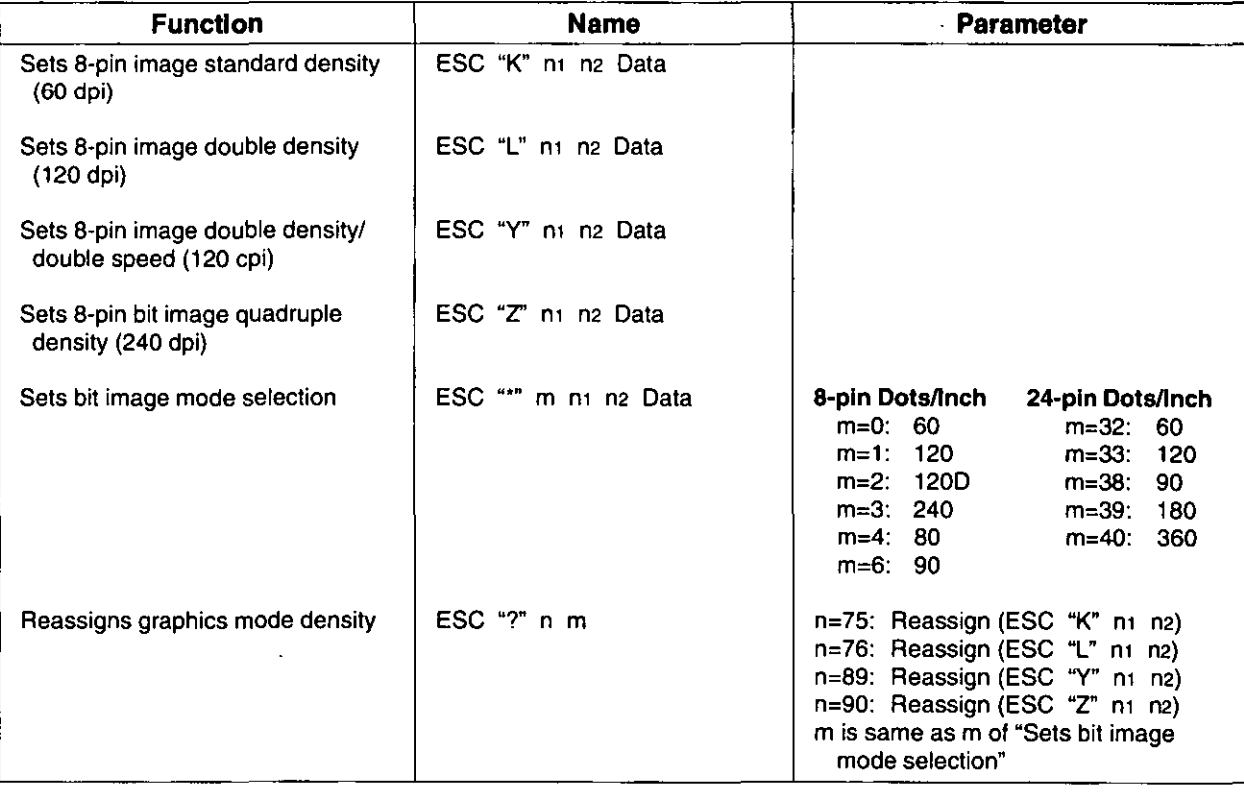

## **Paper Feed Selection-Amount**

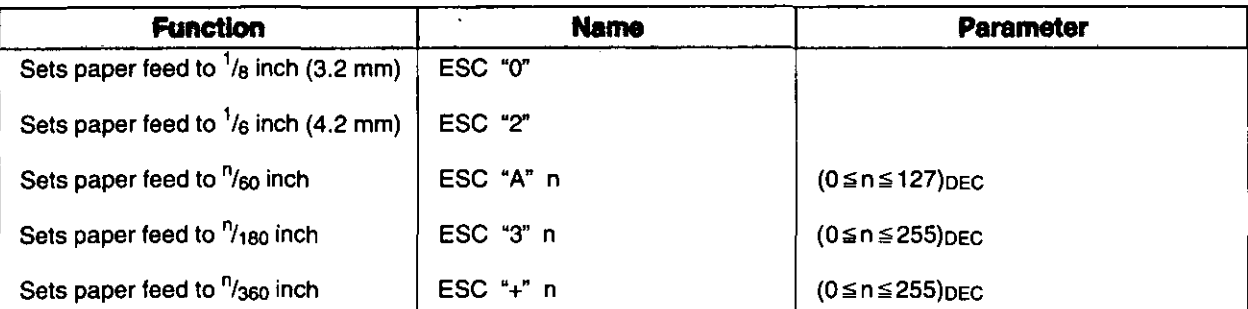

## **Paper Feed Selection**

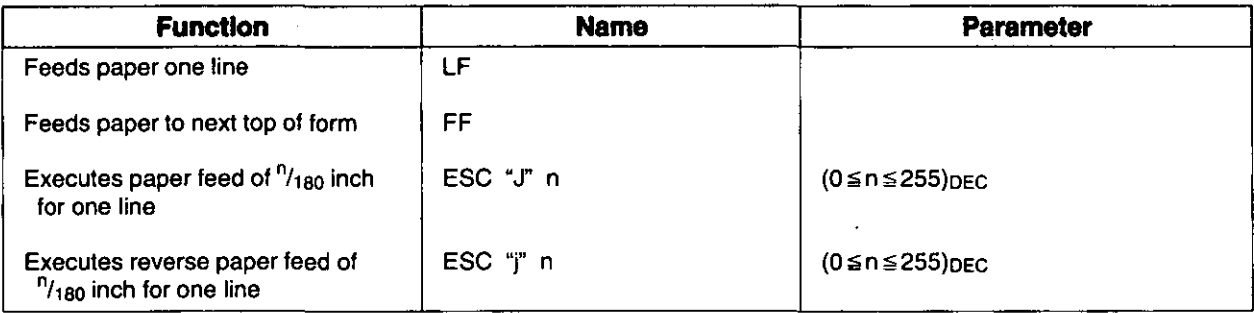

## **Page Format Selection**

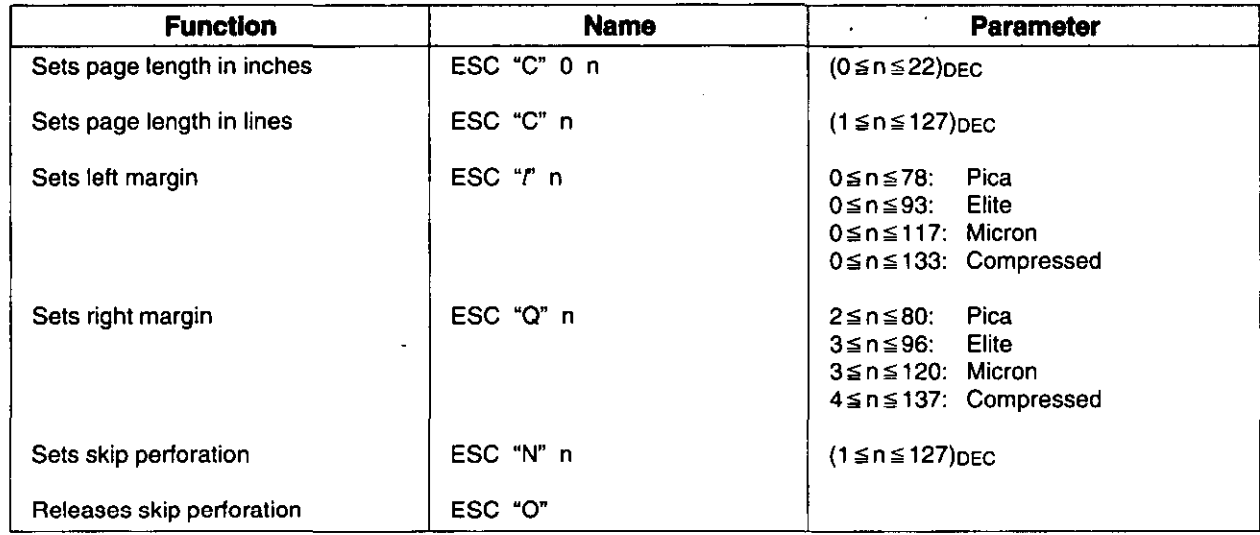

## **Tabulation-Horizontal**

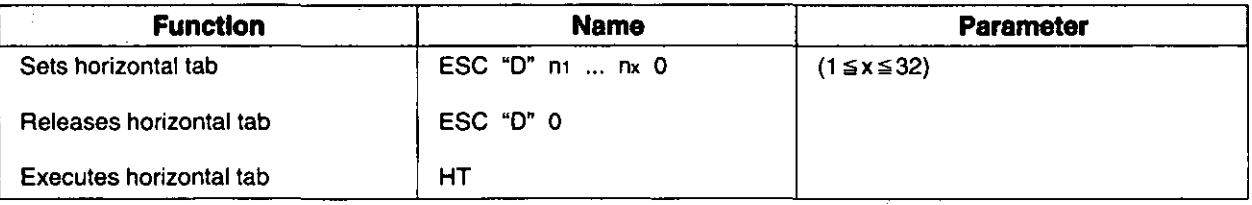

Software

o o 3

mands

## **Tabulation-Vertical**

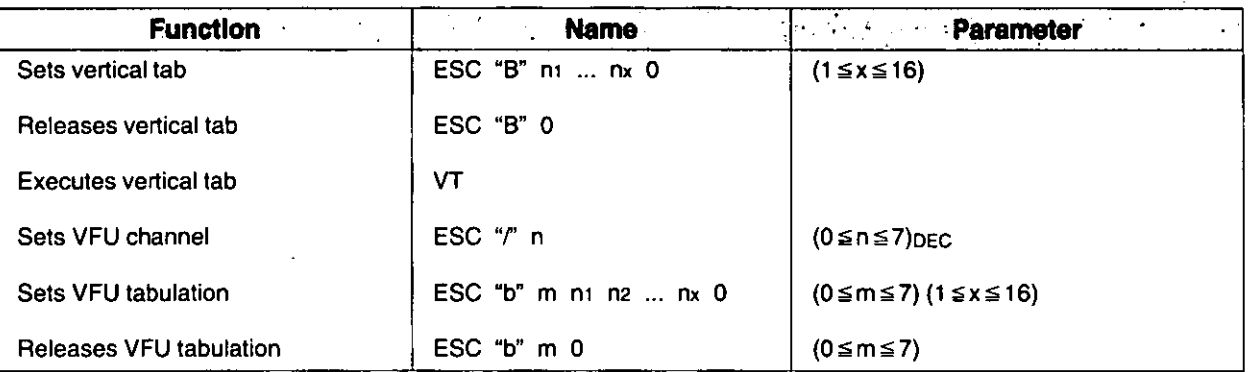

## **Carriage Control**

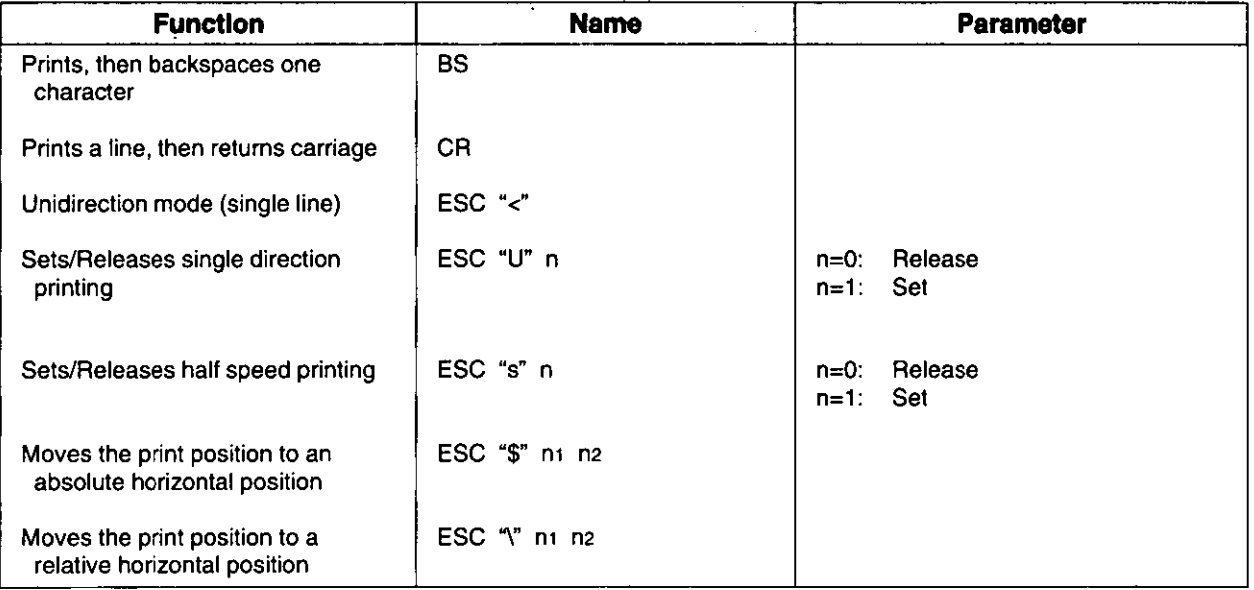

## **Data Control**

 $\overline{a}$ 

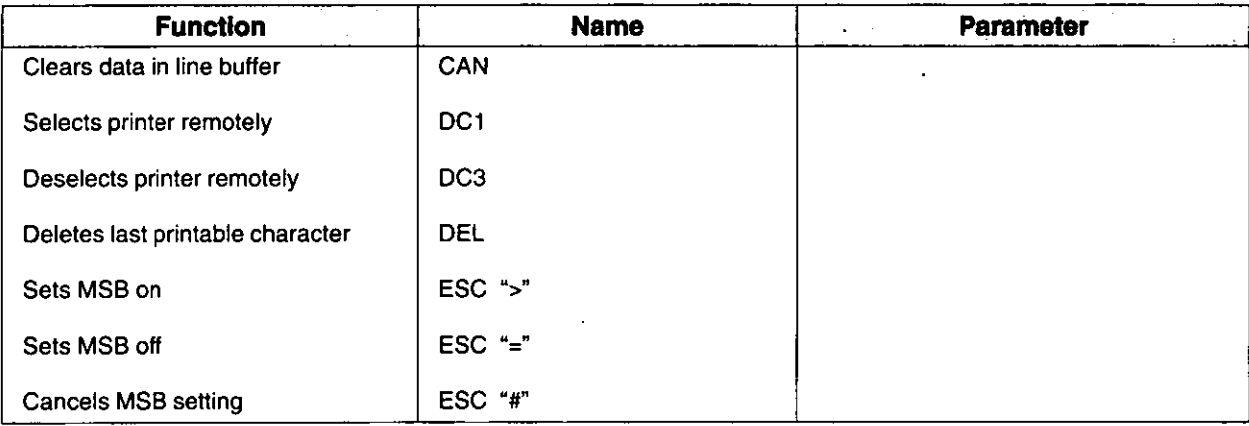

 $\ddot{\phantom{0}}$ 

## **Download Character Selection**

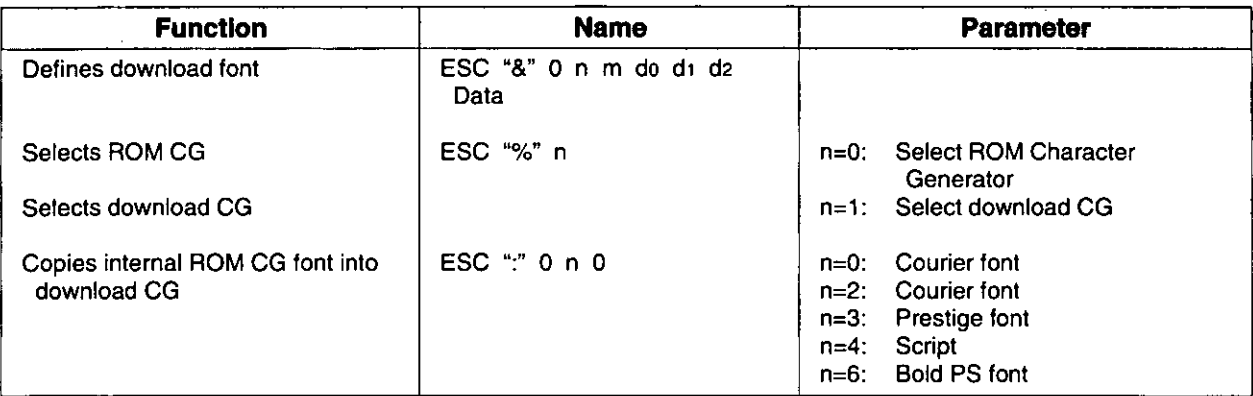

## **Miscellaneous**

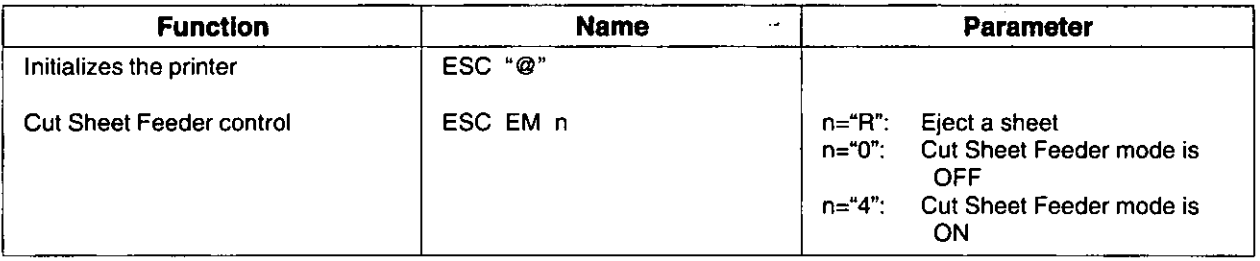

# **IBM Proprinter X24E Mode**

This printer has the software commands of IBM Proprinter X24E mode. More detailed information has been stored in the Command Reference program on the Setup Disk. ( $12F$  P. 54)

## **Font Selection**

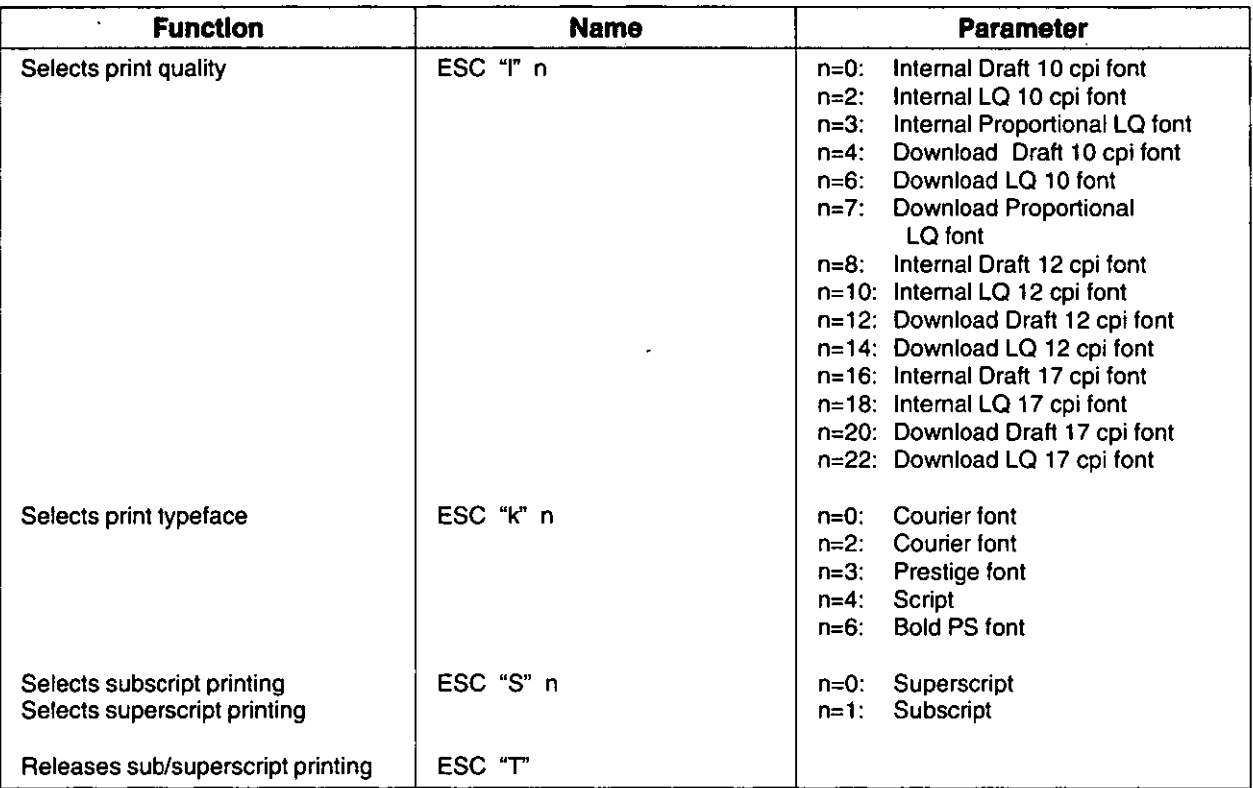

## **Character Pitch Selection**

 $\ddot{\phantom{a}}$ 

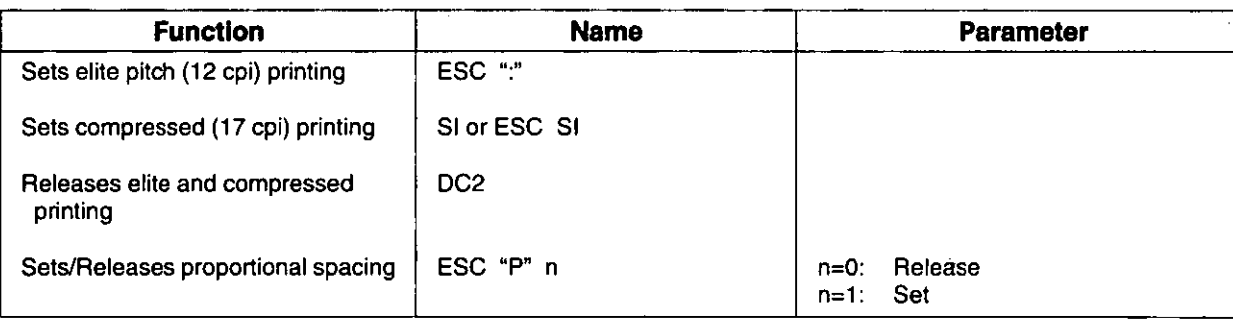

*en* 

## **Character Highlight Selection**

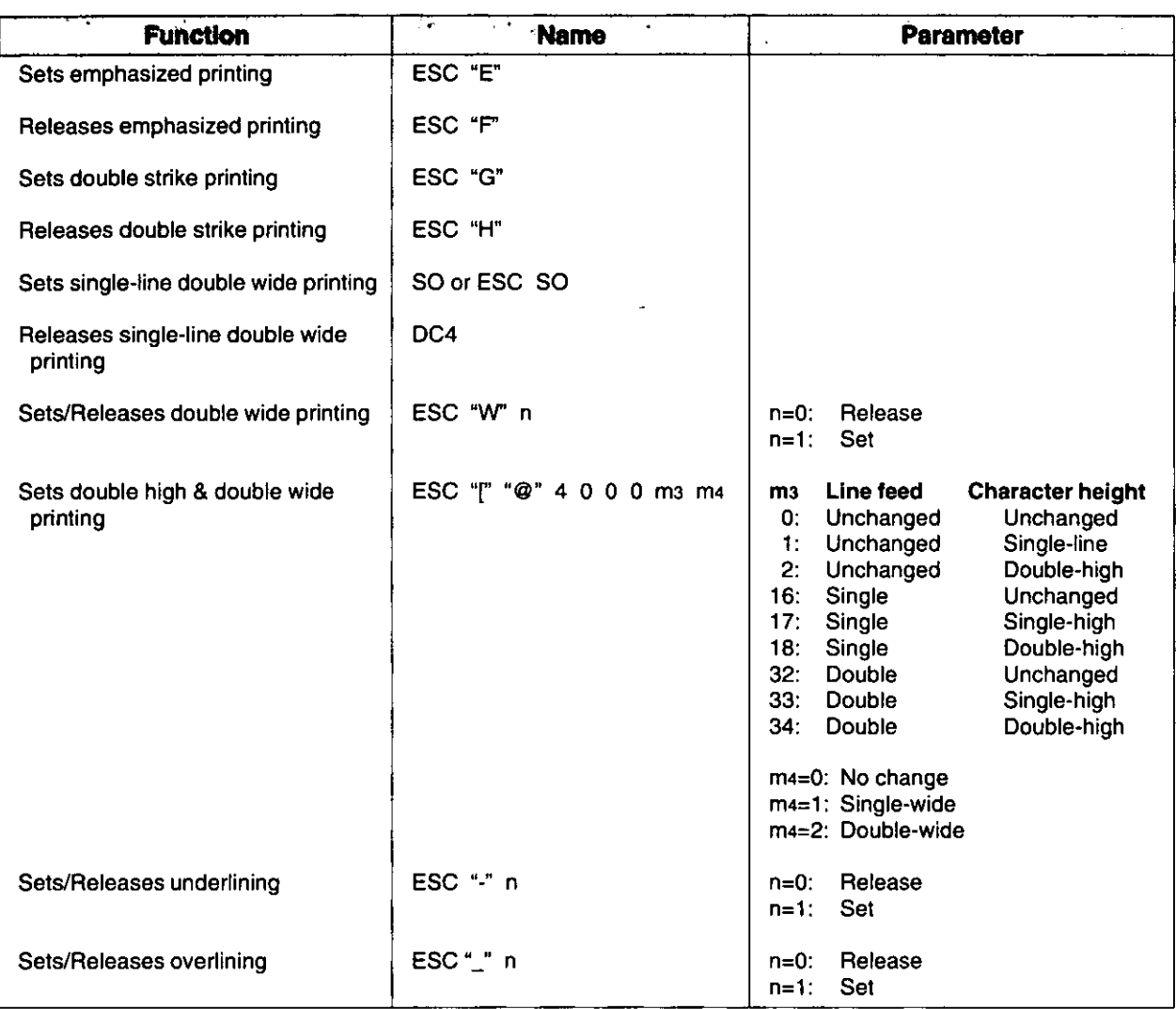

## **Character Set Selection**

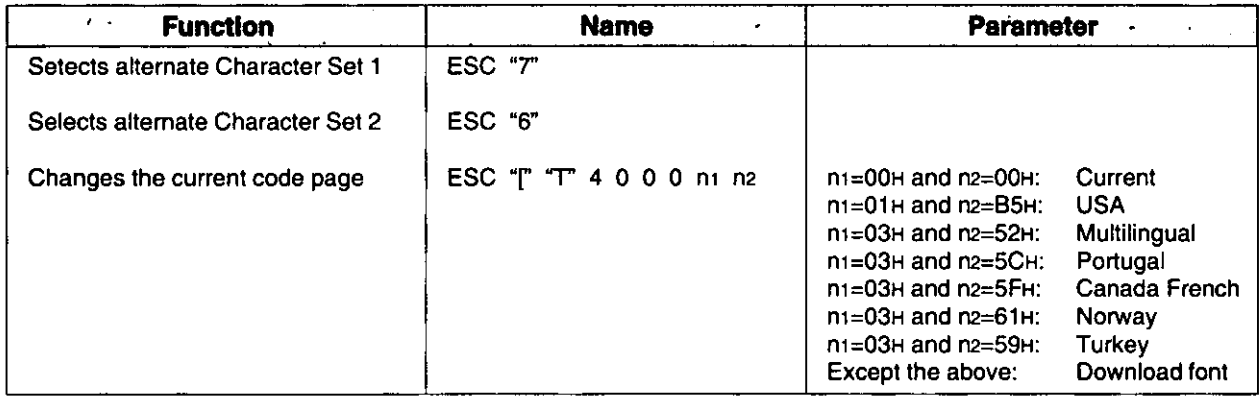

## **Bit Image (Graphics) Mode Selection**

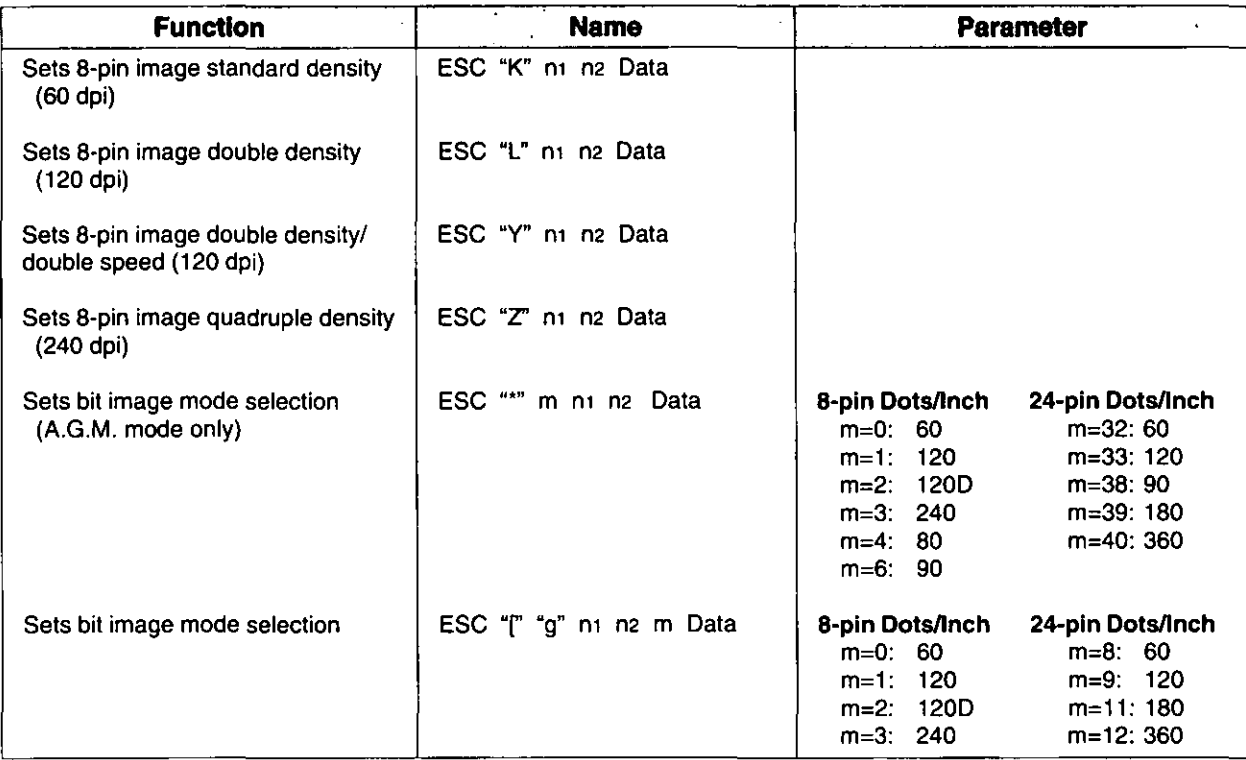

## **Paper Feed Selection-Amount**

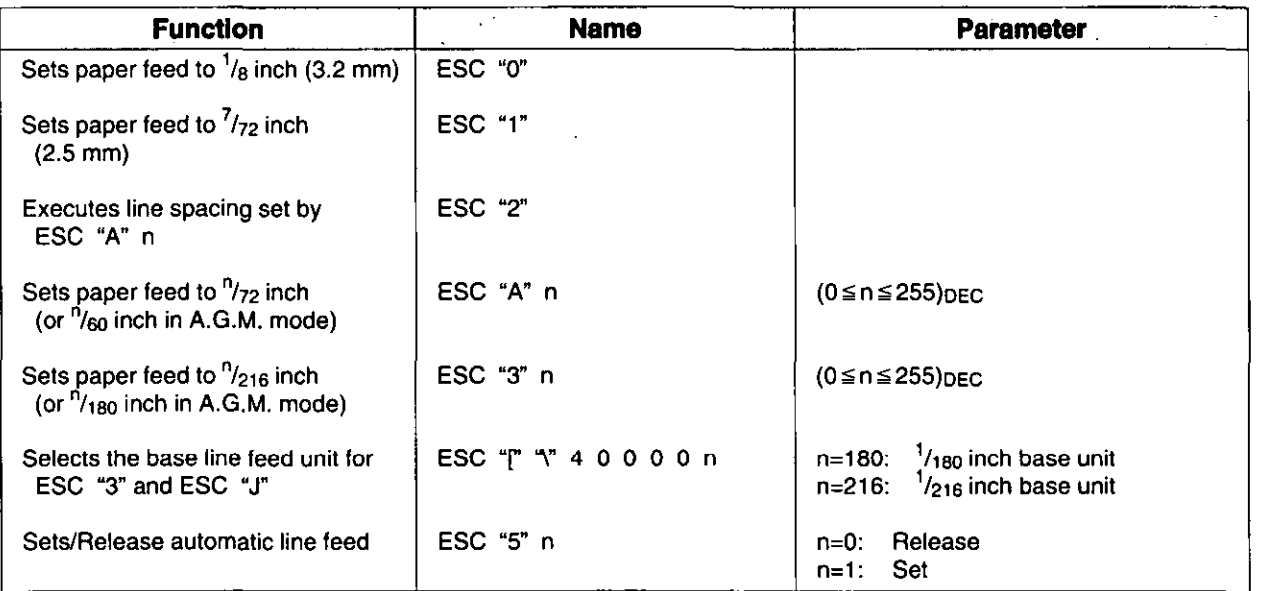

o o 3

mands

## **Paper Feed Selection**

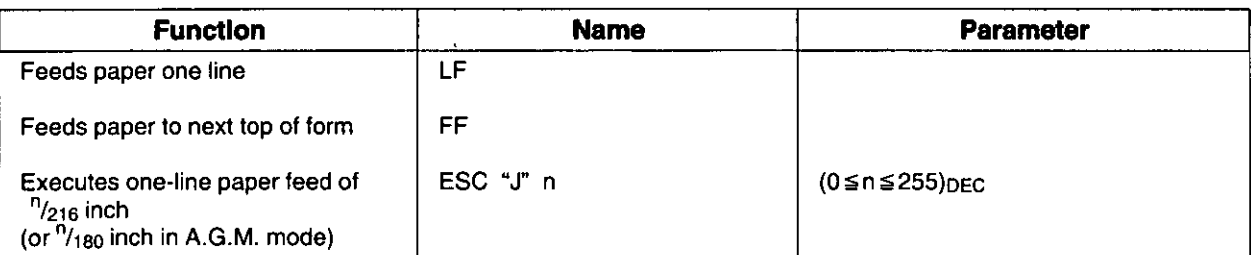

## **Page Format Control**

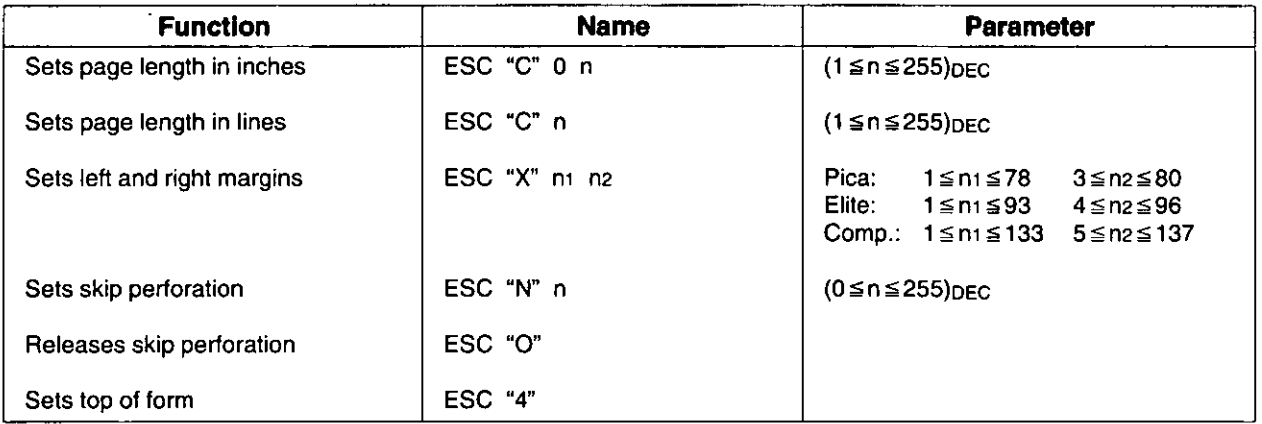

## **Tabulation-Horizontal**

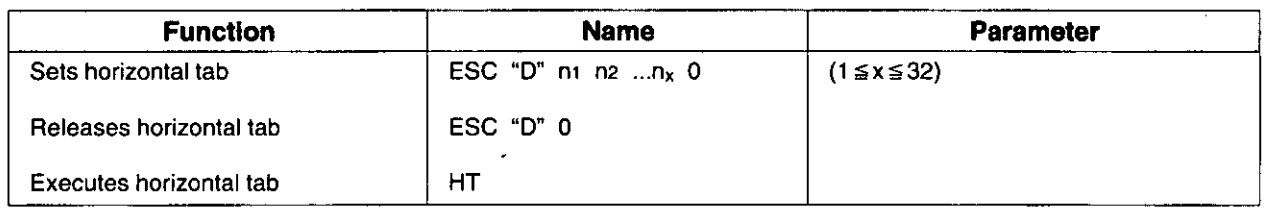

## **Tabulation-Vertical**

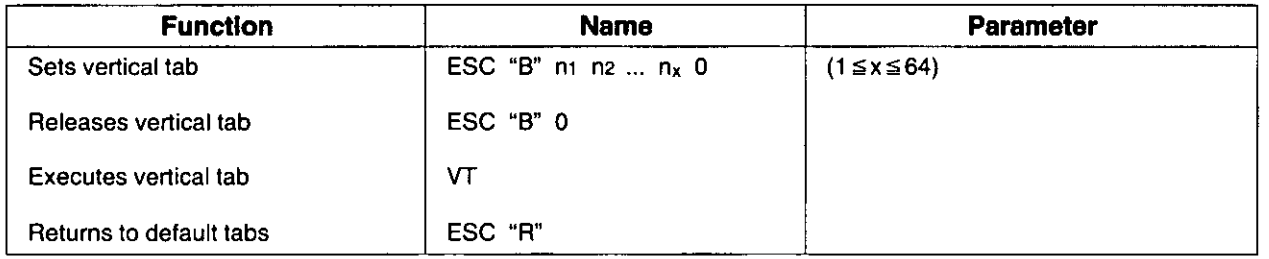

rJ)

## **Carriage Control**

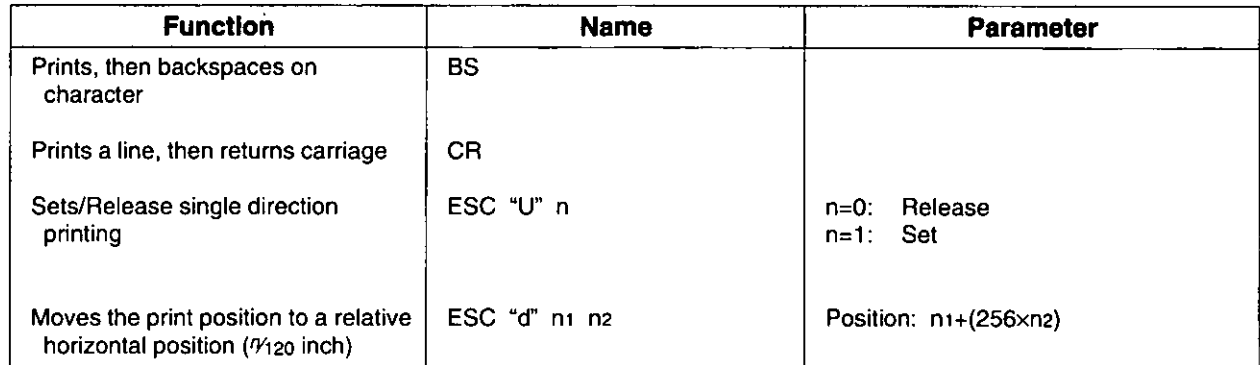

## **Data Control**

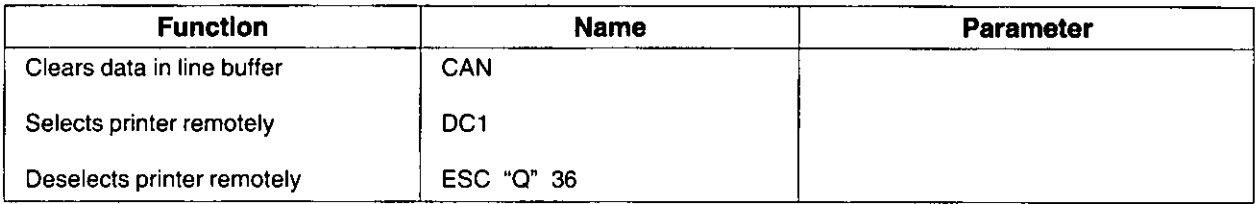

## **Down Load Character Selection**

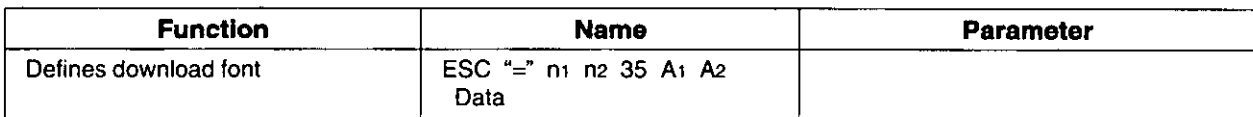

## **Miscellaneous**

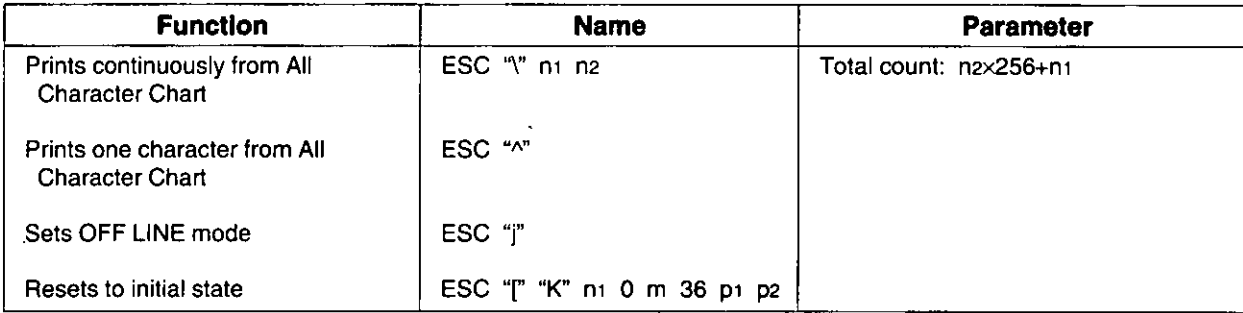

Software Cor

3

mands

## **Command Reference Program**

The Command Reference program allows you to display the detailed explanation of each software command on the screen. Each displayed explanation can be printed out if required.

Before you use the Setup Disk, it is recommended that you make a back-up copy and store the original in a safe place.

#### Note:

- :- Uee the OISKCOPY command 01 the operating system to make a back-up copy. Refer to your DOS manual for further information.
- Type A: UNSTALL [J] to copy the programs from your Setup Disk onto your hard drive. This procedure automatically creates a directory called 2023 and copies all of the programs from your Setup Disk onto your hard drive.

Insert your setup disk into either drive A or B. <For DOS> <For WINDOWS> 2 Type A: (or B:) and press [Enter ). 3 Type CMDREF Press [ Enter ] Select Run from the File menu. Type A:\CMDREF (or B:\CMDREF) Click  $\overline{OK}$  (or Press  $\overline{[Enter]}$ ).

5 Screen 1 will be displayed.

#### Screen 1

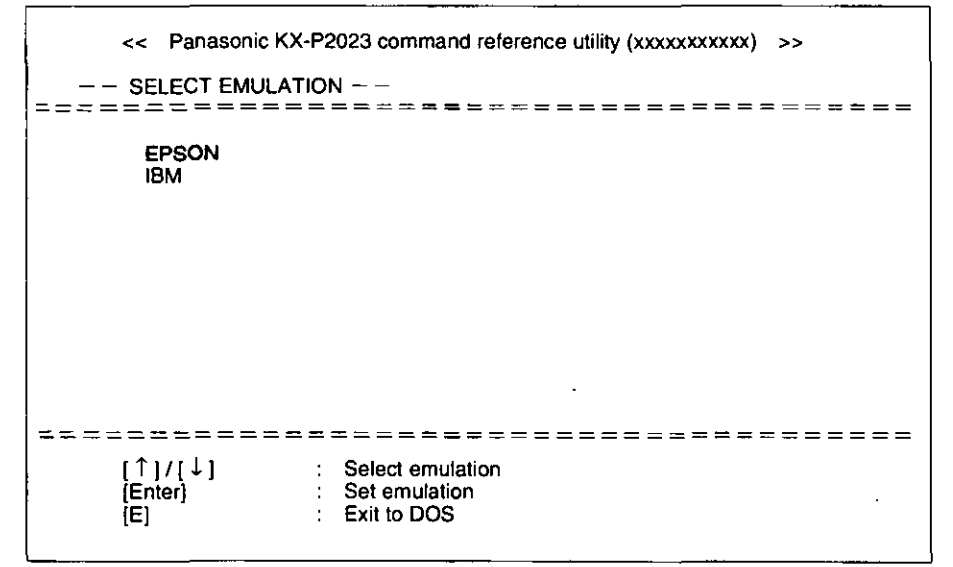

## **6** Press **1** or **1**.

Select an emulation.

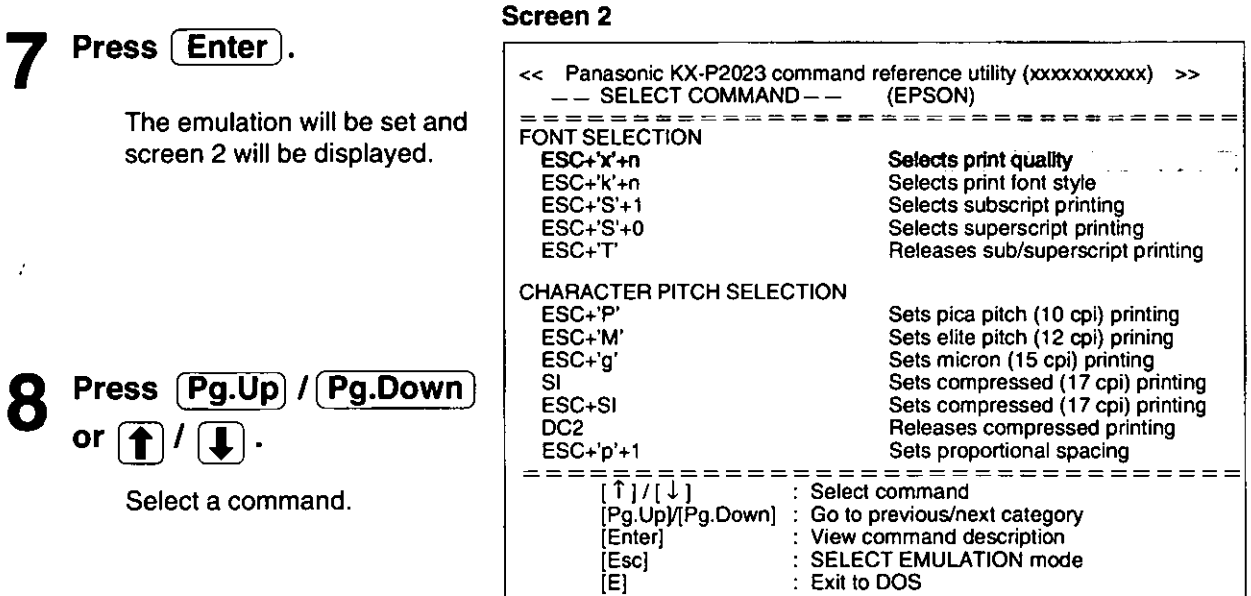

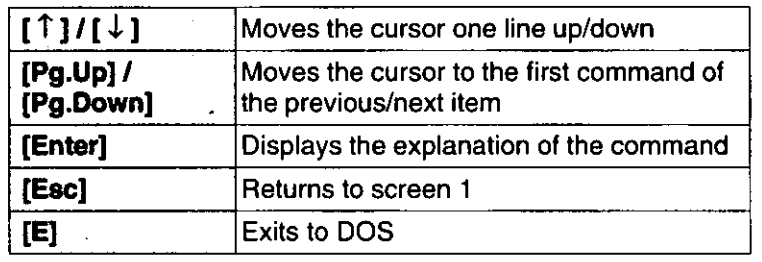

## **Command Reference Program**

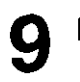

 $\mathbf{1}$ 

## **9 Press [ Enter).**

The screen will show the detailed explanation of the command.

If you want to print out this explanation, press Enter key again.

If you want to exit this program, go to step 10.

#### **Screen 3**

 $\Gamma$ 

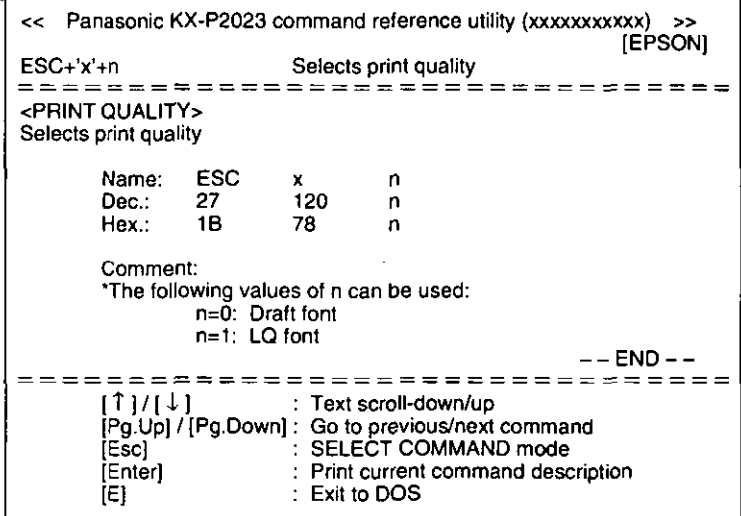

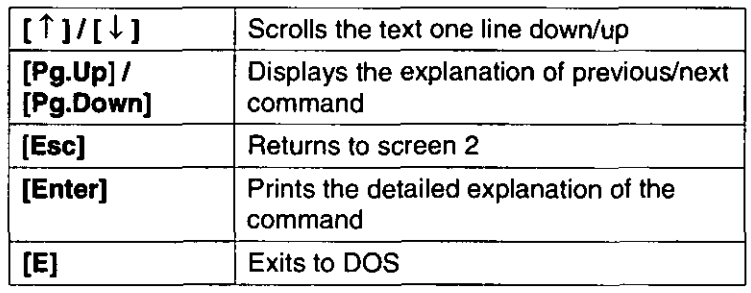

**10 Press**  $(E)$ .

You have exited the Command Reference program.

## **Periodic Maintenance**

The printer does not require any routine maintenance. However, reasonable care of the printer will extend its life. The following periodic measures are recommended:

- Cleaning the unit is the most important action Ihe user can perform. The frequency of cleaning is dependent upon the environment.
	- Turn the power OFF.
	- Clean the case and covers with a soft cloth. Use any mild commercial cleaner on the cloth, do not spray directly on to the printer.
	- Remove the top and the smoked plastic covers. Vacuum or dust the inside area of the unit. Be very careful not to damage the printhead ribbon cable or the carriage drive belt.
	- $-$  The platen should be cleaned with denatured alcohol only.
	- The carriage guide bar can be lubricated with a very light oil. Contact your Authorized Panasonic Service Center for advice on lubrication.

#### Ribbon Cassette

A single ribbon permits the printing of approximately 3 million total draft characters. When the printing starts to fade, gently push the counter spring in the ribbon cassette hole with the tip of a ballpoint pen or other object. Once the ribbon cassette is mounted onto the carriage and printing is performed for a short time, the characters will become darker.

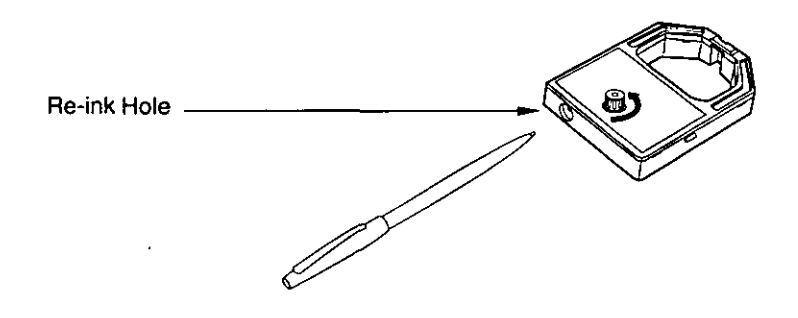

#### Note:

- Do not re-ink the ribbon until printing starts to fade. If the ribbon has too much ink, the characters may smear when printed.
- If the ribbon begins to catch, snag, or tear from the printhead, your printer requires servicing.

#### Self Test

After re-inking the ribbon, to make sure that the characters are no longer smearing you may perform steps  $1-3$  of "Self Test".  $(III)^{2}$  P. 27)

. . . . . 3

# **Troubleshooting**

Most problems associated with the printer can be traced to improper setup, installation, or cabling. The following table 5.1 will assist the user in identifying and correcting some of the more common problems. If you need additional help, contact the store from which the unit was purchased.

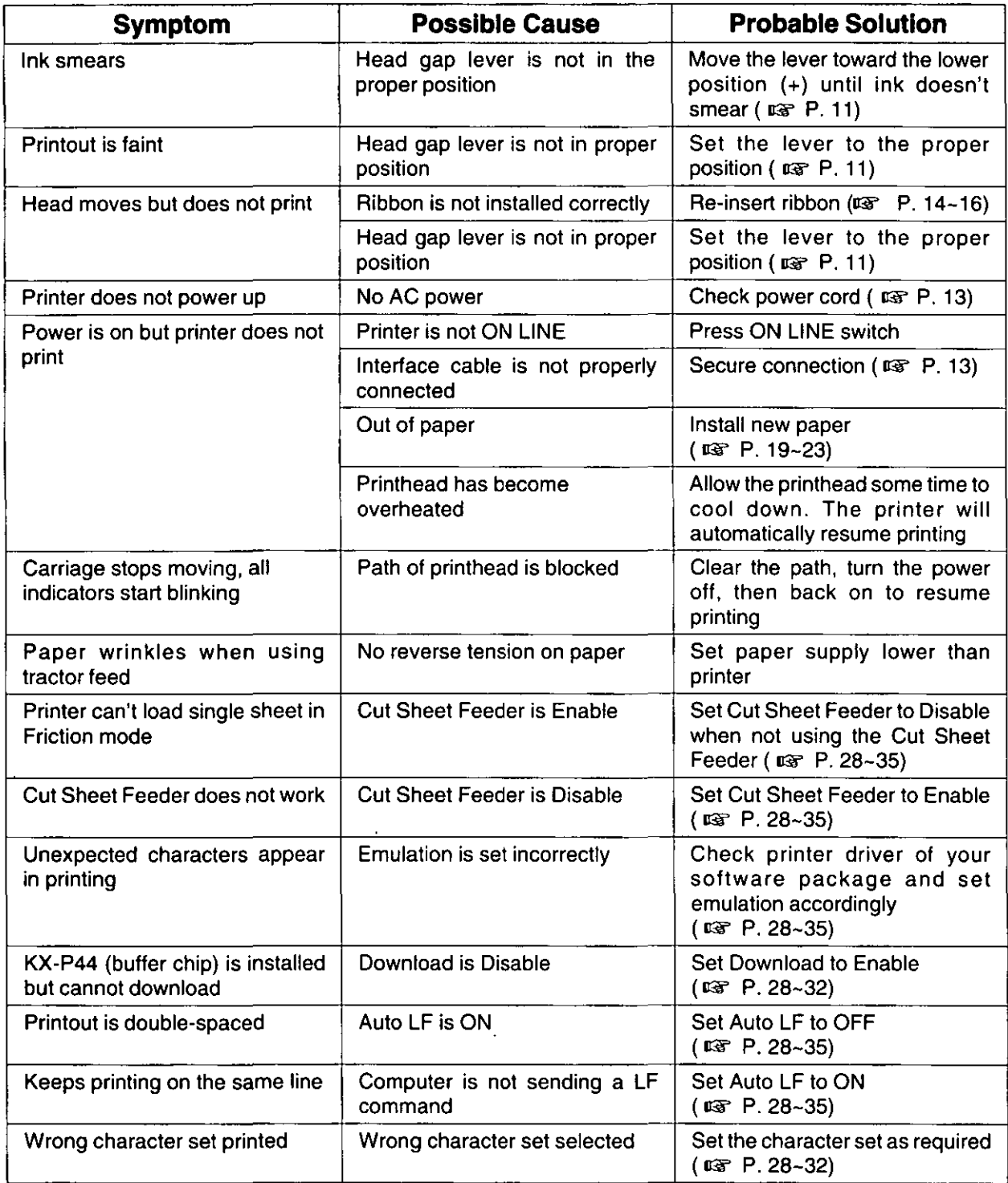

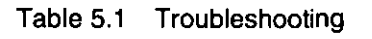

# **Printer Specifications**

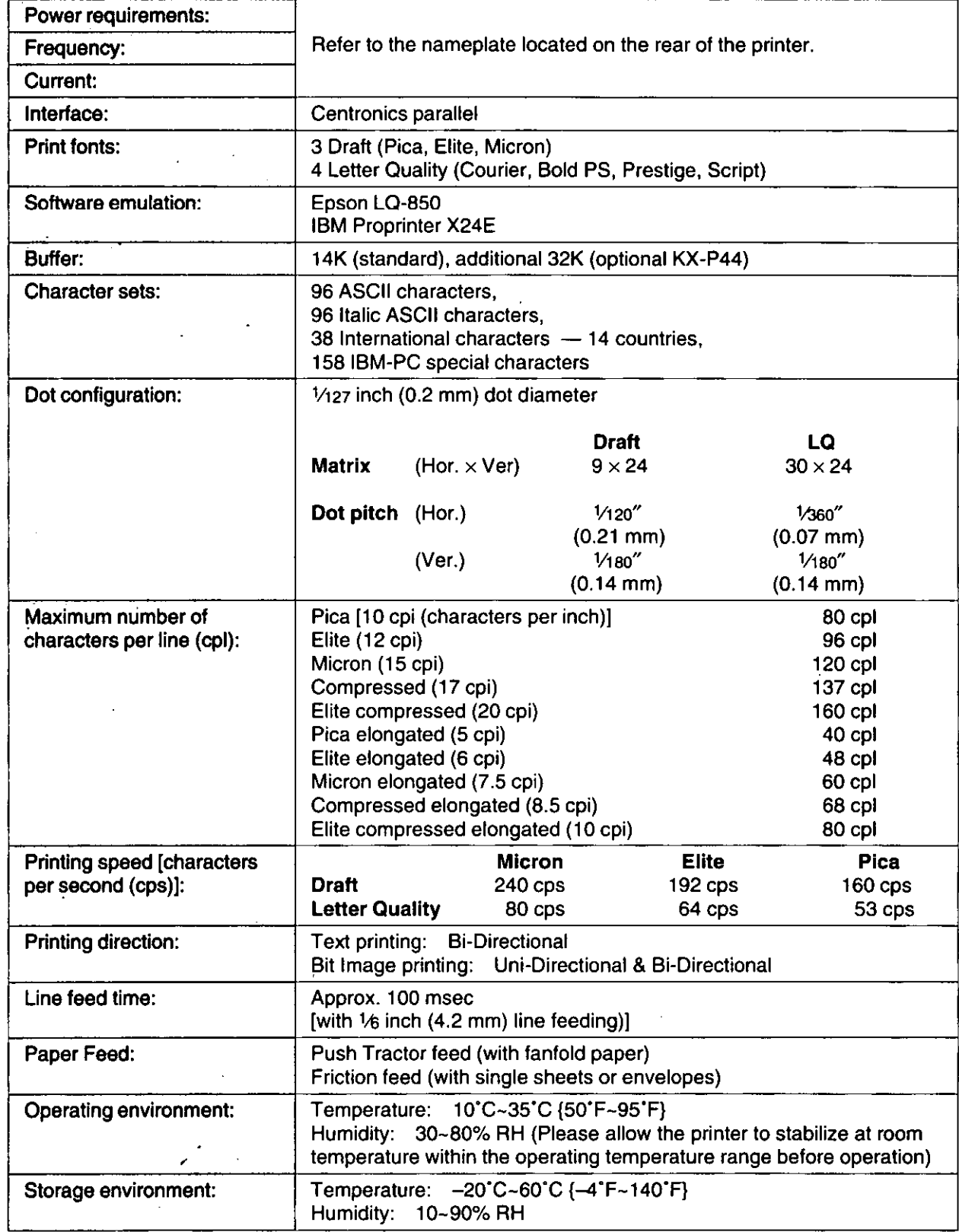

(Continued)

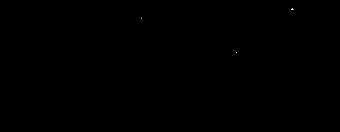

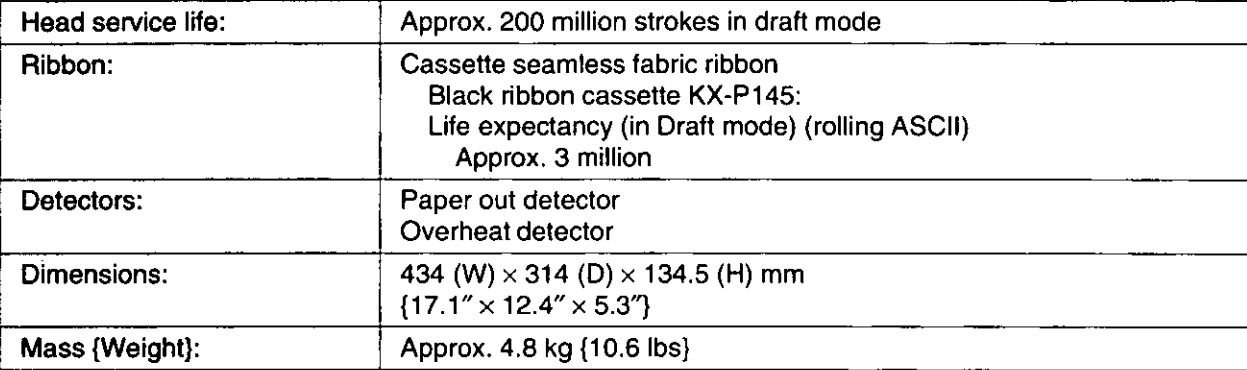

## **Paper Specifications**

Paper which may be used with this unit must be within the specifications provided below.

## Fanfold Paper

#### **Width:**  $4 - 10$  inches (102  $- 254$  mm) Quality and number of sheets:

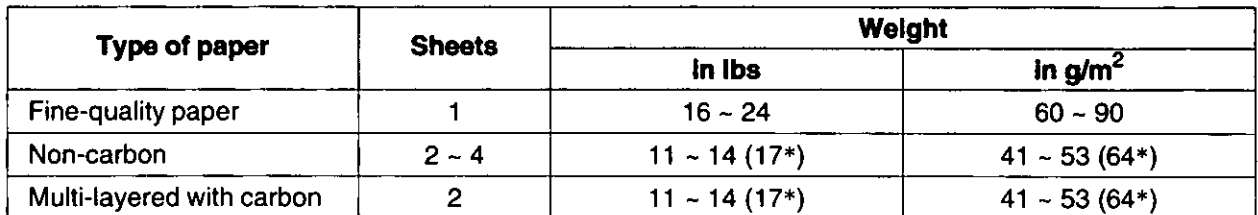

(\* only for the last sheet)

#### Note:

- In multi-layered paper with carbon, the carbon is equivalent to a sheet of paper.
- "Weight in pounds' represents the weight of 500 [17><22 inches (423x559 mm)) sheets.
- The printer will handle multipart papers up to 0.013 inch (0.32 mm). Up to 4 copies of 14 lb. chemical release paper can be used.

## Single Sheets

Width:  $4 - 11.7$  inches (102 - 297 mm) Height:  $5 \sim 14.3$  inches (127 ~ 363 mm) Weight in pounds (g/m<sup>2</sup>):  $14 \sim 24$  lbs (53  $\sim 90$  g/m<sup>2</sup>)

#### Note:

• Paper should be within operating temperature snd humidity ranges at least 24 hours prior to use.

## Envelopes

#6 and #10 size envelopes are recommended. Since envelopes vary in size, paper weight and construction, we cannot guarantee print quality and paper handling for all types of envelopes.

#### Note:

• To optimize print quality, printing should not occur in areas where the edges overlap.

, 그)

## **Printing Area**

### **Fanfold paper**

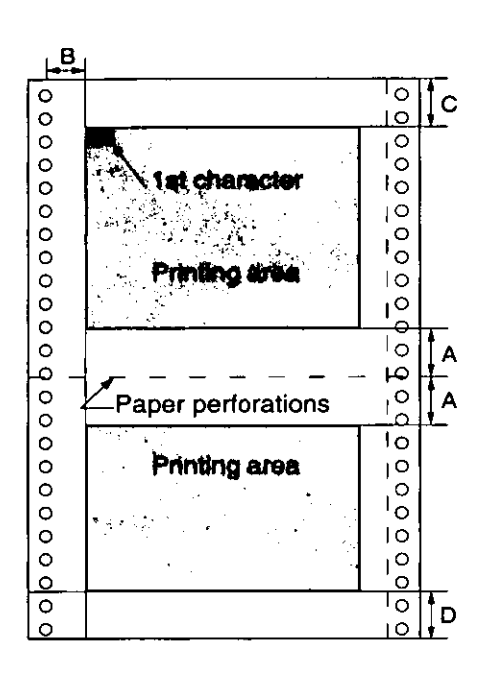

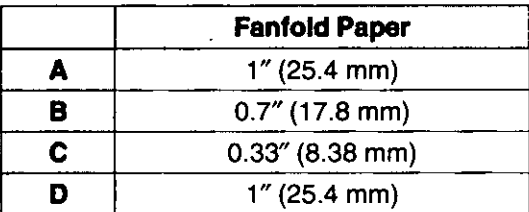

- **A:** Value A indicates the area near the paper perforations where the quality may not be optimum.
- **B:** Value B indicates the maximum distance between the sprockets and first printable character. (When the left tractor is set on the left end and the margin is set to 0.)
- **C:** Value C indicates the area from the top edge of the paper to the top of the first printed character.
- **0:** Value D indicates the position where paper out is detected and printing may not be optimum.

### **Single Sheets and Envelopes**

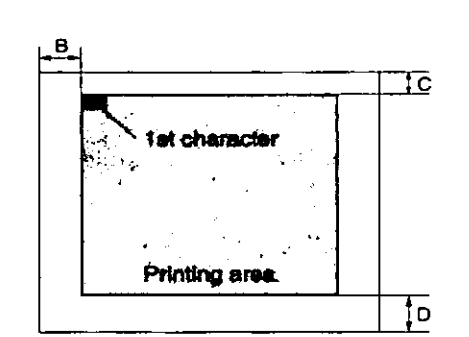

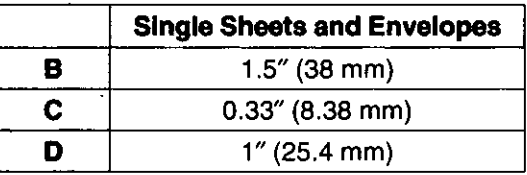

- **B:** Value B indicates the minimum distance between the edge of the paper and the first printable character. (When the left paper guide is set to the left end and the margin is set to 0.)
- **c:** Value C indicates the area from the top edge of the paper to the top of the first printed character.
- **0:** Value D indicates the position where paper out is detected and printing may not be optimum. (When printing on envelopes, do not print on area where edges overlap. Print quality may not be optimum.)

## **Interfacing**

## **Parallel Interfacing**

Communication with a computer is accomplished through a parallel interface based on the Centronics standard.

#### **Specifications:**

- data transfer speed: 1000 cps minimum
- synchronization: external STROBE pulse
- logic levels: TTL (Transistor-Transistor-Logic) levels
- handshaking: BUSY and ACK signals
- connector type: 57-30360 (AMPHENOL) or equivalent
- cable: use a shielded cable (6'5"/1.95 meters) or less in length.

When the printer is processing data, the BUSY signal is high. The printer will not accept new data from the computer. After the processing is completed, the BUSY signal goes low. (The BUSY signal is also high when the printer is OFF LINE). When the busy signal occurs, the ACK signal goes low indicating to the computer that the data has been processed and the printer is ready to accept more data. This handshaking routine occurs each time a character is sent to the printer.

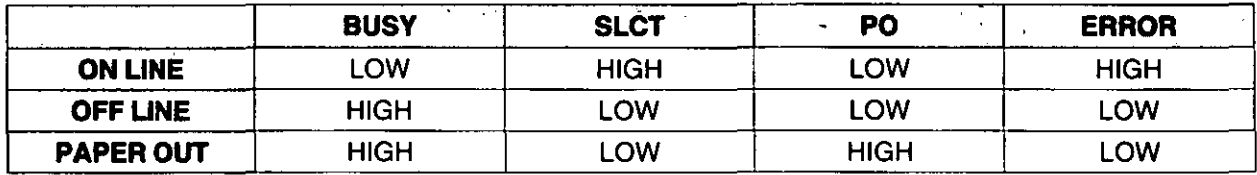

Printer Status signals

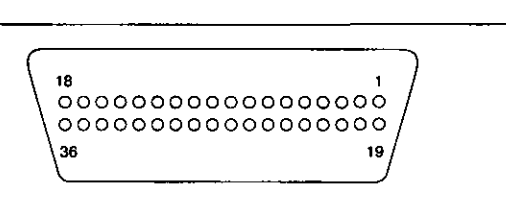

Parallel Interface Connector (Printer side)

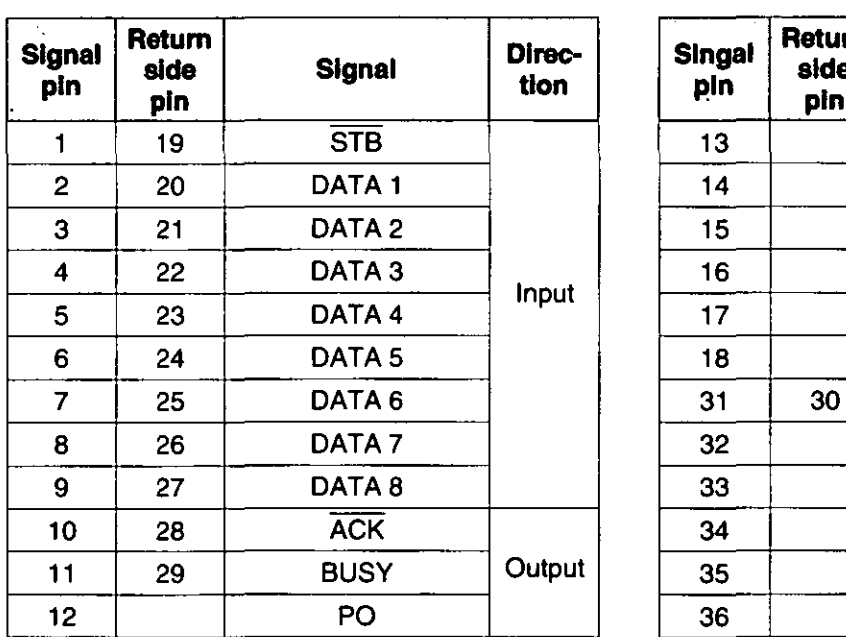

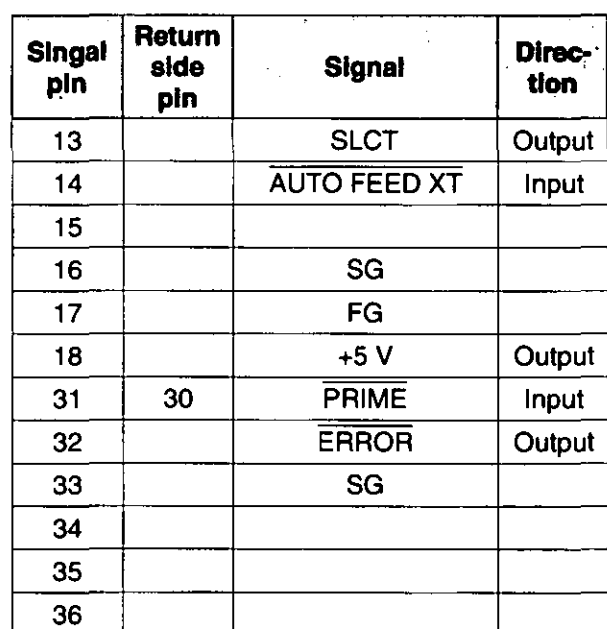

Pin Configuration (Parallel)

## **Interfacing**

## **Connector pin signals**

#### **STB ... STROBE**

- This is a synchronizing input signal to read data into the printer.
- This signal is normally high. Data is read in when it is low.

#### **DATA1-DATA8**

- These are the input signals which carry the 8 data bits of information.
- The signal is read in synchronization with the STROBE pulse. A high level indicates a logical "1".

#### **ACK ... ACKNOWLEDGE**

- This is an output signal to the computer indicating that the printer is ready to receive the next data. When the condition becomes true, the signal goes low.
- The ACK signal is automatically sent whenever the printer is switched ON LINE and the BUSY signal drops from high to low.

#### **BUSY**

- This output signal indicates the status of the printer cannot receive data.
- The signal is high under the following conditions:
	- 1. receive buffer full
	- 2. printer is processing data
	- 3. printer is OFF LINE
	- 4. printer is in an error condition

#### **PO ... PAPER OUT**

• This output signal indicates the absence of paper and goes high during a "Paper Out" condition.

#### **SLCT ... SELECT**

- This output signal is high in the ON LINE state and low when OFF LINE.
- The printer enters the ON LINE state:
	- 1. When the printer is turned on
	- 2. when PRIME is received
	- 3. when the RESET command is received
	- 4. when the ON LINE switch is pressed
- The printer enters the OFF LINE state:
	- 1. when the printer is out of paper
	- 2. when the printer is switched OFF LINE

#### **AUTO FEED XT (AFXT)**

- While this input signal is low, one line feed **(LF)** command will be added to each carriage return (CR).
- Auto **LF** setting in the Function mode can alter the response by the printer to an AFXT signal. If auto **LF** is ON, the printer will perlorm a CR+LF regardless of the level of the AFXT signal. When auto LF is OFF, automatic action is disabled.

#### **SG ... SIGNAL GROUND**

• The twisted pair return wires (pins 19-30) are connected to signal ground.

#### **FG ... FRAME GROUND**

• Frame ground is the same as chassis ground.

#### **+5V**

• This is for evaluation only. It should not be used to supply power for external equipment.

#### **PRIME**

• This input signal is normally high and goes low to reset the printer. It can be received anytime during printer operation.

#### **ERROR**

- This output signal is normally high, and goes low when an error occurs. An error condition can be caused by:
	- 1. a "Paper Out" condition
	- 2. the printer is **OFF** LINE
	- 3. an overload condition exists

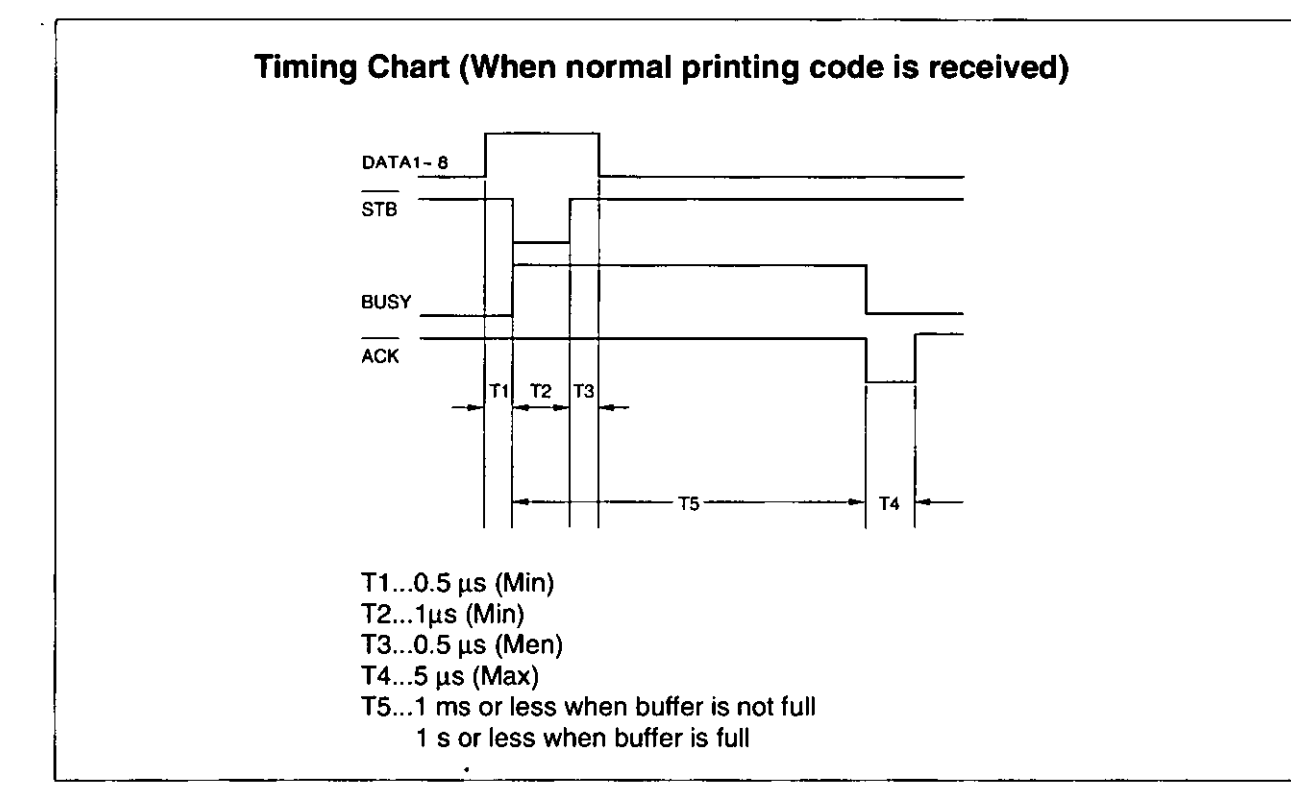

Timing Diagram

## **Initialization**

The printer is initialized under the following conditions:

- the AC power is turned on
- $-$  the PRIME signal is received
- $-$  the RESET PRINTER command is received
- $-$  the clear buffer function is used

When the printer is initialized, the following conditions are set:

- $-$  the print buffer is cleared
- the receive buffer is cleared (not cleared by RESET PRINTER command)
- $-$  the download character buffer is cleared (not cleared by  $\overline{PRIME}$  signal in IBM Proprinter X24E mode or by RESET PRINTER command)
- horizontal tabs are set every 8 columns
- -- vertical tab settings are cleared
- all modes set by control and escape commands will be cleared
- $-$  present form position is designated as top of form
- the Self Test mode is cleared
- the Control Panel settings are read and set
- Control Panel settings are not changed by PRIME signal or RESET PRINTER command\*
- $-$  the printhead goes to the home position
- " Some software packages send PRIME signal at the beginning of their programs. Print modes set by the Control Panel will not change.

### **User Clear Function**

This function initializes the printer from the Control Panel. This feature is very useful when you want to clear the receive buffer (information recently sent from the computer and is currently printing) without changing the Control Panel.

- 1. Press **(ON** LINE] to stop the printing and enter the OFF LINE mode.
- 2. While pressing **FONT** , press **[ON LINE**] to clear the data in the receive buffer.
- **3. Press (ON LINE)** to re-enter the ON LINE mode.

# **Hex Dump**

In this mode, all data received from the computer is printed in hex code instead of the normal ASCII characters. Function codes for the printer (CR, LF, HT, etc.) are not executed. This mode is very useful to debug programs.

## **To enter the Hex Dump mode:**

While pressing  $($  FONT $)$ , turn the power on.

## **To release the Hex Dump mode:**

Turn the power off, then back on.

## **Character Set Tables**

#### **Epson Italic Character Set (USA)**

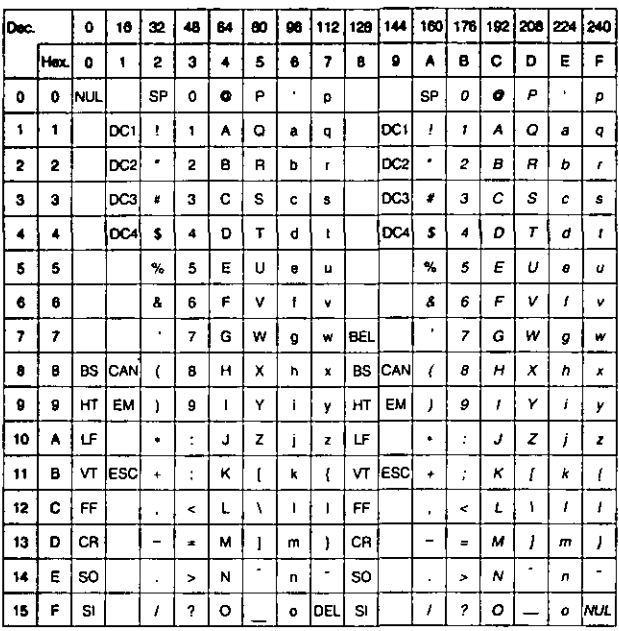

### **Epson Graphic Character Set 2 (USA)**

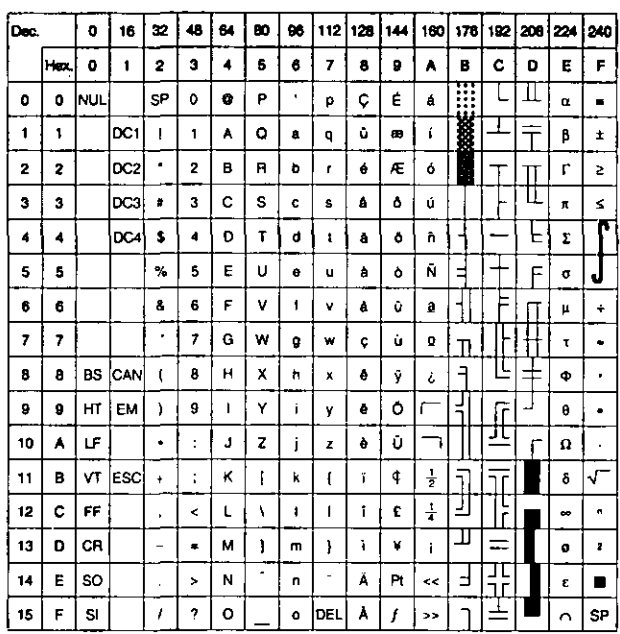

#### Note:

• Set 1 is the same one which 80H-9FH is switched to 00H~1FH.

#### | 112 | 123 | 144 | 160 | 176 | 192 | 208 | 224 | 240 16 | 32 48 | e4  $\bf{a}$  $96$  $\circ$ Hex.  $\bullet$  $\bar{\rm t}$  $\overline{\mathbf{z}}$  $\overline{\mathbf{3}}$  $\ddot{\bullet}$  $\overline{\mathbf{5}}$  $\hat{\mathbf{6}}$  $\bar{z}$  $\overline{\mathbf{8}}$  $\bullet$  $\blacktriangle$  $\mathbf{B}$  $\mathbf c$  $\mathsf{p}$  $E$   $F$ ₩ Ė L  $\bar{\mathfrak{g}}$  $\bullet$ **NUL** SP  $\pmb{\mathsf{o}}$  $\bullet$  $\bar{\mathbf{p}}$  $\mathcal{L}_{\mathbf{r}}$  $\pmb{\varsigma}$  $\dot{\mathbf{a}}$  $\circ$  $\hat{\mathbf{z}}$  $\pmb{\mathfrak{g}}$ p  $\overline{\mathbf{1}}$  $\overline{\mathbf{1}}$  $\mathbf{r}$  $\tilde{\mathbf{u}}$  $\ddot{\phantom{a}}$  $\tilde{\mathbf{t}}$ ட  $\bar{\mathbf{O}}$  $\pmb{\mathsf{t}}$ DC1  $\mathbf{1}$  $\bar{\mathbf{A}}$  $\circ$  $\mathbf{q}$  $\pmb{\beta}$  $\mathbf{a}$ DC<sub>2</sub>  $\bullet$  $\pmb{\kappa}$  $\pmb{\delta}$  $\pmb{\delta}$  $\mathbf 2$  $\overline{\mathbf{2}}$  $\mathbf 2$  $\overline{\mathbf{B}}$  $\mathbf{R}$  $\mathbf b$  $\mathbf{r}$  $\hat{\mathbf{q}}$ È  $\mathbf{3}$  $\bullet$  $|_{\text{DC3}}$  $\mathbf{3}$  $\mathbf c$  $\mathsf{s}$  $\Delta$  $\pmb{\delta}$ ú  $\pmb{\epsilon}$  $0 \mid \ell$  $\pmb{\ast}$  $\mathbf{c}$  $\mathbf{s}$  $\ddot{\bullet}$  $\hat{\textbf{A}}$ loc4  $\bullet$  $\ddot{\phantom{a}}$  $\mathbf{D}$  $\mathbf T$  $\bar{\bf d}$  $\Delta$  $\pmb{\delta}$ Ã  $\pmb{\mathsf{q}}$  $\mathbf{1}$ È  $\delta$  $\overline{\mathbf{5}}$  $\bar{\mathbf{s}}$  $\overline{\mathbf{5}}$  $\epsilon$  $\bar{\mathbf{U}}$  $\Delta$  $\ddot{\bullet}$  $\tilde{\mathbf{N}}$  $\bullet$  $\pmb{\mathfrak{z}}$  $\%$  $\mathsf{u}$ Á  $\bar{1}$  $\bullet$  $\bullet$  $\pmb{6}$  $\pmb{s}$  $\bf{6}$  $\bar{\mathbf{r}}$  $\mathsf{v}$  $\pmb{\dagger}$  $\mathbf{v}$  $\Delta$  $\hat{\mathbf{u}}$  $\mathbf{a}$ Å  $\ddot{\phantom{1}}$  $\pmb{a}$  $\mathbf{r}$  $\mu$ 7  $\mathcal{A}$  $\bar{\bf z}$  $\hat{\mathbf{u}}$  $\mathbf I$  $\bar{1}$  $\mathbf{G}^{\top}$ | w  $\bar{\mathbf{w}}$  $\hat{\mathbf{v}}$  $\pmb{0}$  $\lambda$ Ă  $\, {\bf p}$  $\mathbf{g}$ ΈĪ  $\pmb{s}$  $\bullet$ BS CAN (  $\pmb{\theta}$  $\pmb{\mathsf{H}}$  $\pmb{\chi}$  $\bar{\mathbf{h}}$  $\boldsymbol{\mathsf{x}}$  $\pmb{\delta}$ ŷ  $\pmb{\iota}$  $\bullet$  $\mathbf{L}$  $\, {\bf b}$  $\bullet$ Ξ  $\bullet$  $\pmb{\mathsf{s}}$  $\pmb{\circ}$ HТ EM  $\bullet$  $\pmb{\downarrow}$  $\pmb{\mathsf{Y}}$  $\hat{\mathbf{e}}$  $\bullet$ Û  $\mathbf{L}$  $\mathbf{I}$  $\bar{\mathbf{y}}$ Ů 10  $\blacktriangle$ ∣uF  $\ddot{\phantom{0}}$  $J \mid$  $\mathbf{z}$  $\mathbf{I}$  $\mathbf{z}$  $\pmb{\dot{\mathbf{e}}}$ Û  $\bullet$  $\overline{11}$  $\bar{\mathbf{K}}$  $\frac{1}{2}$  $\mathbf{B}$  $\pi$  [ESC]  $\ddot{\phantom{1}}$  $\ddot{\ddot{\cdot}}$  $\mathbf{I}$  $\mathbf{k}$  $\mathbf{r}$  $\sigma$ Ù  $\mathbf{f}$  $12$  $\mathbf{c}$ FF  $\hat{}$  $\mathbf{L}$  $\chi$  $\mathbf{I}$  $\mathfrak{f}$  $\mathbf{f}$  $\pmb{\mathbf{r}}$  $\frac{1}{4}$ 긔 ý  $\pmb{\mathfrak{z}}$  $13$  $\bar{\phantom{a}}$  $\pmb{\ast}$  $\mathbf{o}$ CR  $\bar{\mathbf{M}}$  $\mathbf{I}$  $\mathbf{1}$  $\circ$ Ý  $\Box$  $\mathbf{m}$  $\mathbf{I}$  $\,$  i  $\dot{\mathbf{c}}$ T Ŧ  $\overline{14}$ E \$O  $\overline{\phantom{a}}$  $\bar{\mathbf{N}}$  $\bullet$ Ä  $\boldsymbol{\mathsf{x}}$  $\dot{\mathbf{v}}$  $\mathbf{j}$  $\ddot{\phantom{a}}$  $\blacksquare$  $\bar{\mathbf{n}}$ ٦ř  $15$  $\bar{\mathbf{r}}$ SI  $\overline{\ }$  $\circ$ DEL A  $\overline{f}$ SP  $\mathcal{L}$  $\bullet$ ,, o

**Epson Character Set 2 (Multilingual)** 

### **Epson Character Set 2 (Portugal)**

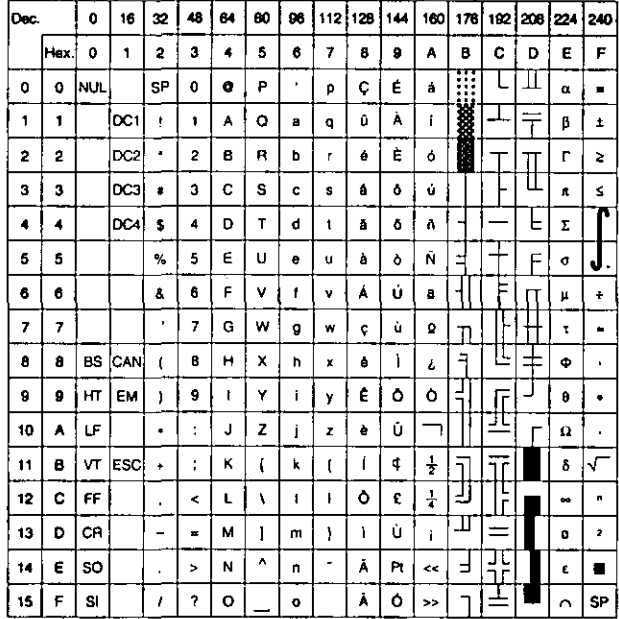

#### Note:

• Set 1 is the same one which 80H~9FH is switched to 00H~1FH.

#### Epson Character Set 2 (Canada-French)

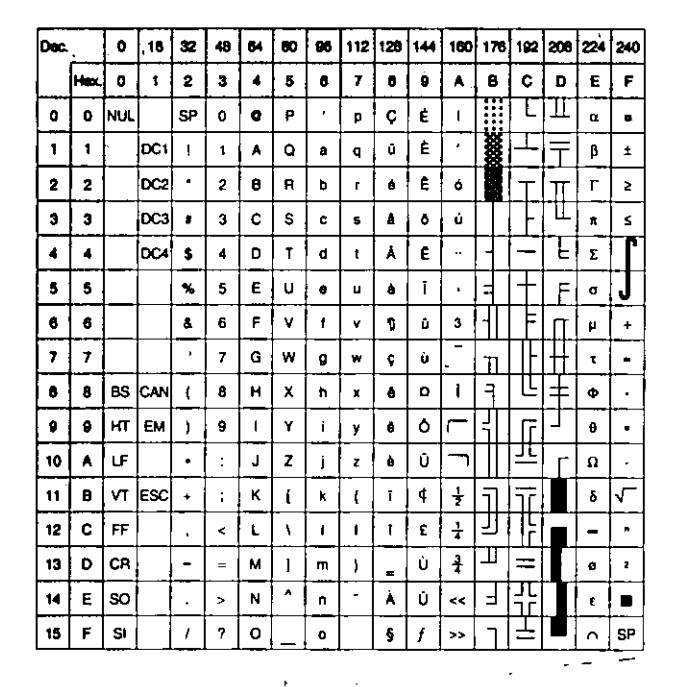

### **Epson Character Set 2 (Norway)**

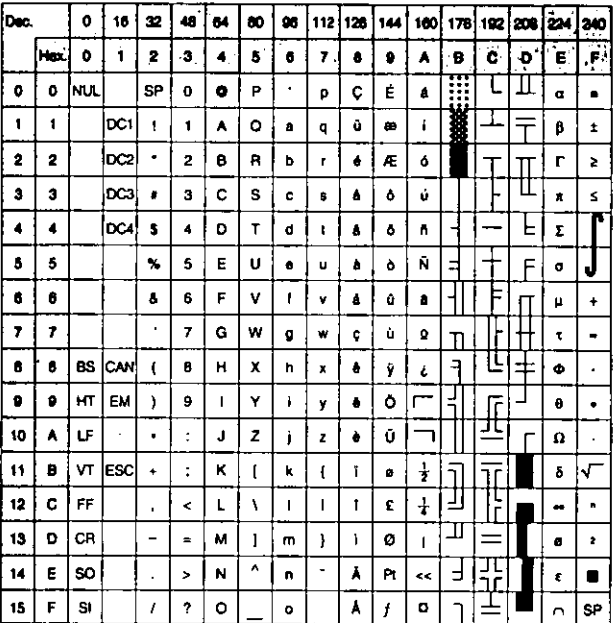

#### Note:

• Set 1 is the same one which 80H~9FH is switched to 00H~1FH.

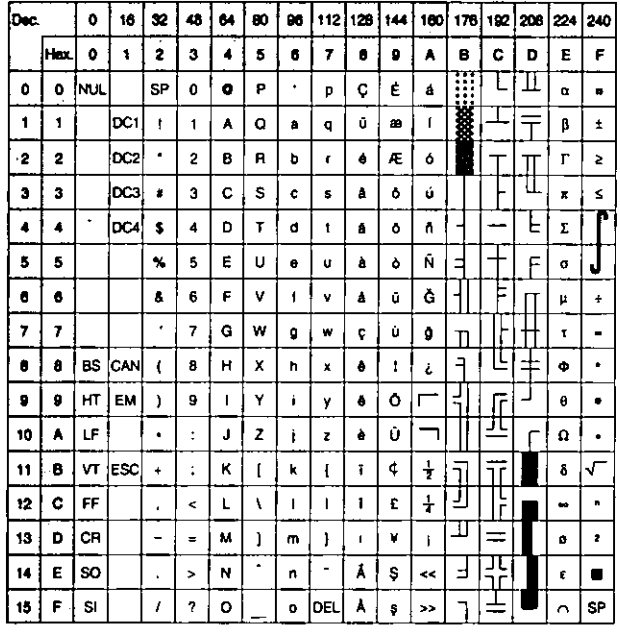

#### **Epson Character Set 2 (Turkey)**

#### Note:

• Set 1 is the same one which 80H~9FH is switched to 00H~1FH.

<u>standard and the second component of the second component of the second component of the second component of the second component of the second component of the second component of the second component of the second compo</u>

#### **IBM Character Set 2 (USA)**

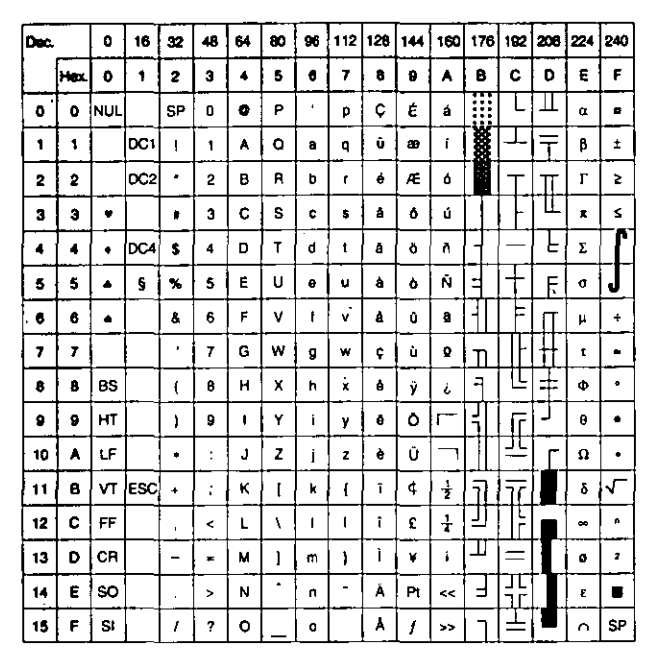

#### Note:

• Set 1 is the same one which 03H~06H and 15H are switched to NUL, and 80H-9FH is switched to 00H-1FH.

### **IBM All Character Chart (USA)**

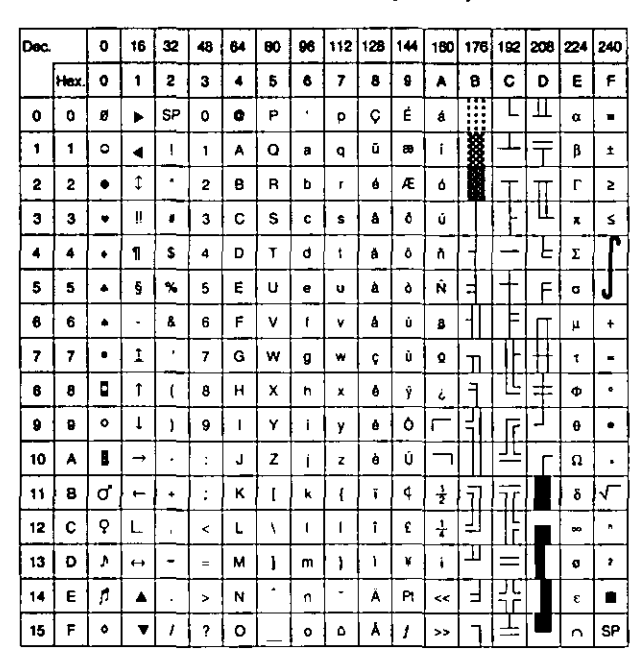

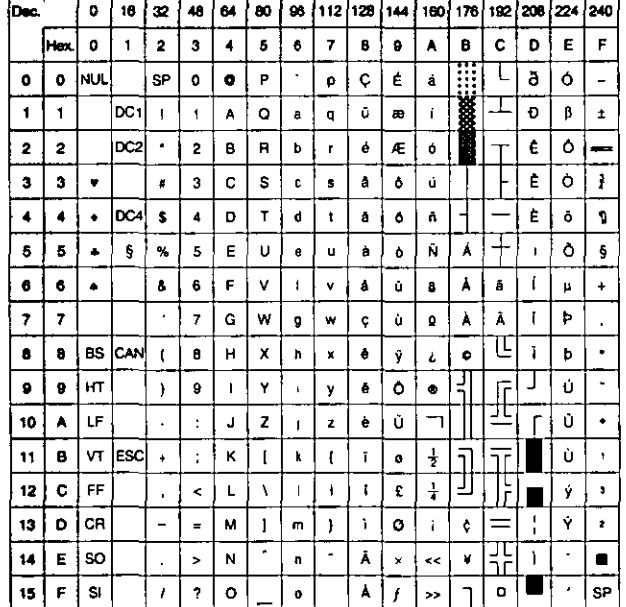

#### **IBM Character Set 2 (Multilingual)**

#### Note:

the company of

• Set 1 is the same one which 03H~06H and 15H are switched to NUL, and 80H~9FH is switched to 00H~1FH.

### **IBM All Character (Multilingual)**

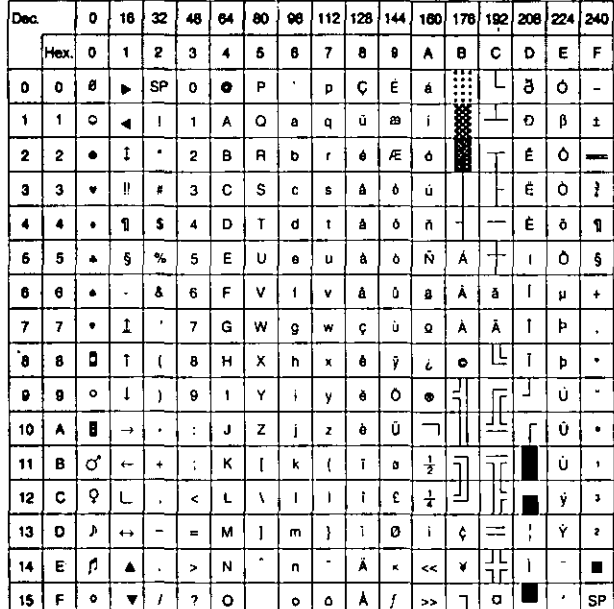

#### **IBM Character Set 2 (Portugal)**

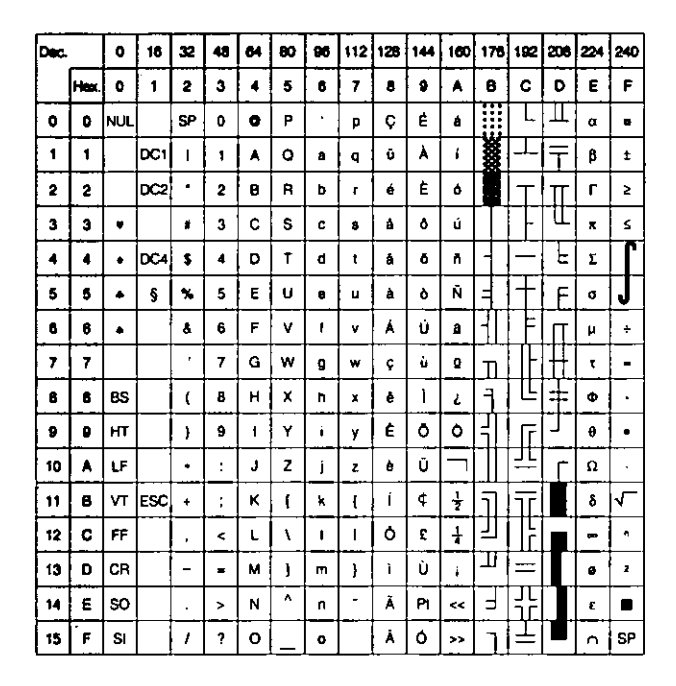

#### Note:

• Set 1 is the same one which 03H~06H and 15H are switched to NUL, and 80H~9FH is switched to 00H~1FH.

#### $18 \times 32$ 48 64 80 96 112 128 160 176 192 206 224 240 bes  $\pmb{\mathsf{o}}$  $\overline{c}$  $\circ$  $\overline{1}$  $\overline{2}$ l s  $\left| \cdot \right|$  $\mathbf{5}$  $\bullet$  $\pmb{\tau}$  $\pmb{b}$  $\hat{A}$  $\mathbf{B}$  $\mathbf{D}$  $\epsilon$ ŀш  $\bullet$ ۱F m,  $\overline{1}$  $\overline{\text{L}}\vert \overline{\text{L}}$  $|e|$   $\cdot$  $\bullet$ **o** NUL ∣se  $\pmb{\circ}$  $\bullet$  $\mathbf{p}$  $C$   $\epsilon$  $\alpha$  $\hat{\textbf{z}}$ T  $\overline{\mathbf{r}}$ Ŧ  $\overline{\mathbf{t}}$  $\overline{1}$ È  $\epsilon$  $|DC1|$  +  $\mathsf{A}$  $\alpha$  $\mathbf{a}$  $\mathbf{q}$ ű  $\vert \cdot \vert$  $\pm$  $\overline{\mathbf{z}}$ ÷.  $\mathbf{b}^{\dagger}$  $\epsilon$  $\overline{2}$  $|{\rm pc}$  $\overline{2}$  $\mathbf B$ | R |  $\epsilon$  $\epsilon$  $\pmb{\delta}$  $\Gamma$  $\overline{z}$  $\top$  $\overline{\mathbf{T}}$ π  $\overline{\mathbf{3}}$  $\overline{\mathbf{3}}$  $\hat{\mathbf{u}}$  $\mathbf{3}$  $c |s|$  $\vert$  c  $\vert$  $\mathbf{a}$  $\bullet$  $\bullet$  $\bar{\mathbf{s}}$  $\bullet$  $\pmb{\pi}$  $\leq$  $\ddot{\phantom{1}}$  $\blacktriangleleft$  $\overline{\mathbf{4}}$  $D$   $T$ Å  $\pmb{\epsilon}$ F  $\bullet$  $|DC4|$  s  $\mathbf{d}$  $\mathbf{t}$  $\boldsymbol{\Sigma}$  $\overline{\phantom{a}}$  $\epsilon$  $\overline{\phantom{a}}$  $\mathbf{g}$  $\boldsymbol{\mathsf{x}}$  $\pmb{5}$  $|v|$   $\bullet$   $|$  $\bullet$  $\bar{\mathbf{u}}$  $\pmb{\dot{\mathbf{a}}}$  $\mathbf i$ F  $\sigma$  $\pmb{\epsilon}$  $\bullet$  $\bullet$  $\pmb{s}$  $\boldsymbol{6}$  $\bar{\mathbf{r}}$  $|v|$  f  $|$  $\mathbf{v}$  $\mathbf{1}$  $\hat{\mathbf{u}}$  $3$  $\overline{\mathsf{H}}$  $\mu$  $\ddot{\bullet}$  $\overline{\phantom{a}}$  $\mathsf{G}$ | w | ù  $9$   $\sqrt{ }$  $\mathbf{c}$  $\mathbf{t}$  $\mathbf{D}$  $\bullet$ **B** BS ΙL  $\langle$  $\,$  6  $H$  $\boldsymbol{\mathsf{x}}$  $\mathbf{h}$  $\bar{\mathbf{x}}$  $\pmb{\delta}$  $\alpha$  $\mathbf{i}$  $\ddot{\phantom{a}}$  $\mathfrak{p}$  $\pmb{s}$  $\sqrt{m}$  $\mathfrak g$  $\bar{1}$  $\bar{Y}$  $\mathbf{Y}$  $\left| \cdot \right|$  $\pmb{\delta}$  $\bullet$  $\bar{\mathbf{y}}$ ١m  $\theta$  $\ddot{\phantom{0}}$  $\sqrt{5}$  $\overline{10}$  $\ddot{\phantom{a}}$  $\Delta$  $\mathbf{J}$  $\mathbf{z}$  $\hat{\mathbf{U}}$  $\mathbf{i}$  $\mathbf{z}$ è  $\pmb{\Omega}$  $\ddot{\mathbf{t}}$  $B\sqrt{v}$  esc $\frac{1}{x}$  $\bar{z}$  $\kappa$  $\mathbf{k}$  $\tau$  $\bar{\Phi}$  $\frac{1}{2}$  $\pmb{\delta}$  $\sqrt{ }$  $\mathbf{I}$  $\mathbf{I}$  $\overline{\eta}$ ١ī٢  $12$  $C$  FF  $\prec$  $\mathbf{L}$  $\Delta$  $\mathbf{L}$  $\mathbf{L}$  $\mathbf{L}$  $\mathbf{c}$  $\frac{1}{4}$ ᅫ  $\ddot{\phantom{a}}$ Ţ  $13$  $\mathbf{D}$  CR  $\overline{\phantom{a}}$  $\blacksquare$  $\dot{M}$  $\vert 1 \vert$  $m \mid y$ Ù  $\ddot{\ddagger}$  $\equiv$  $\mathbf{z}$  $\bullet$ JΙ  $\overline{\phantom{a}}$ Ţ Ţ,  $\overline{14}$ l so  $\dot{N}$  $\ddot{\mathbf{n}}$  $\dot{\mathbf{U}}$  $\mathbf{e}$  $\mathbf{S}$ À  $\ddot{\phantom{1}}$  $\mathbf{r}$  $\blacksquare$ 15  $\mathsf{F}$ SI  $\mathcal{L}$  $\overline{\mathbf{r}}$  $\circ$  $\circ$ Ŝ  $\boldsymbol{f}$  $\rightarrow$  $\Delta$ sp

#### IBM Character Set 2 (Canada-French)

#### Note:

• Set 1 is the same one which 03H~06H and 15H are switched to NUL, and 80H~9FH is switched to 00H~1FH. للمساء والمتسا  $\sim$   $\sim$ 

#### **IBM All Character (Portugal)**

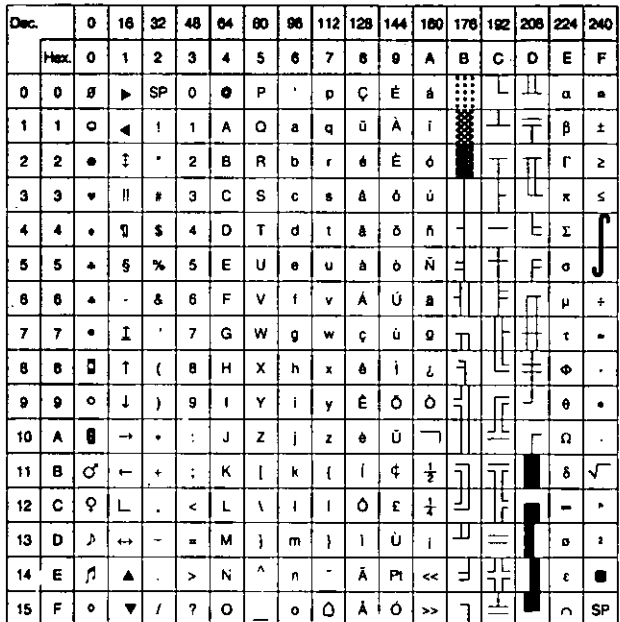

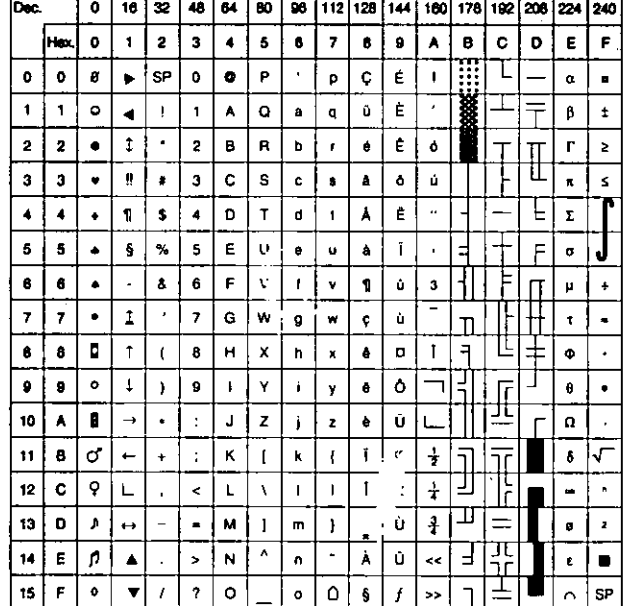

#### IBM All Character (Canada-French)

#### **IBM Character Set 2 (Norway)**

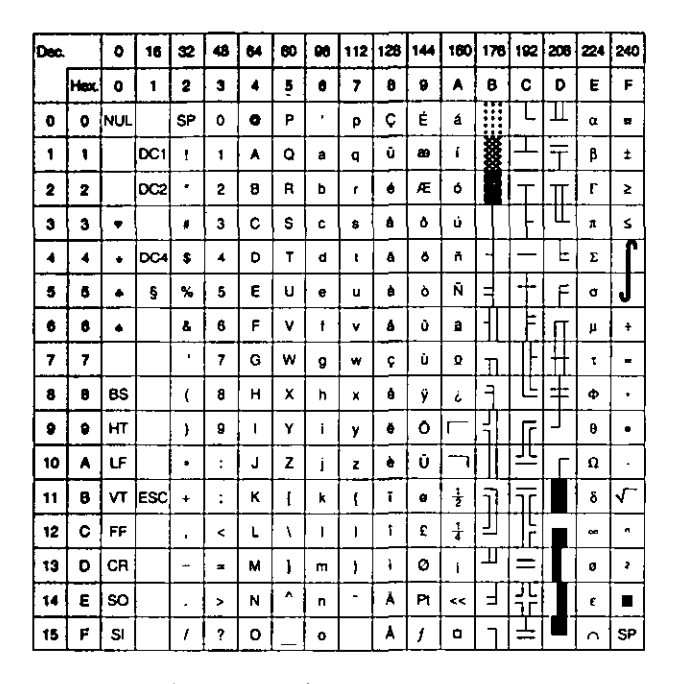

#### Note:

• Set 1 is the same one which 03H~06H and 15H are switched to NUL, and 80H~9FH is switched to 00H~1FH.

#### IBM Character Set 2 (Turkey)

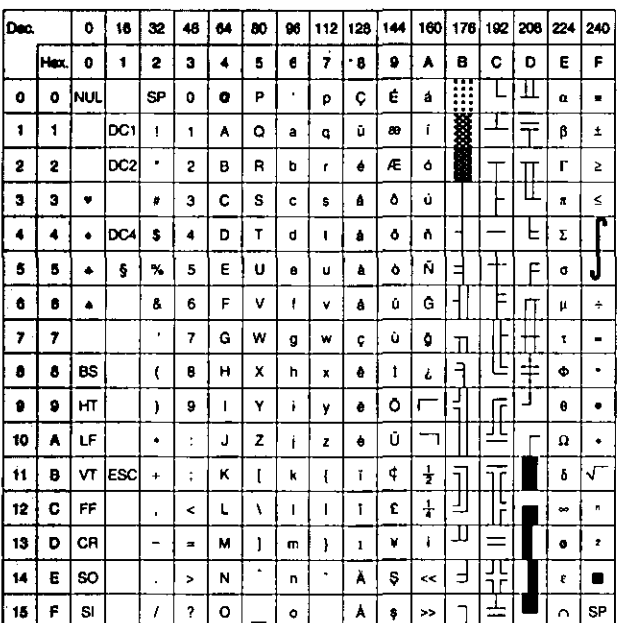

#### Note:

• Set 1 is the same one which 03H~06H and 15H are switched to NUL, and 80H~9FH is switched to 00H~1FH.  $\ddot{\phantom{0}}$ 

## **IBM All Character (Norway)**

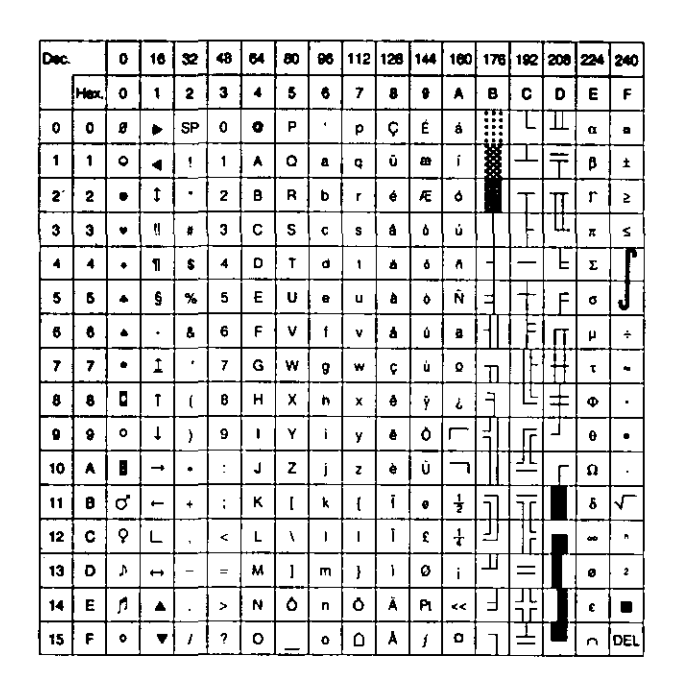

#### **IBM All Character (Turkey)**

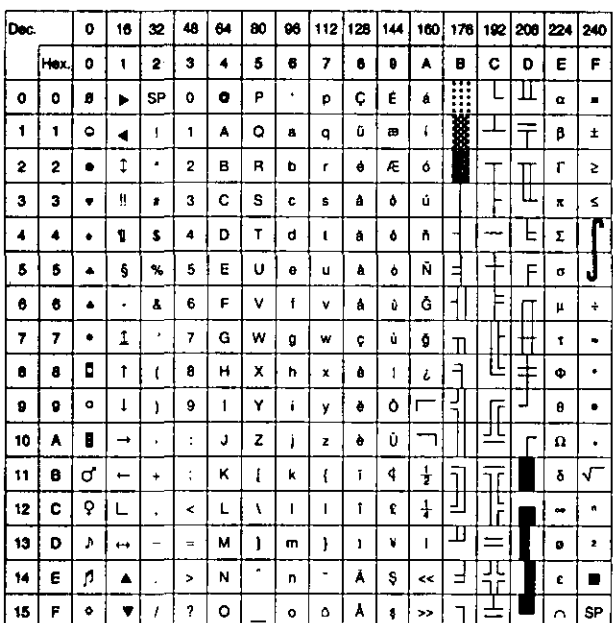

72
### **International Character Set**

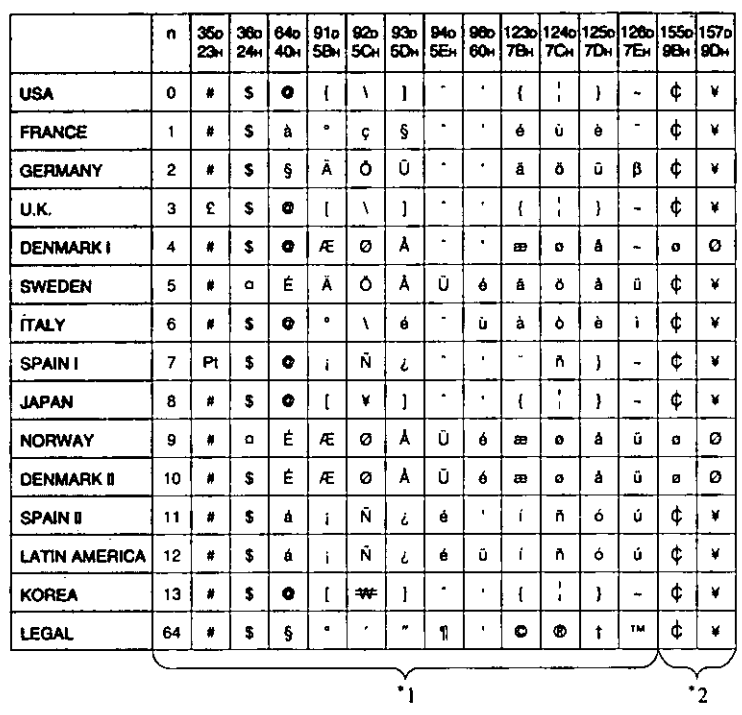

#### Note:

- These characters can be changed only in the Epson LQ-850 mode. In  $*1$ the IBM Proprinter X24E mode, International Character Set is set to USA and it can not be changed.
- \*2 These characters are effective in both Graphic Character Set 2 of the Epson LQ-850 and IBM Proprinter X24E modes.

### **ASCII Character**

#### **Epson Mode Characters**

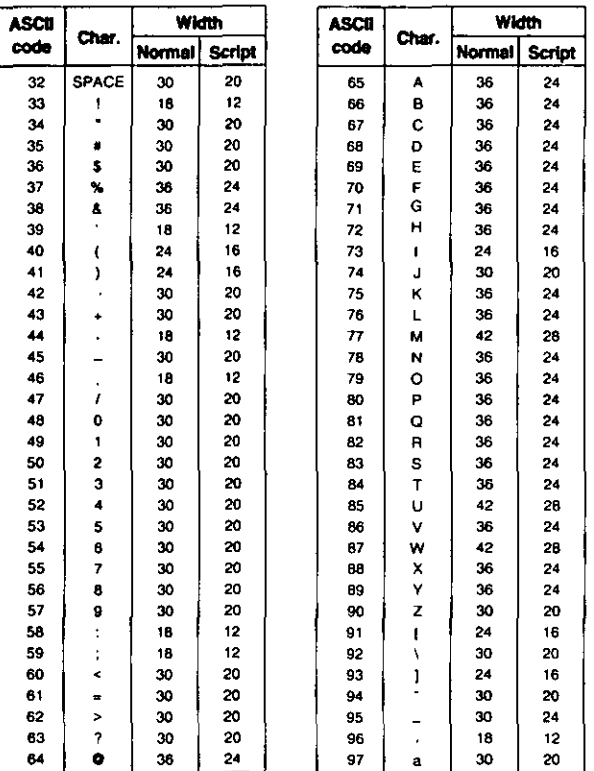

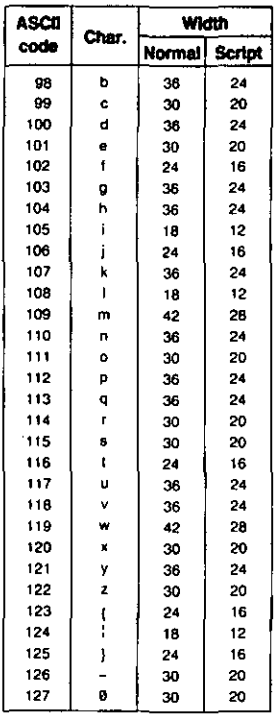

Compressed PS width is 1/2 of Normal PS.

Unit: 1/360 inch (0.07 mm)

#### **IBM Mode Characters**

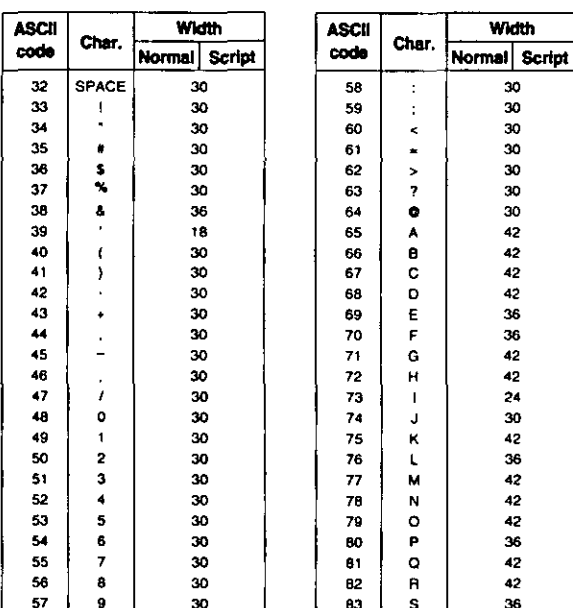

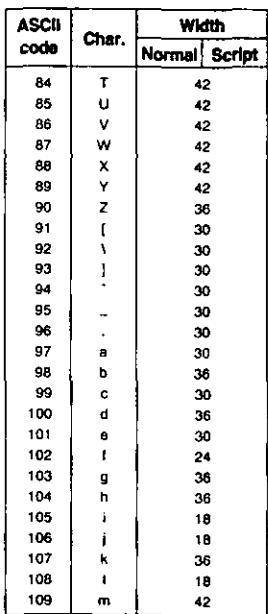

 $\lceil m \rceil$ 

 $42$ 

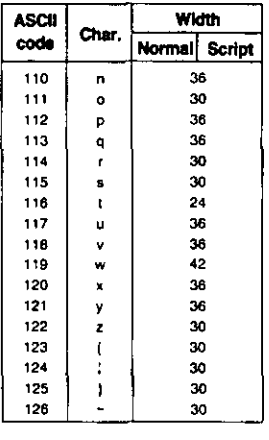

### **Special Characters**

### **Epson Mode Characters**

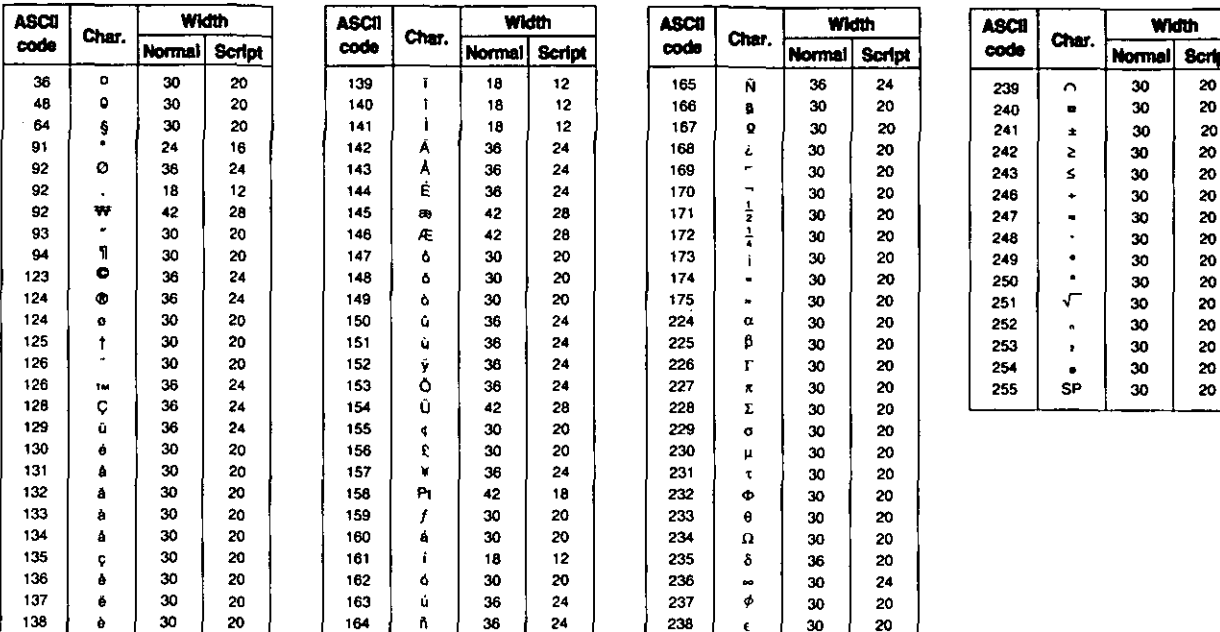

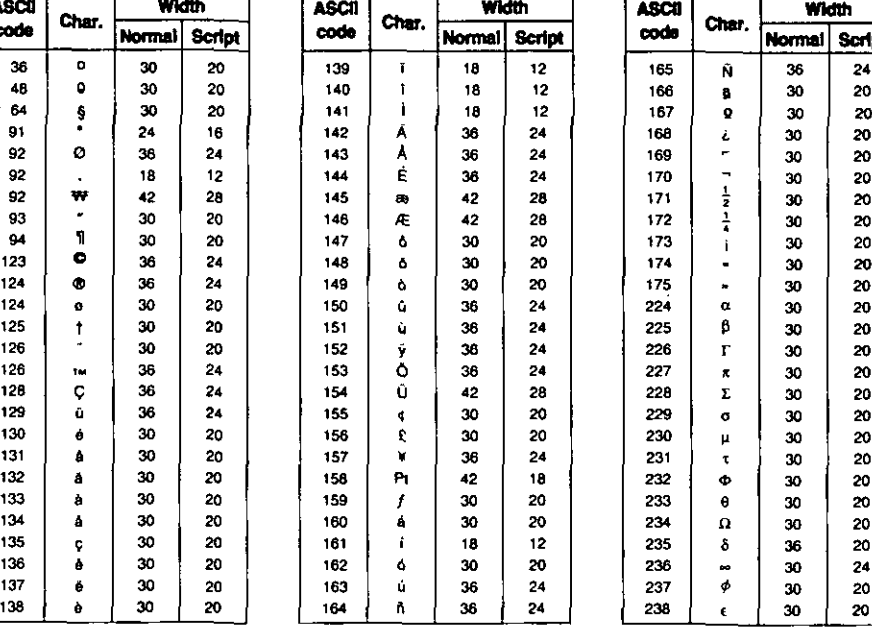

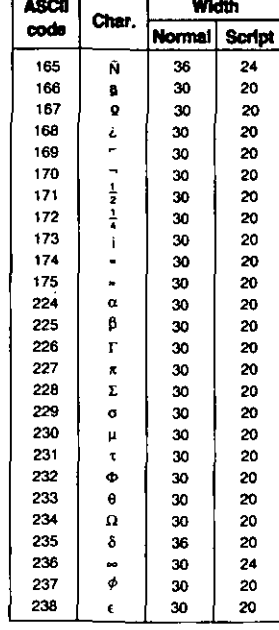

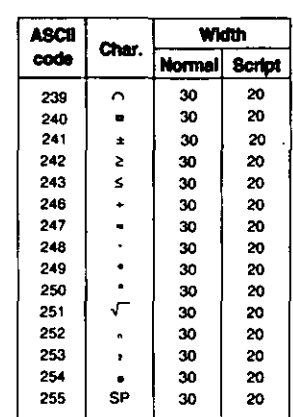

Compressed PS width is 1/2 of Normal PS. Unit: 1/360 inch (0.07 mm)

#### **Epson Mode Characters (Multilingual)**

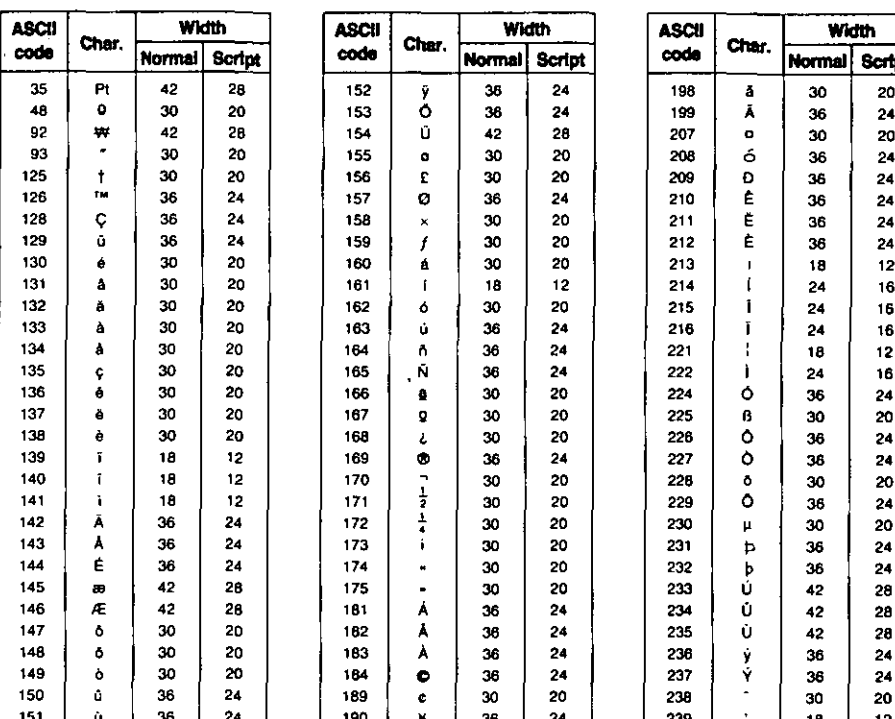

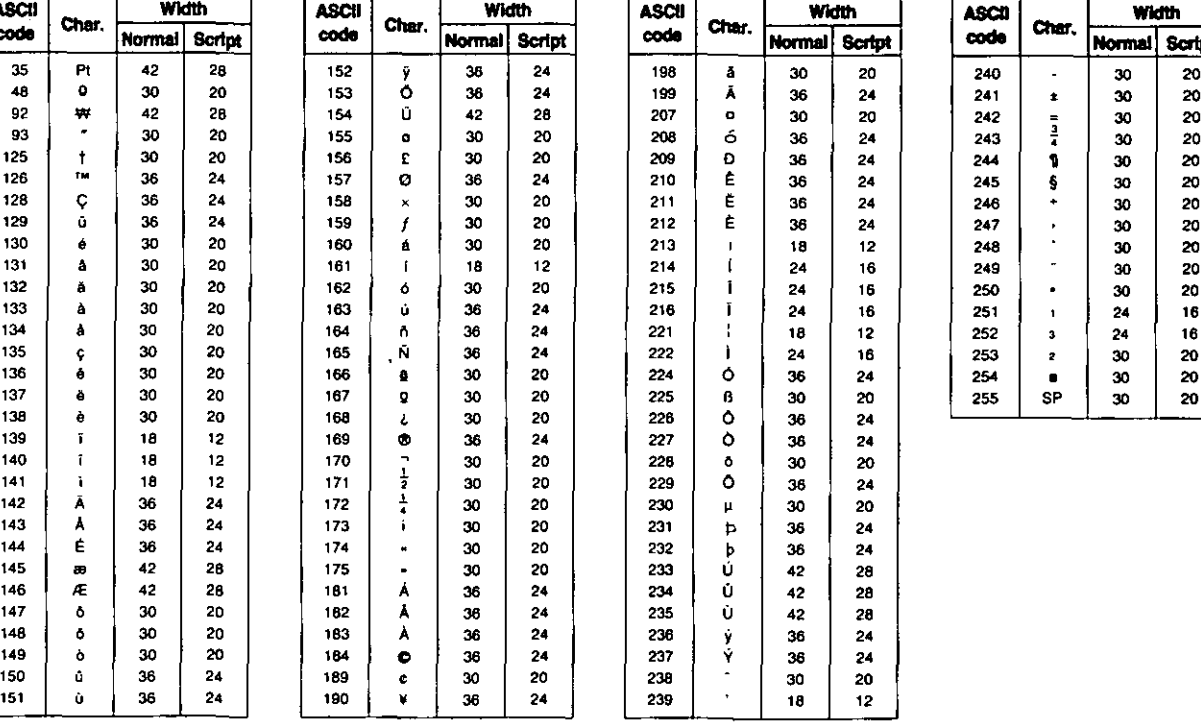

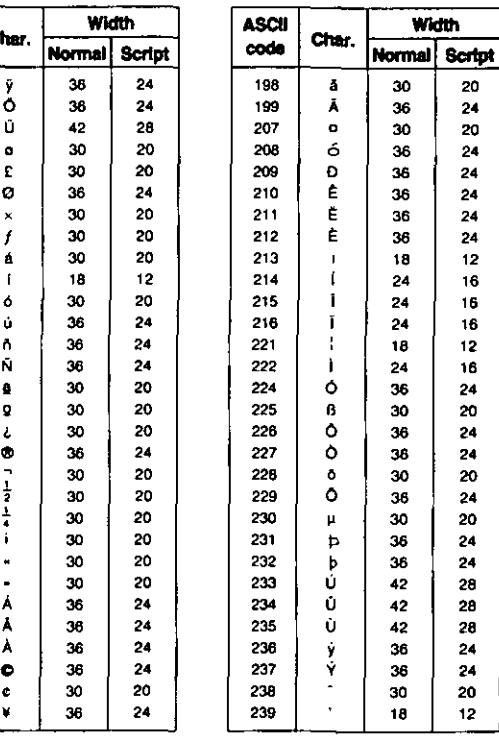

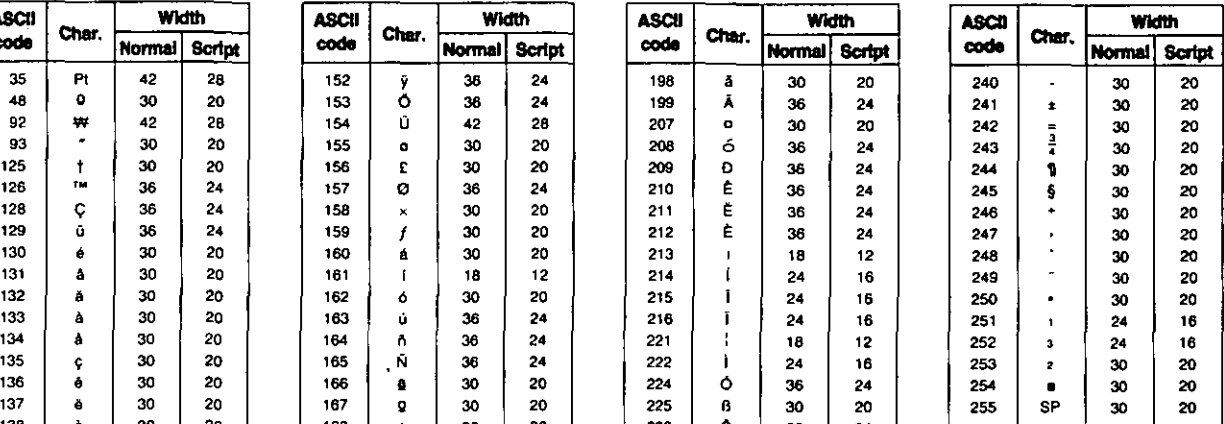

Compressed PS width is 1/2 of Normal PS. Unit: 1/360 inch (0.07 mm)

**Appendix** 

### **Epson Mode Characters (Portugal)**

**Width** 

20

 $24$ 20 16  $24$  $\overline{12}$  $\overline{24}$  $24$  $24$  $\mathbf{24}$  $\overline{24}$ 

 $rac{12}{28}$ 

20

20 28

28

 $24$ 20

12

20

 $\frac{24}{24}$ 

 $\bf{24}$ 

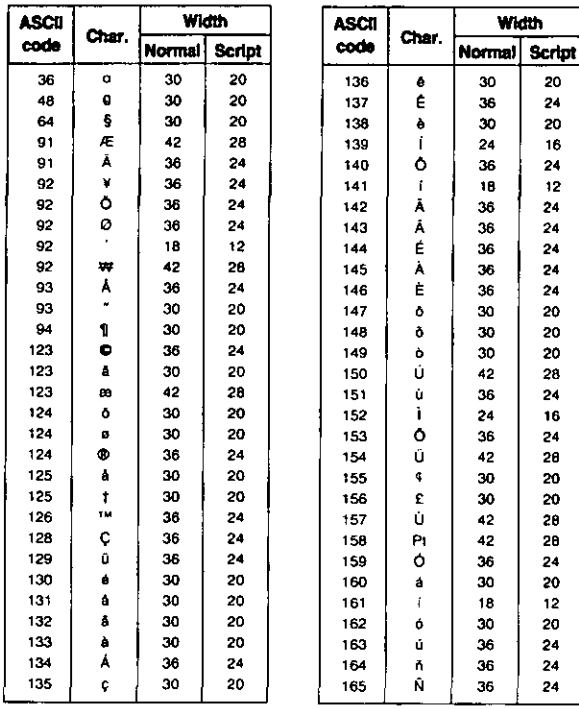

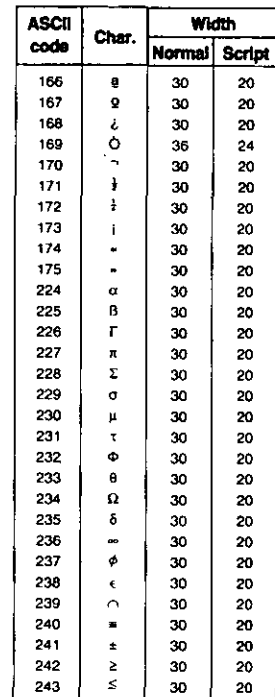

 $\overline{...}$ 

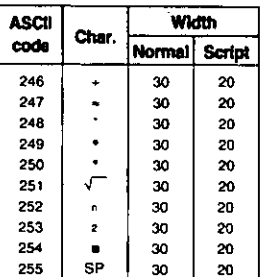

Compressed PS width is 1/2 of Normal PS.

Unit: 1/360 inch (0.07 mm)

#### **Epson Mode Characters (Canada-French)**

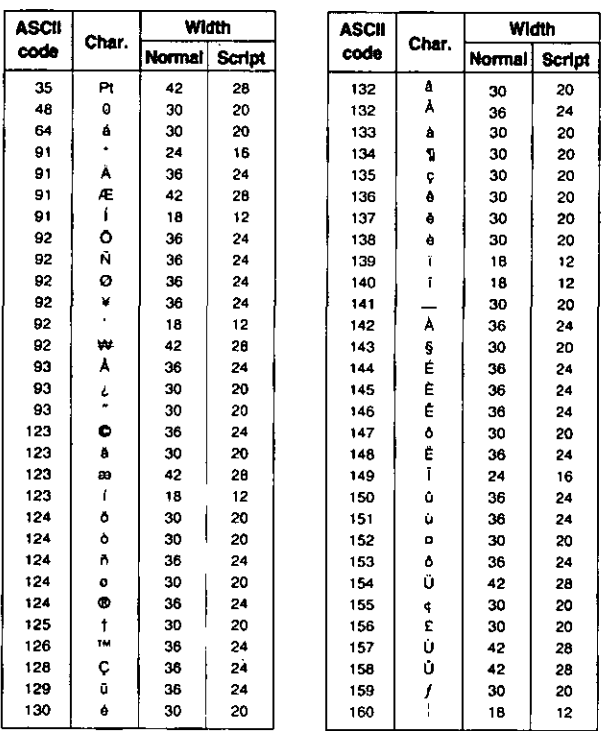

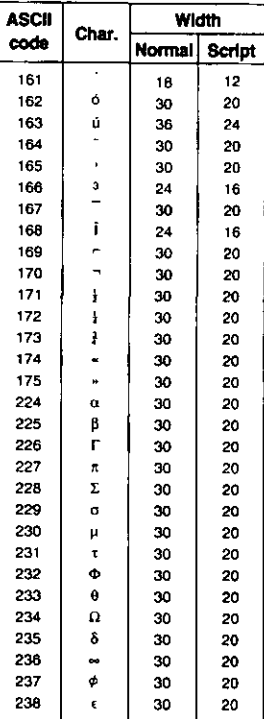

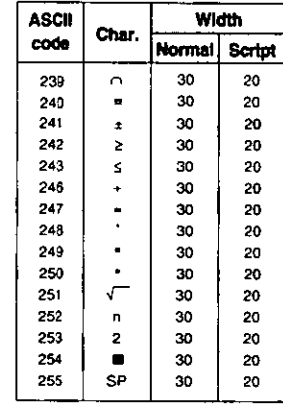

Compressed PS width is 1/2 of Normal PS.

Unit: 1/360 inch (0.07 mm)

### **Epson Mode Characters (Norway)**

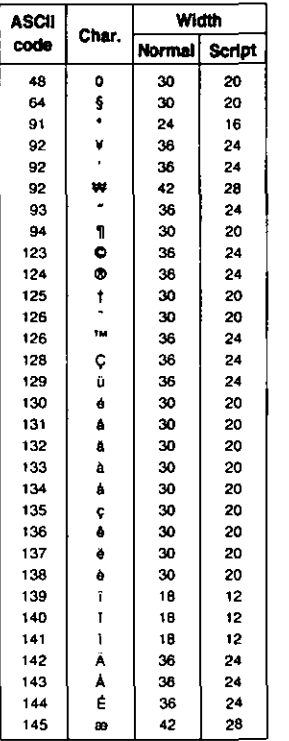

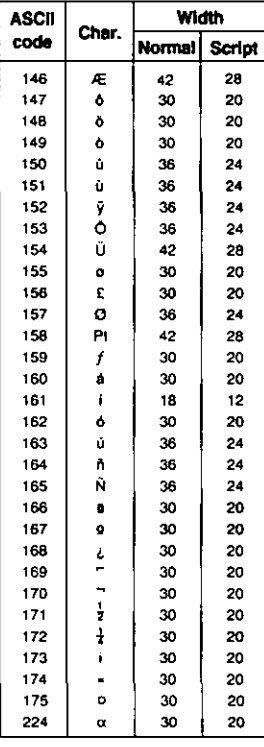

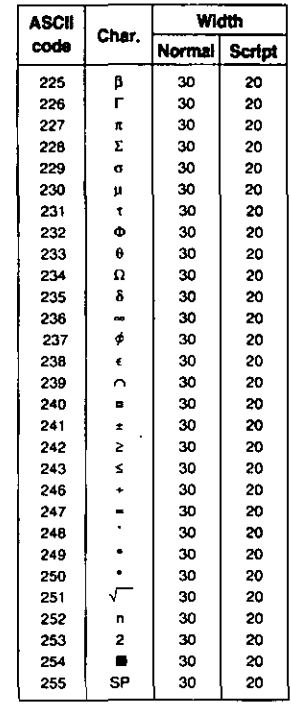

Compressed PS width is 1/2 of Normal PS..

#### Unit: 1/360 inch (0.07 mm)

#### **Epson Mode Characters (Turkey)**

Compressed PS width is 1/2 of Normal PS.

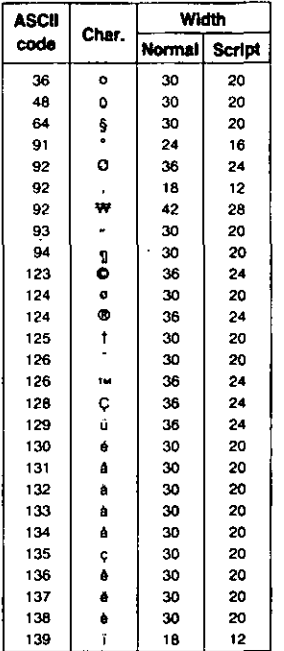

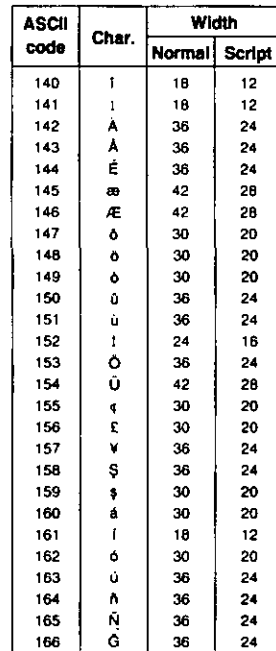

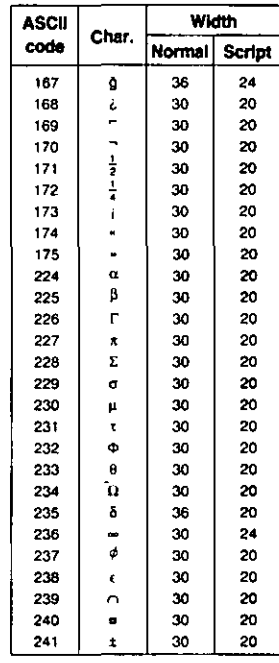

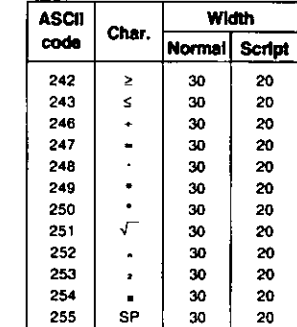

Unit: 1/360 inch (0.07 mm)

#### **IBM Mode Characters**

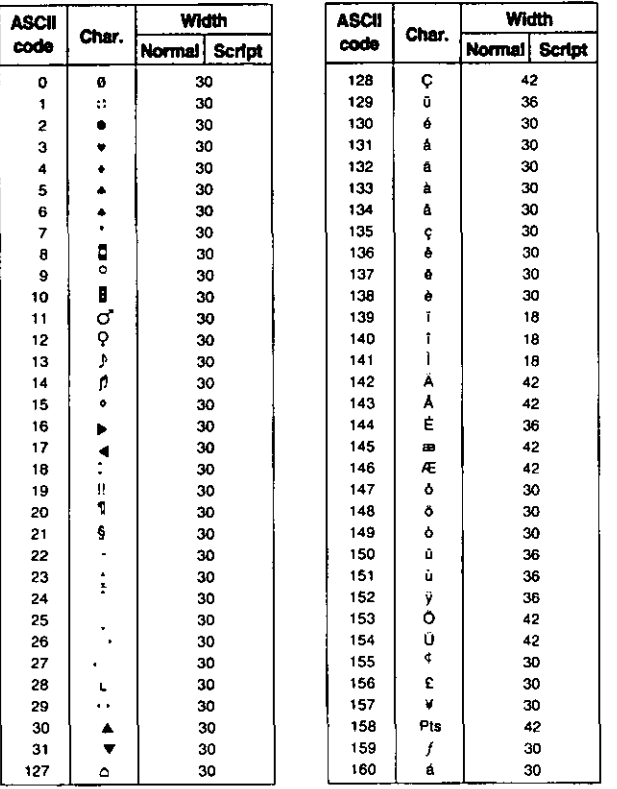

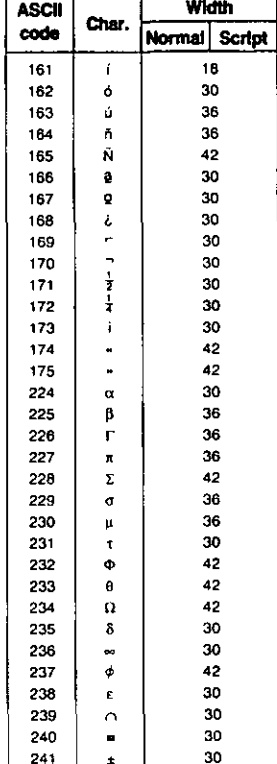

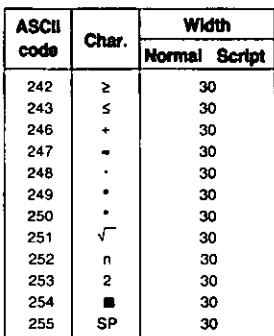

Compressed PS width is 1/2 of Normal PS.

Unit: 1/360 inch (0.07 mm)

#### **IBM Mode Characters (Multilingual)**

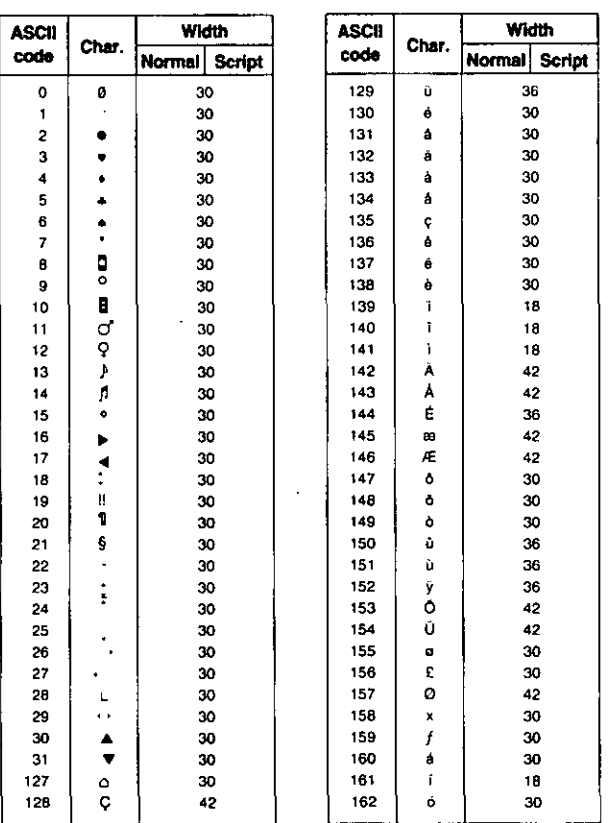

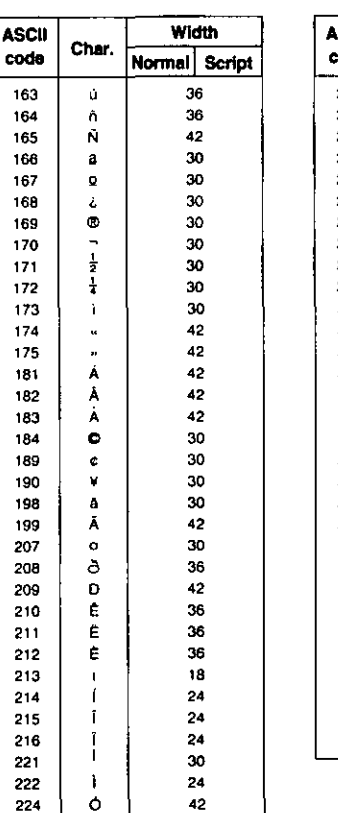

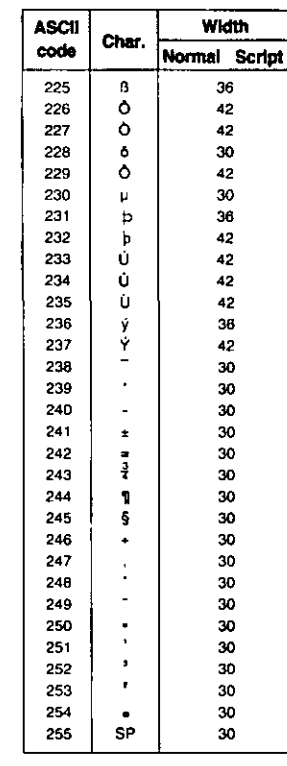

**Width** 

 $30$ <br> $30$ <br> $30$ <br> $42$ 

 $30$ <br> $36$ <br> $36$ <br> $36$ <br> $42$ 

36  $\frac{36}{30}$  $42$ <br> $42$ 

#### **IBM Mode Characters (Portugal)**

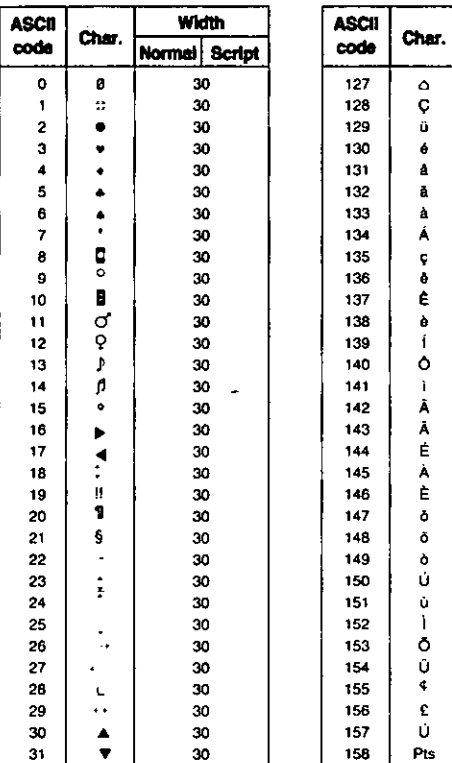

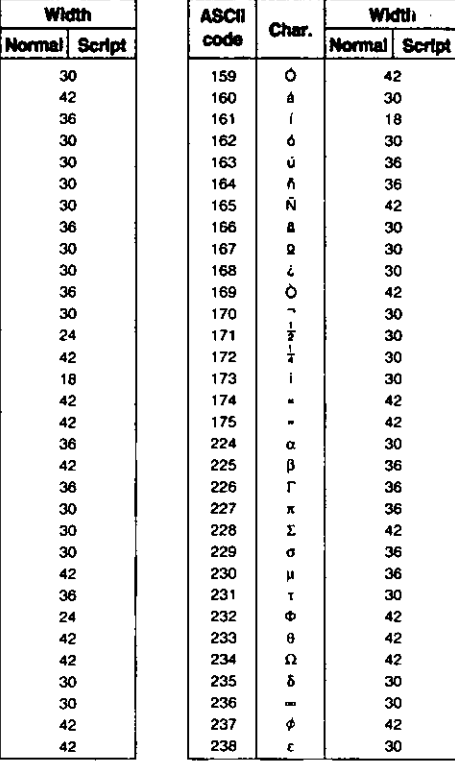

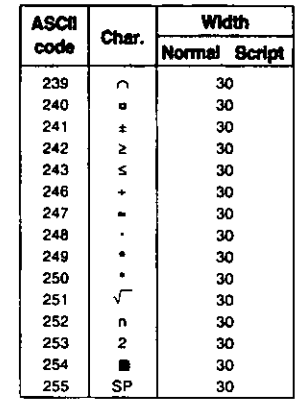

Compressed PS width is 1/2 of Normal PS.

#### IBM Mode Characters (Canada-French)

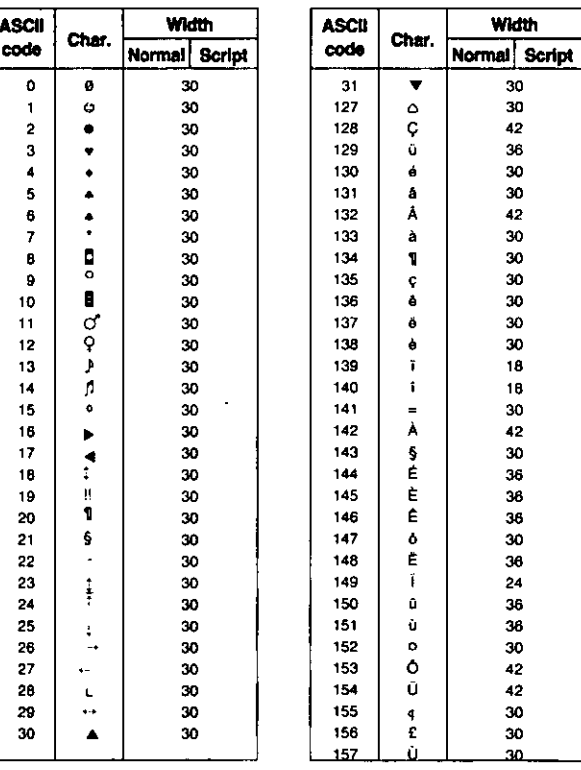

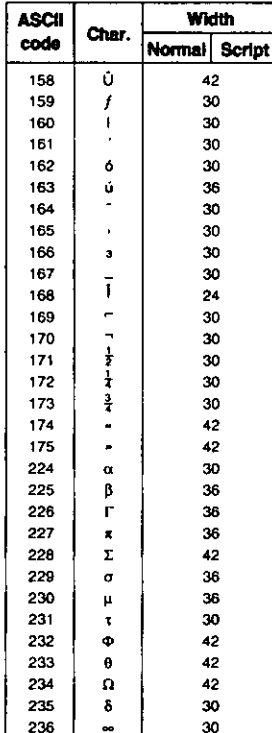

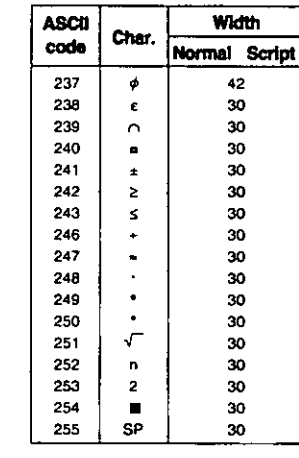

Unit: 1/360 inch (0.07 mm)

**Appendix** 

#### **IBM Mode Characters (Norway)**

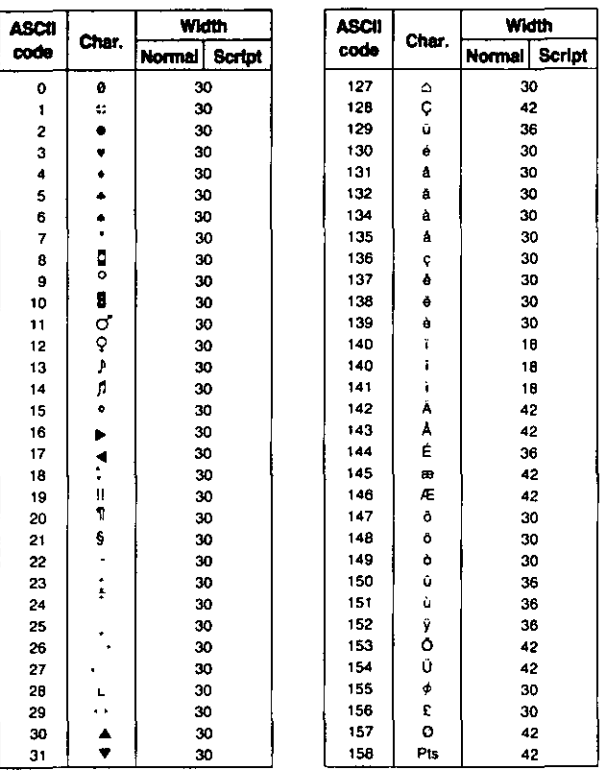

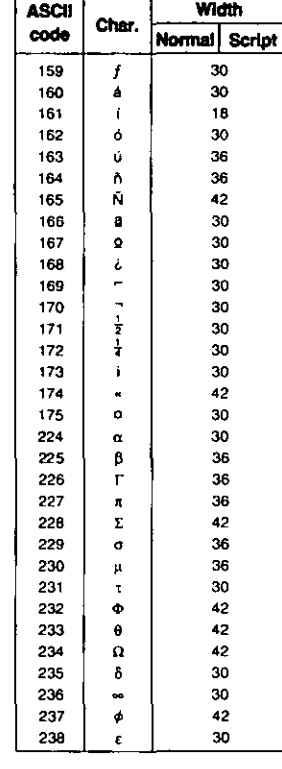

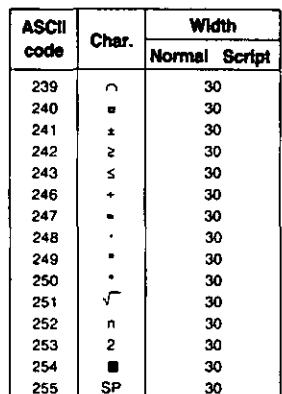

Unit: 1/360 inch (0.07 mm)

#### **IBM Mode Characters (Turkey)**

Compressed PS width is 1/2 of Normal PS.

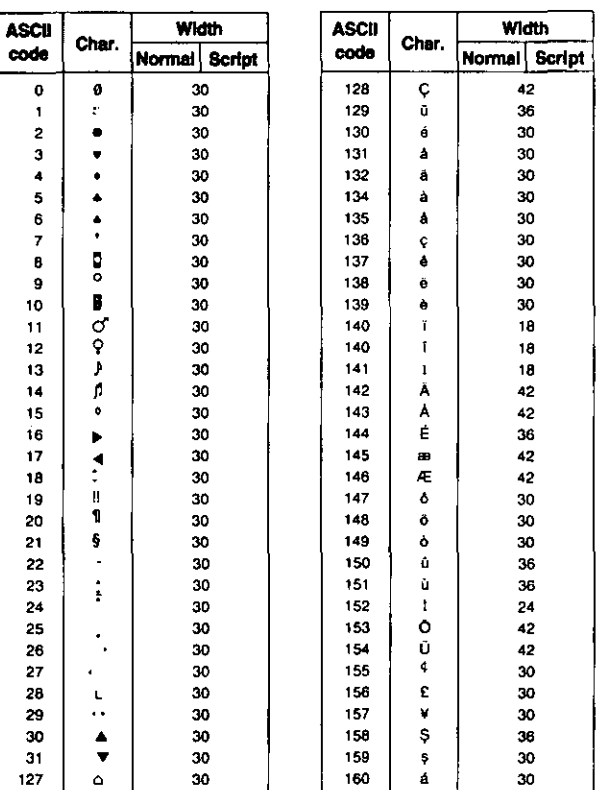

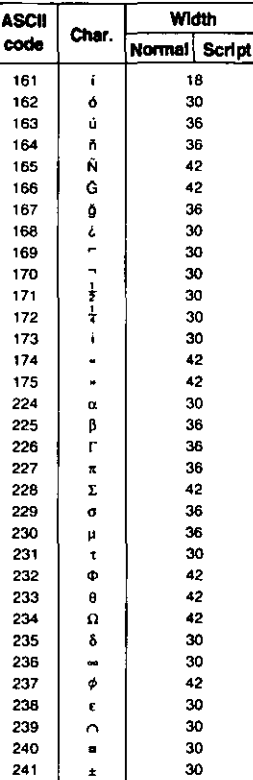

 $\pmb{\pm}$ 

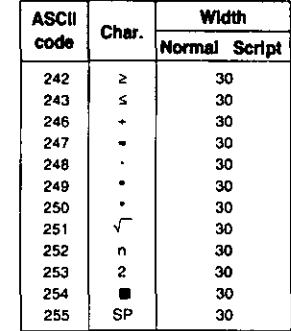

# **Glossary**

- **ASCII:** "ASCII" is an acronym for "American Standard Code for Information Interchange". In ASCII, each character has a unique code.
- **BASIC:** BASIC is a commonly used microcomputer programming language.
- **Baud (baud rate):** Baud is a unit of data transmission speed between computer devices. Can be, but not necessarily, equal to bits per second.
- **Bidirectional printing:** Processing speed is increased by bidirectional printing. That is, the printer prints right-to-left as well as in the normal left-to-right manner.
	- **Binary:** Binary is a numbering system using the two digits of zero (0) and one (1).
		- **Bit:** Bit is an abbreviation for "binary digit (0~1)", and is the smallest unit of information used by a printer or computer.
	- **Buffer:** Buffer is an area of memory which stores data temporarily.
		- **Byte:** Byte is the unit of information used by a printer or computer. One byte is equivalent to eight (8) bits.
	- **Character set:** Character set is the set of characters, numbers, and symbols available for printing.
		- **Code page:** The computer system stores characters and numbers as a numerical data. The Code page is a table which is used to change them into the numerical data.
	- **Control codes:** Control codes are commands from the computer to the printer that are non-printable characters. They are used to control printer functions.
		- **cpi:** "cpi" is an abbreviation for "characters per inch", and means the maximum number of characters printed in one horizontal inch.
		- **cpl:** "cpl" is an abbreviation for "characters per line", and means the maximum number of characters printed on one line.
		- **cps:** "cps" is an abbreviation for "characters per second", and means the number of characters printed in one second.
- **CR (Carriage Return):** "CR" is a control code that returns the printhead to the left margin.
	- **Decimal (Dec.):** Decimal is a numbering system composed of 10 digits 0, 1, 2, 3, 4, 5, 6, 7, 8 and 9.
		- **Default:** Default has two meanings: one indicates the previously set condition or settings executed when the power is turned on, reset or initialized; and the other indicates the original settings when shipped from the factory.

### **Glossary**

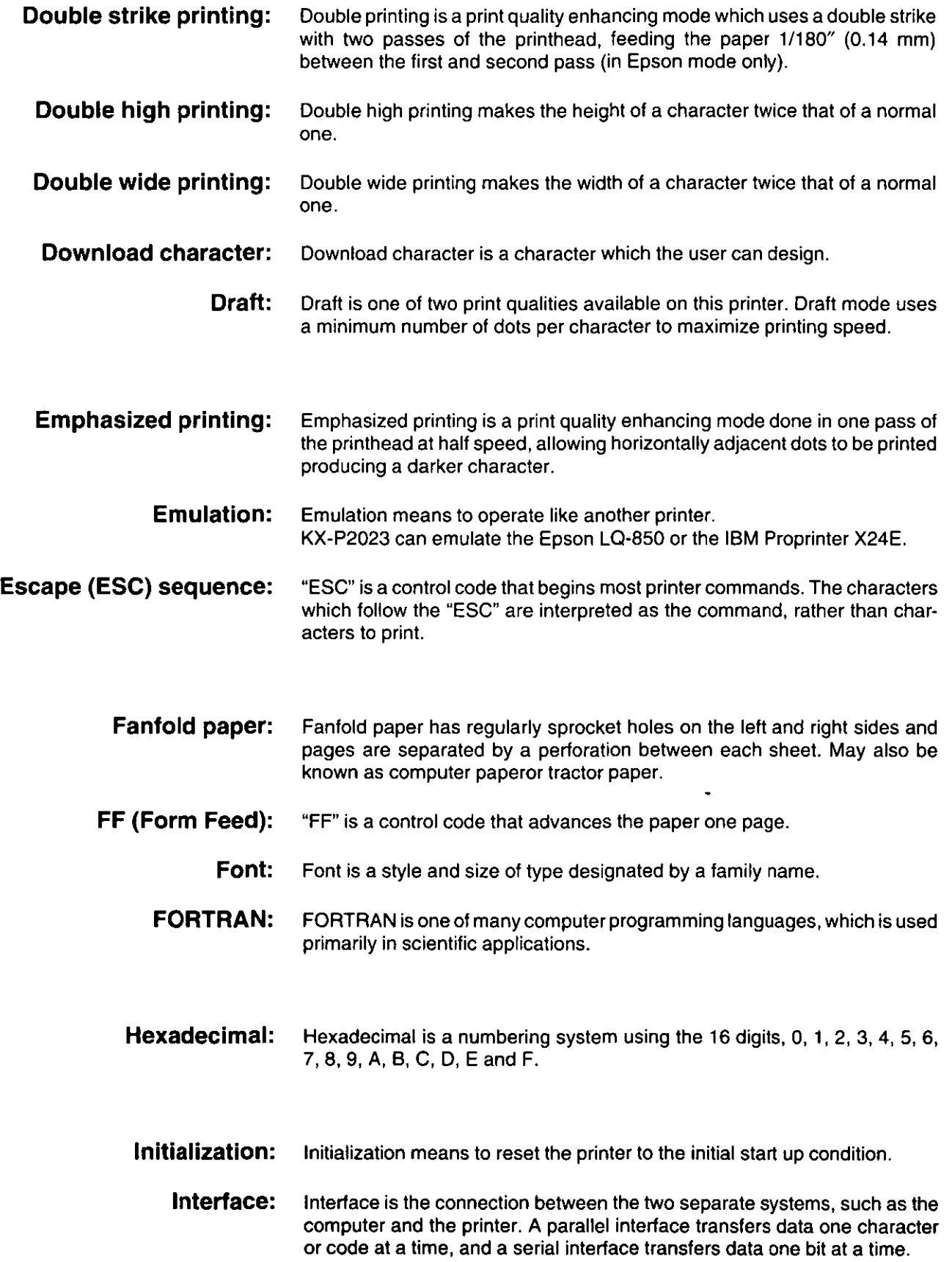

 $\ddot{\phantom{0}}$ 

 $\hat{\mathbf{r}}$ 

 $\ddot{\phantom{1}}$ 

 $\bar{\epsilon}$ 

**1/0:** "1/0" is the symbolic notation for "InpuVOutput".

- LF (Line Feed): "LF" is a control code that advances the paper one line.
	- **LSB:** "LSB" is an acronym for "Least Significant Bit", and means the rightmost position in a binary number.
	- **MSB:** "MSB" is an acronym for "Most Significant Bit", and means the leftmost position in a binary number.
	- **OFF LINE:** OFF LINE is the condition in which the printer can not communicate with the computer.
	- **ON LINE:** ON LINE is the condition in which the printer can communicate with the computer.
- **Overline printing:** Overline printing produces a continuous line above the characters, using the first pin of the printhead.
- **Parallel interface:** Synchronized 8 bit transmission of data from the computer to the printer.  $(15$  P. 82 "Interface".)
	- **Parity:** Parity is a method for a computer and printer to check the accuracy of data transfer.
	- **PASCAL:** PASCAL is a commonly used microcomputer programming language.
	- **Perforation:** Perforation indicates the tear position on the fanfold paper. (138 P. 62)
		- **Pitch:** Pitch is the number of characters which will print in one inch. Pitch is equivalent to characters per inch (cpi).
		- **Platen:** Platen is the rubber roller which is a backing for the paper when printing.
- **Printer drivers:** Most of today's off the shelf software programs use printer drivers to control printer functions. These drivers contain the software codes your software program uses to access printer features. With the printer driver installed, you will seldom need to know any of the KX-P2023 commands.

#### **Proportional spacing (PS):** Proportional spacing is a printing method of adjusting the space in which a character is printed.

,

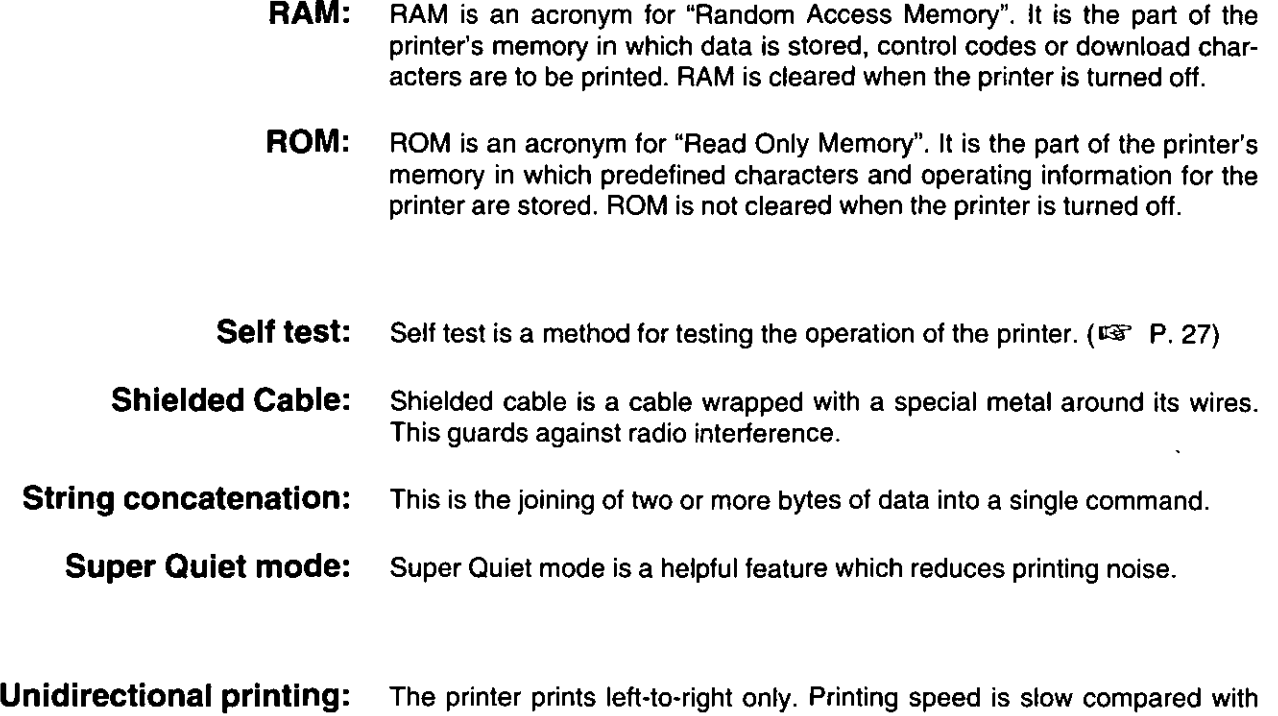

bidirectional printing. This print method permits better vertical alignment.

 $\hat{\mathcal{L}}$ 

 $\ddot{\phantom{0}}$ 

 $\ddot{\phantom{a}}$ 

Î.

 $\ddot{\phantom{a}}$ 

 $\bar{\mathbf{r}}$ 

l,

# **Index**

i,

 $\ddot{\phantom{1}}$ 

 $\cdot$ 

 $\epsilon$ 

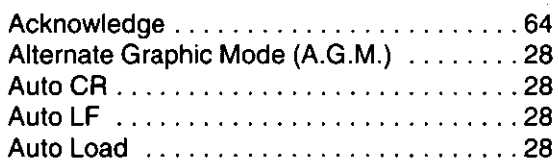

## B

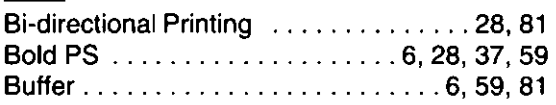

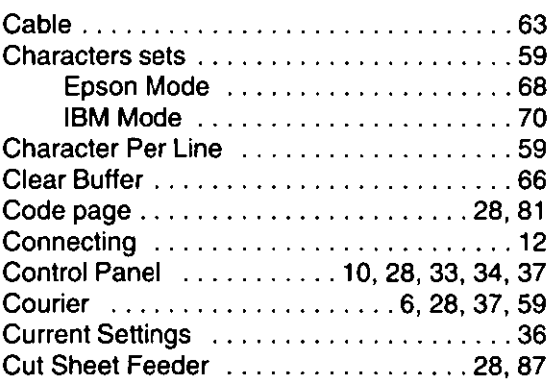

## $\mathbf{D}$

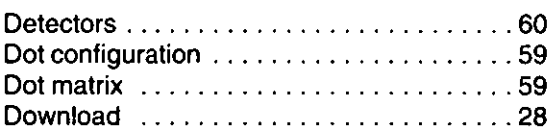

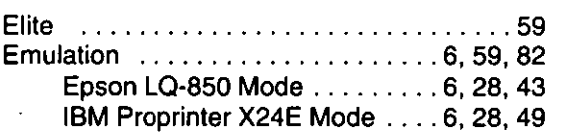

## $\blacksquare$

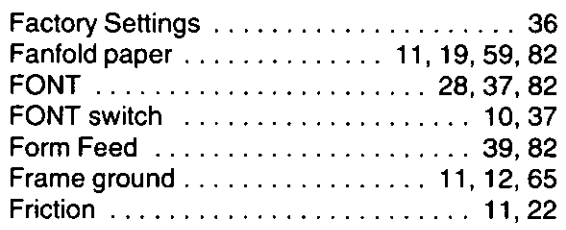

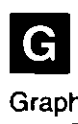

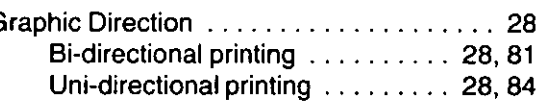

## m

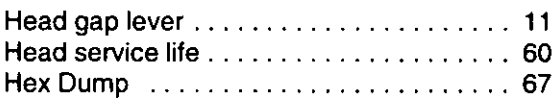

### o

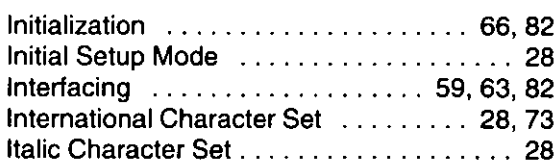

## ..

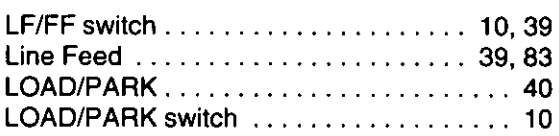

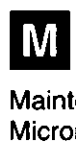

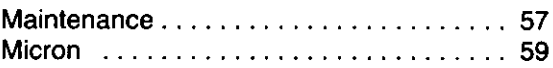

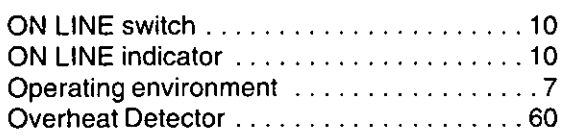

### P

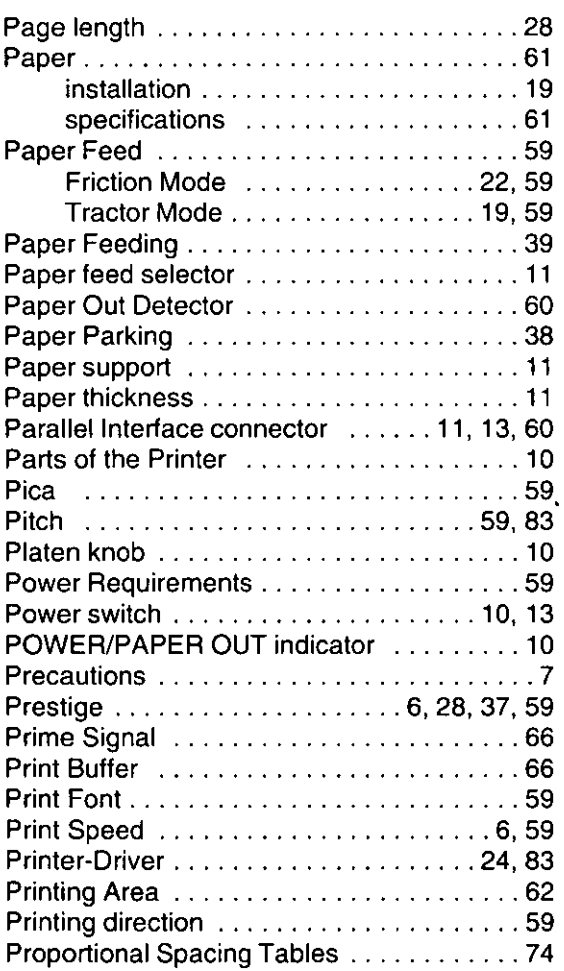

# $R$

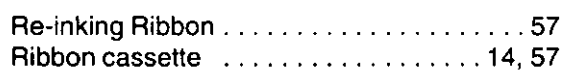

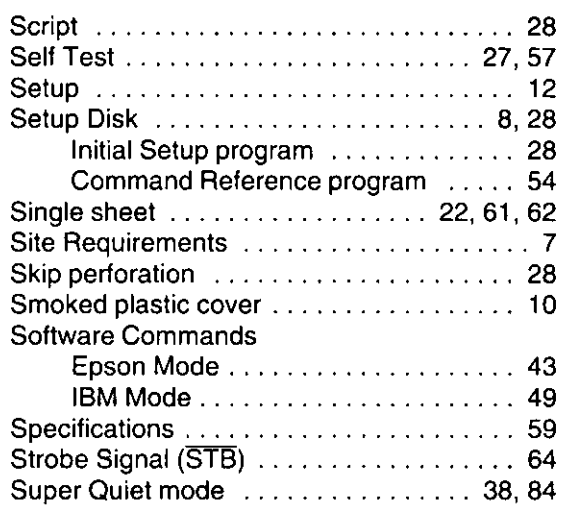

 $\ddot{\phantom{1}}$ 

 $\bar{\star}$ 

 $\ddot{\phantom{0}}$ 

ł,

# D

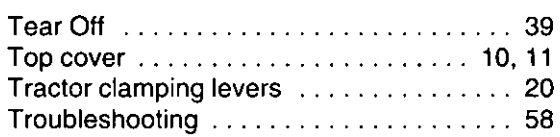

# m

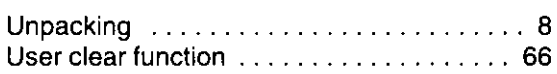

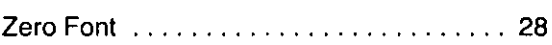

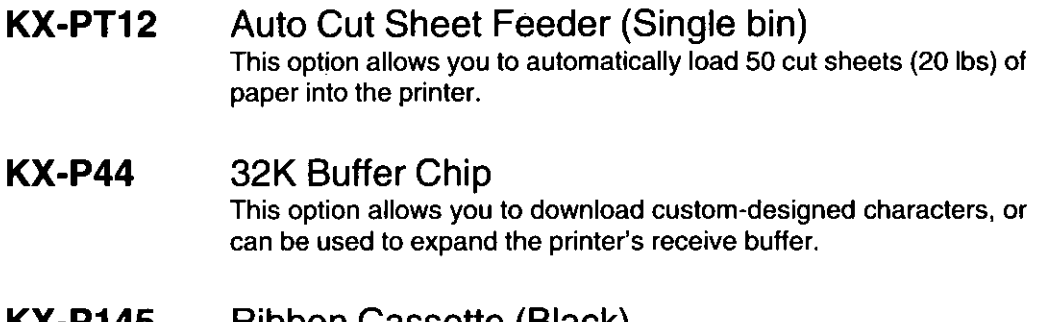

**KX-P145**  Ribbon Cassette (Black) This ribbon is useful for 3 million characters.

\* Each of the above options has its own Installation and instruction Manuals.

/

#### **FOR USERS IN CONTINENTAL UNITED STATES ONLY**

#### TECHNICAL SUPPORT CALLS

If you have read this manual and tried the troubleshooting procedures and you are still having difficulty please contact the store from which the unit was purchased.

You may also call the technical support telephone number which is operational during east coast business hours (9:00 AM to 5:00 PM).

The technical support number is: 1-800-222-0584 (Options and supplies: 1-800-346-4768)

#### **Panasonic Communications & Systems Company, Computer Products Division Division of Matsushita Electric Corporation of America**  Two Panasonic Way, Secaucus, New Jersey 07094

#### **Panasonic Sales Company Division of Matsushita Electric of Puerto Rico, Inc.**  San Gabriel Industrial Park, 65th Infantry Avenue KM. 9.5

Carolina, Puerto Rico 00630

**Matsushita Electric of Canada Limited**  5770 Ambler Drive, Mississauga, Ontario, L4W 2T3

**Matsushita Electric Industrial** Co., **Ltd.**  Central P.O. Box 288, Osaka 530-91, Japan i

 $\mathcal{X}$ 

:

Ţ